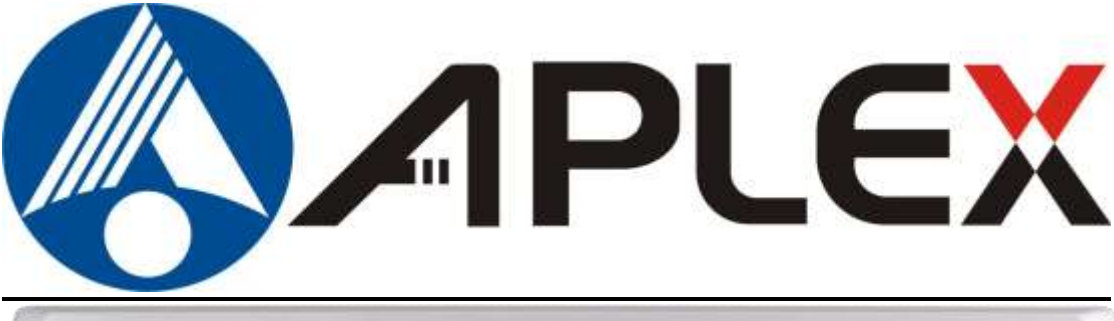

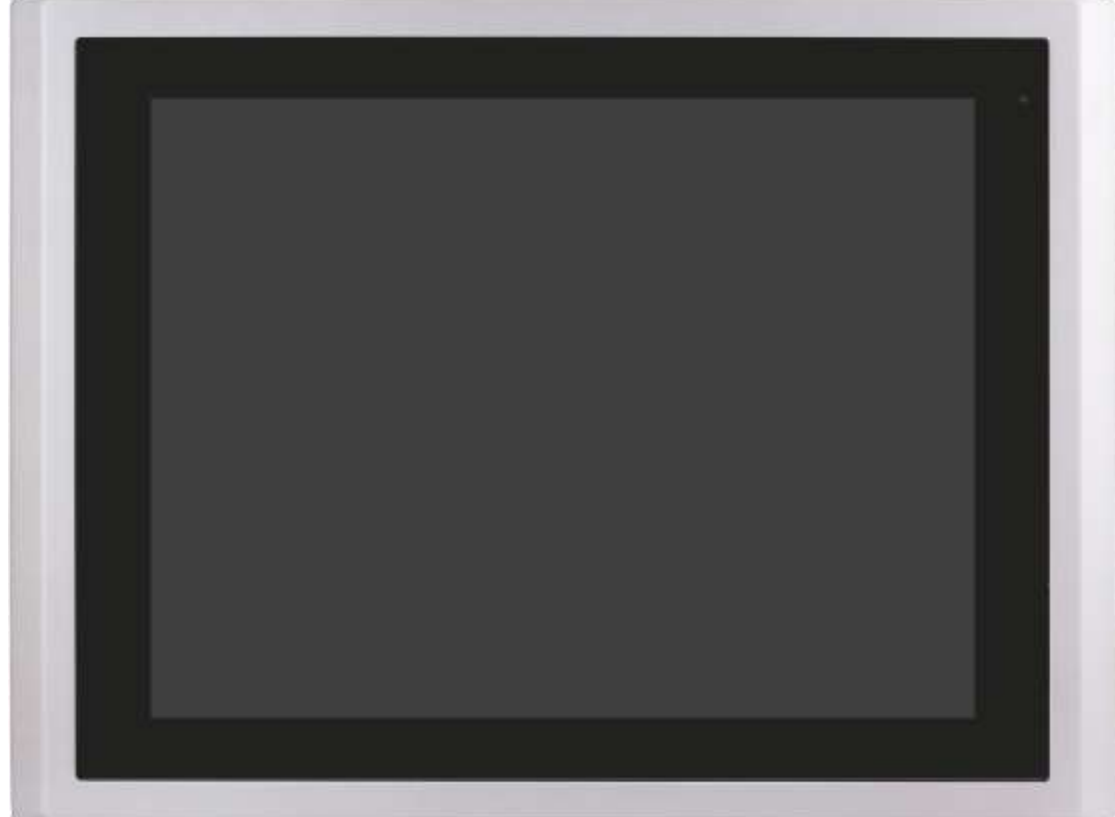

# **VIPAC-8XX**

# **Intel Celeron N2930 Expandable Fanless PANEL PC User Manual**

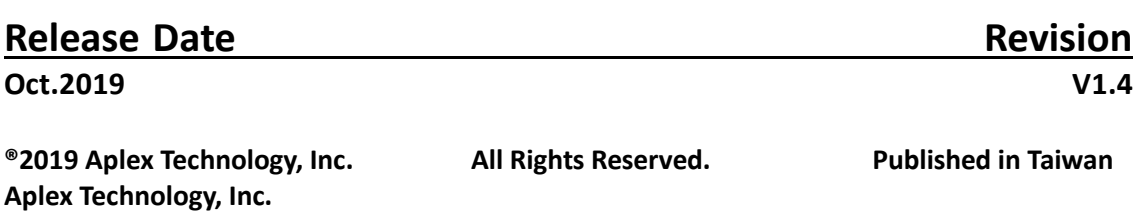

**15F-1, No.186, Jian Yi Road, Zhonghe District, New Taipei City 235, Taiwan** Tel: 886-2-82262881 Fax: 886-2-82262883 URL: **<http://www.aplextec.com/zh/home.php>**

# **Revision History**

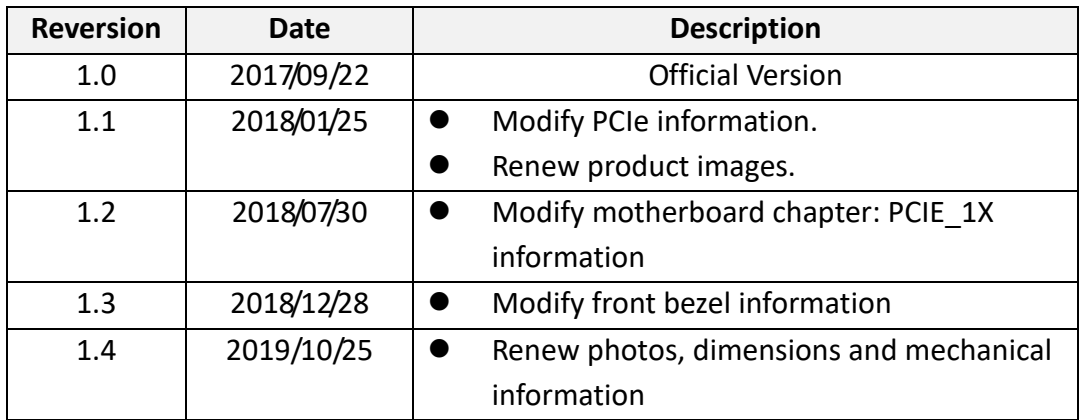

# **Warning!**

This equipment generates, uses and can radiate radio frequency energy and if not installed and used in accordance with the instructions manual, it may cause interference to radio communications. It has been tested and found to comply with the limits for a Class A computing device pursuant to FCC Rules, which are designed to provide reasonable protection against such interference when operated in a commercial environment. Operation of this equipment in a residential area is likely to cause interference in which case the user at his own expense will be required to take whatever measures may be required to correct the interference.

Electric Shock Hazard – Do not operate the machine with its back cover removed. There are dangerous high voltages inside.

### **Disclaimer**

**This information in this document is subject to change without notice. In no event shall Aplex Technology Inc. be liable for damages of any kind, whether incidental or consequential, arising from either the use or misuse of information in this document or in any related materials.**

### **Caution**

**Risk of explosion if the battery is replaced with an incorrect type. Batteries should be recycled where possible. Disposal of used batteries must be in accordance with local environmental regulations.**

### **Packing List**

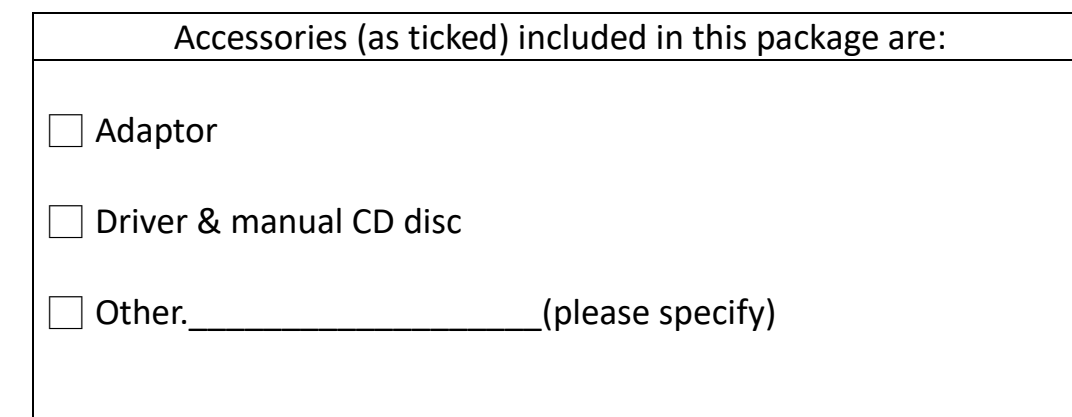

### **Safety Precautions**

Follow the messages below to prevent your systems from damage:

- ◆ Avoid your system from static electricity on all occasions.
- ◆ Prevent electric shock. Don't touch any components of this card when the card is power-on. Always disconnect power when the system is not in use.
- 

◆ Disconnect power when you change any hardware devices. For instance, when you connect a jumper or install any cards, a surge of power may damage the electronic components or the whole system.

# **Table of Contents**

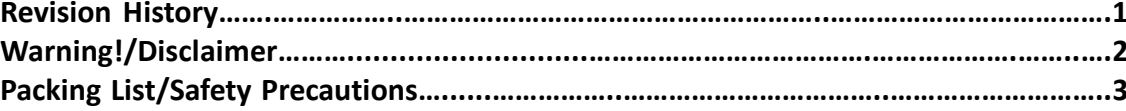

### <span id="page-4-0"></span>**Chapter 1** Getting St

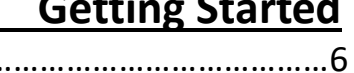

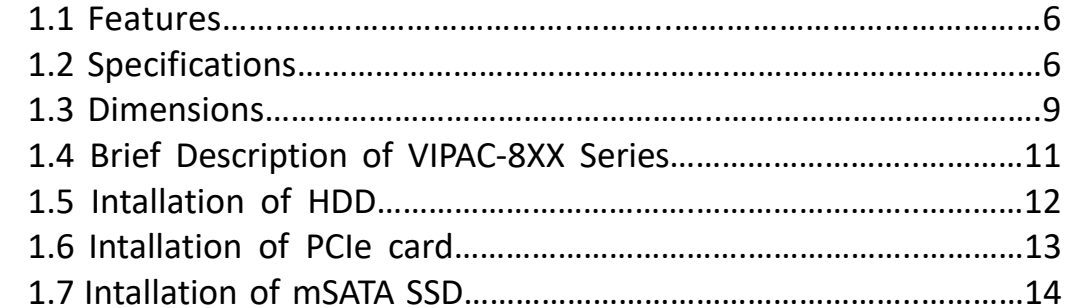

## <span id="page-4-1"></span>[Chapter 2 Motherboard](#page-16-0)

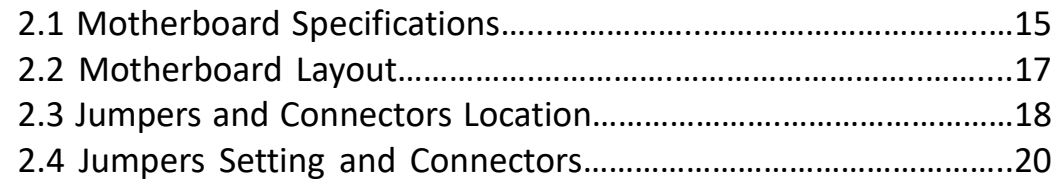

## <span id="page-4-2"></span>**Chapter 3** BIOS Setup

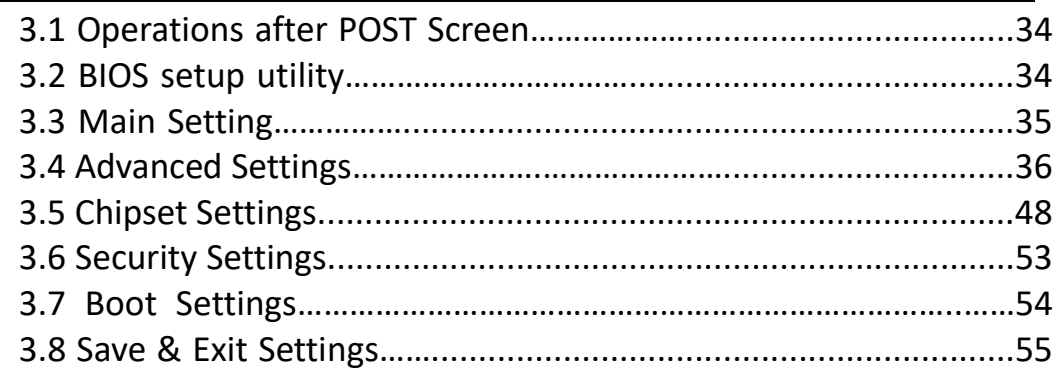

## **[Chapter 4 Installation of Drivers](#page-58-0)**

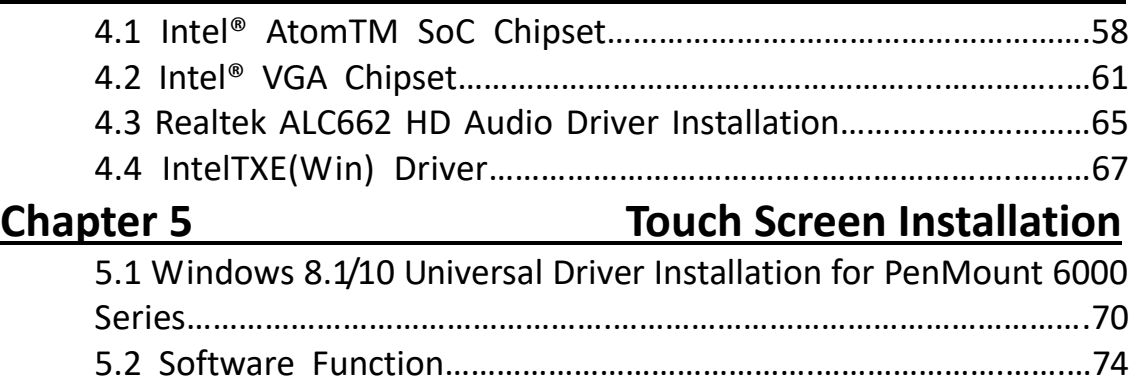

### **Figures**

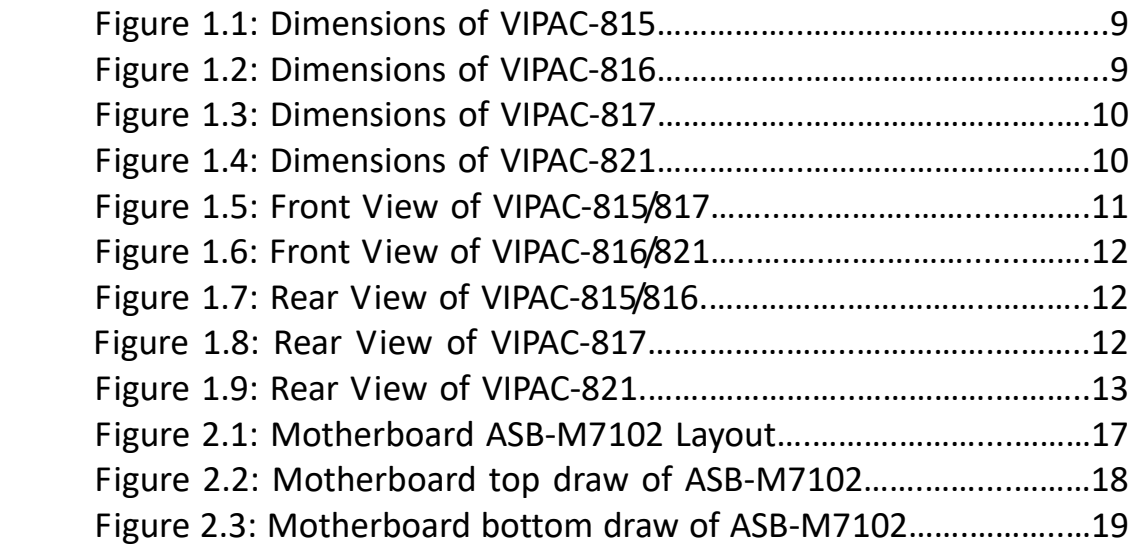

### <span id="page-6-1"></span><span id="page-6-0"></span>**1.1 [Features](#page-4-0)**

- 15", 15.6", 17", 21.5" TFT LCD panel PC
- Intel Celeron<sup>®</sup> N2930 Processor
- Modular concept (OPS) and fanless design(VIPAC-8xx)
- Support Project capacitive/RTW/ AR glass touch
- Front bezel IP66 design
- 2 x Expansion slot and 1 x 2.5" SATA HDD space
- **Support WIFI, Bluetooth, Speaker**
- Support panel mount
- Support DC 9~36V power input; and AC input can be option

### <span id="page-6-2"></span>**1.2 [Specifications](#page-4-0)**

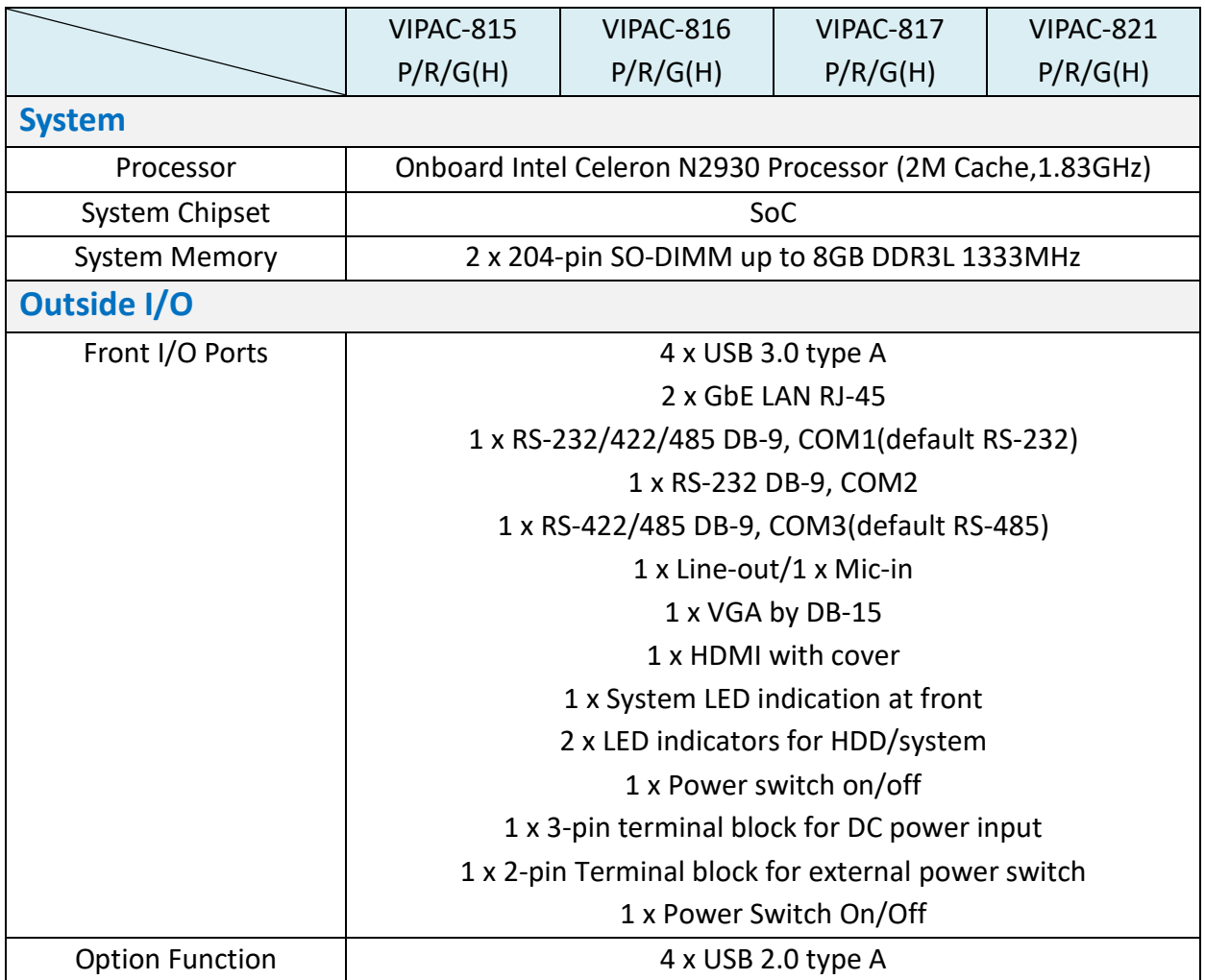

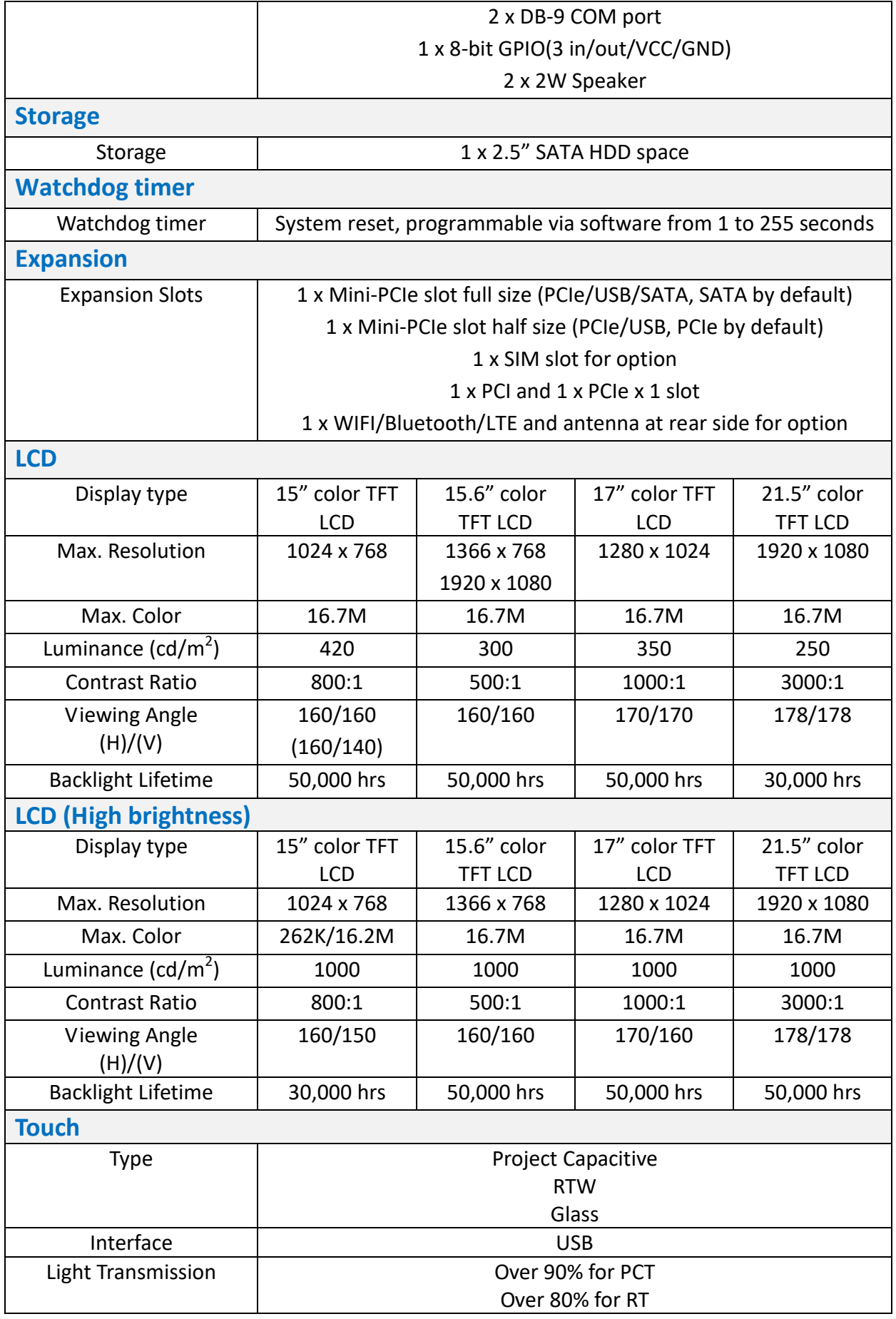

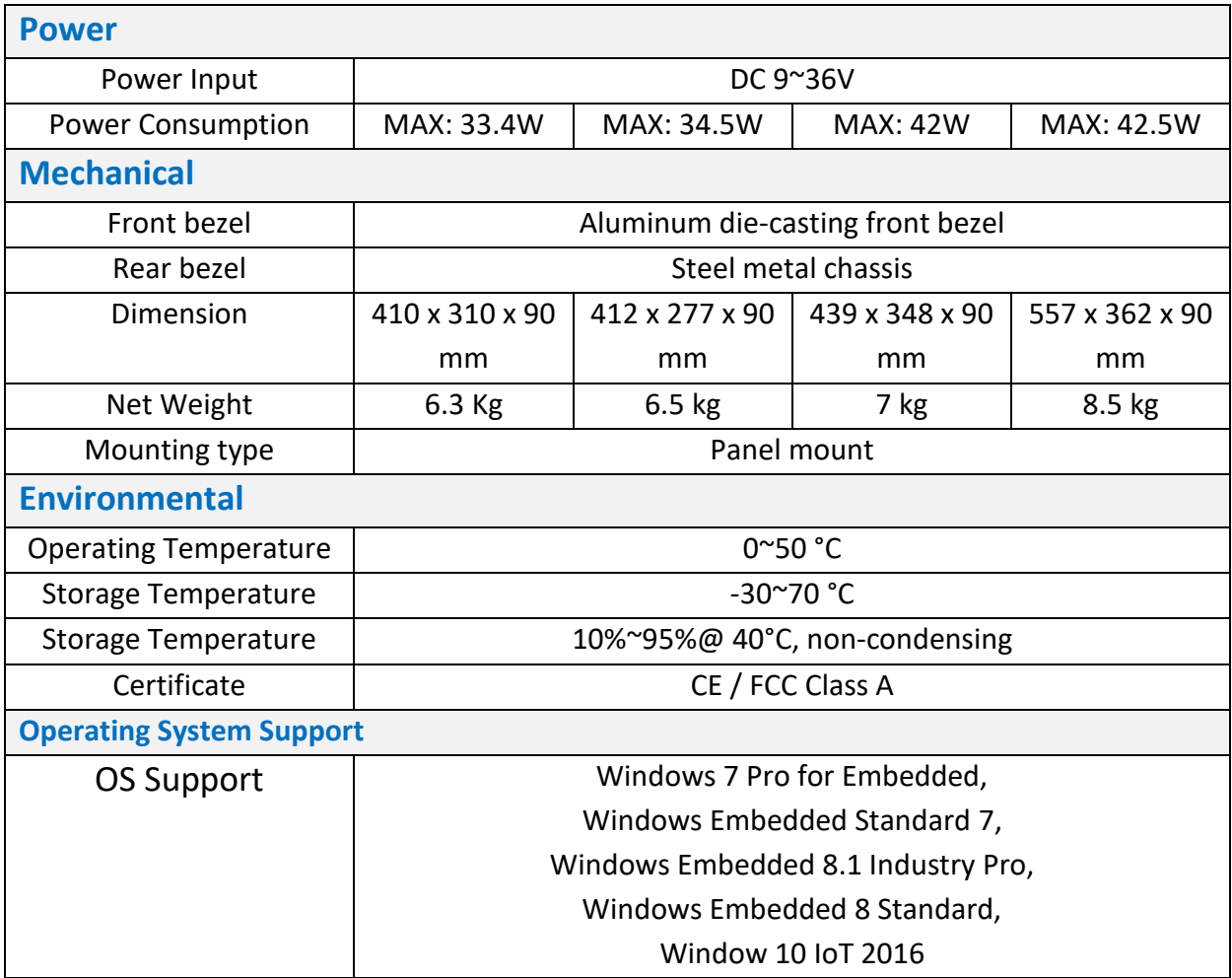

### <span id="page-9-0"></span>**1.3 [Dimensions](#page-4-0)**

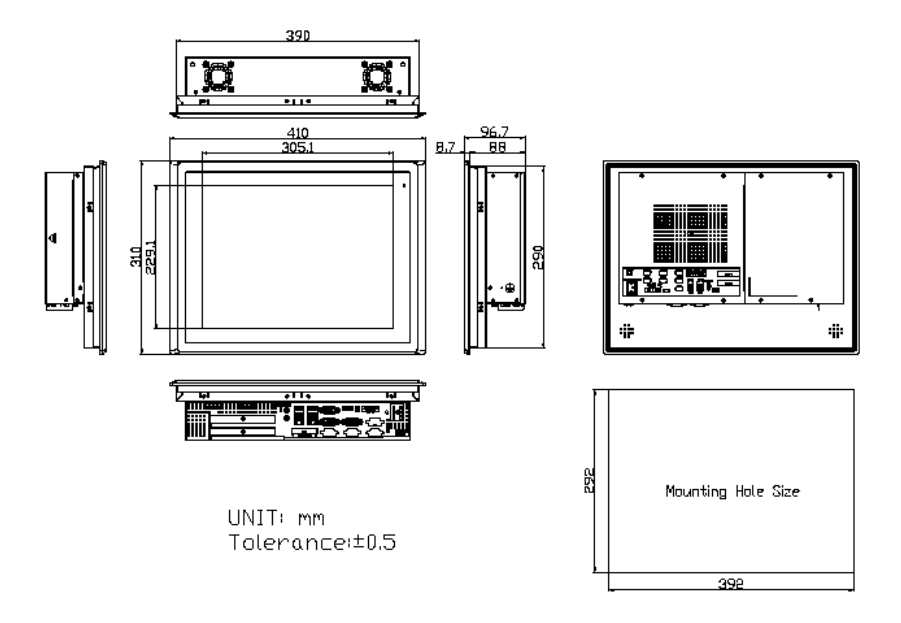

**Figure 1.1: Dimensions of VIPAC-815**

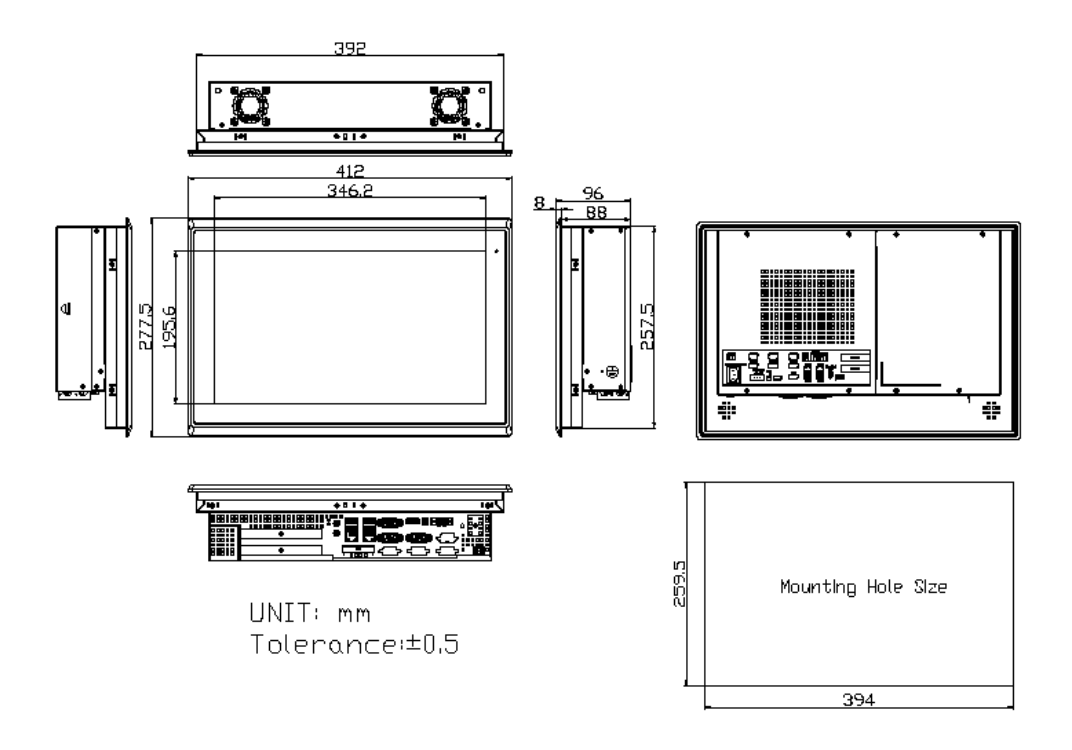

**Figure 1.2: Dimensions of VIPAC-816**

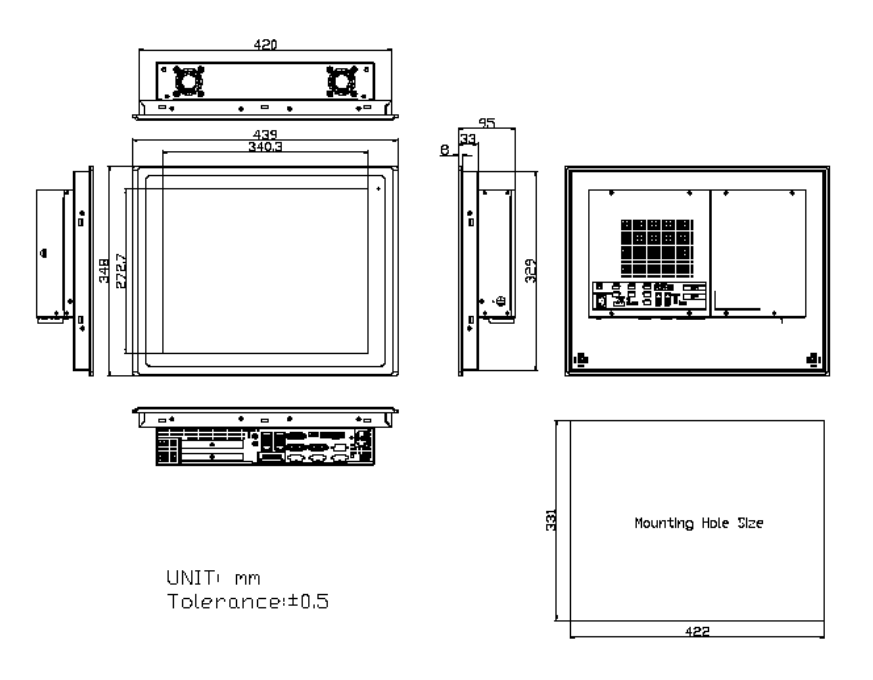

**Figure 1.3: Dimensions of VIPAC-817**

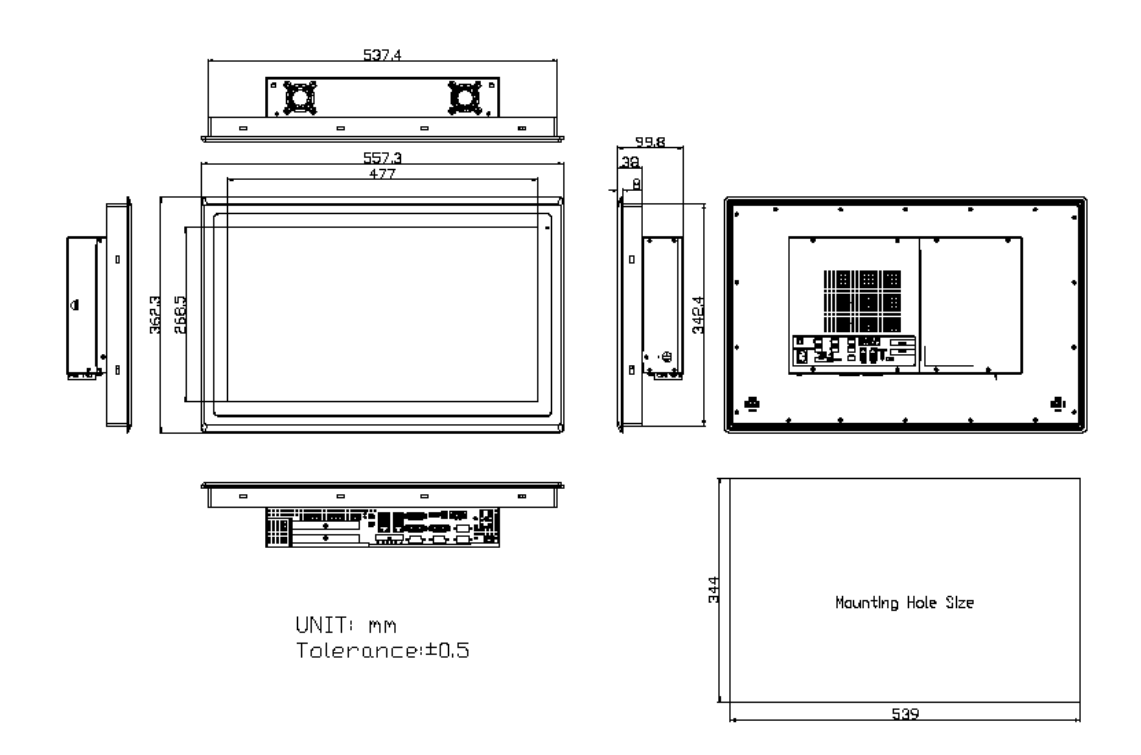

**Figure 1.4: Dimensions of VIPAC-821**

### <span id="page-11-0"></span>**1.4 [Brief Description of VIPAC-8XX](#page-4-0) Series**

The VIPAC-8XX comes with full metal chassis, while front bezel adopts IP66 Aluminum die-casting design. These systems are powered by Intel Celeron N2930 1.83GHz processor and supports 2 x SO-DIMM DDR3L up to 8G memory, and it has 2 x speakers at the side to meet the ability for critical utilizations. Besides, it features abundant I/O ports such as 4 x USB 3.0, 1 x VGA, 2 x LAN, 1 x line out, 1 x mic-in, 3 x COM ports, and so on; and 2x expansion slots which offer the expandability to integrate versatile applications. Provide projected capacitive, resistive touch screen and anti-reflection glass screen, wide range DC 9~36V power input, AT/ATX model and panel mount. These systems are rich I/O alternative to get preparation for intelligent automation panel PC.

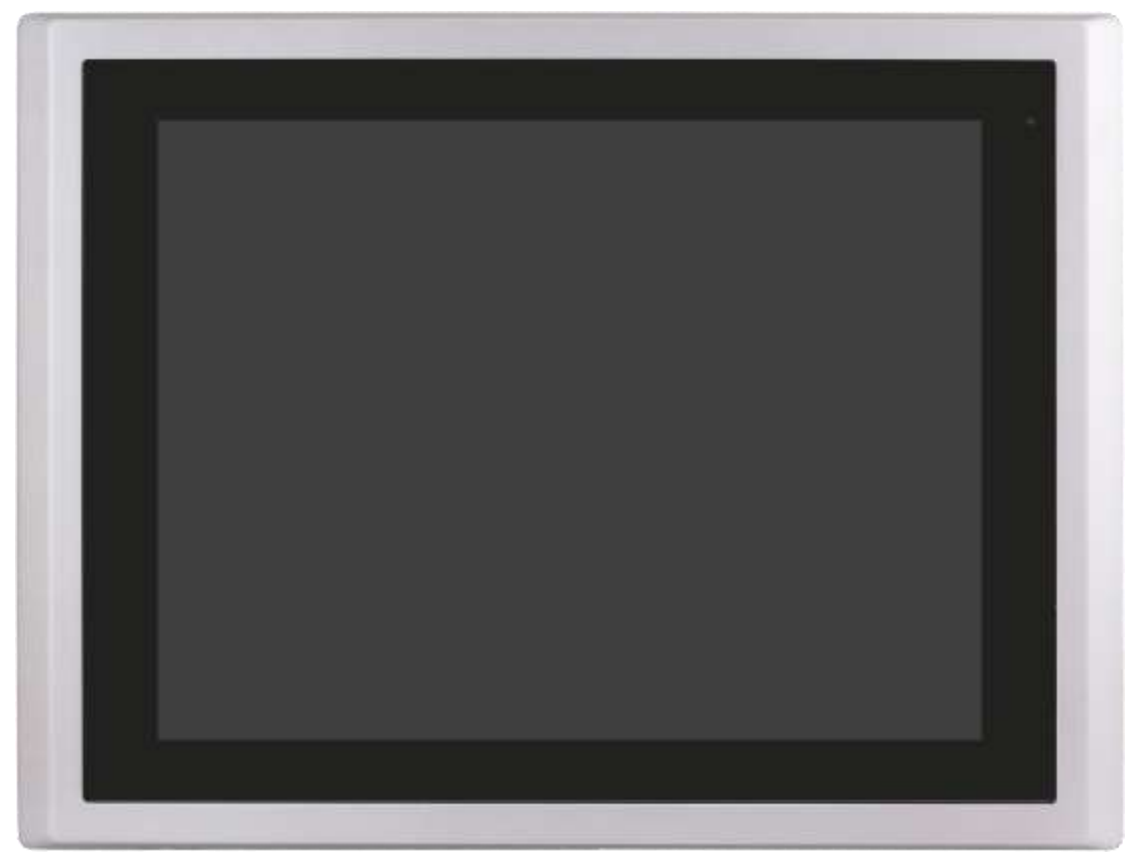

**Figure 1.5: Front View of VIPAC-815 / 817**

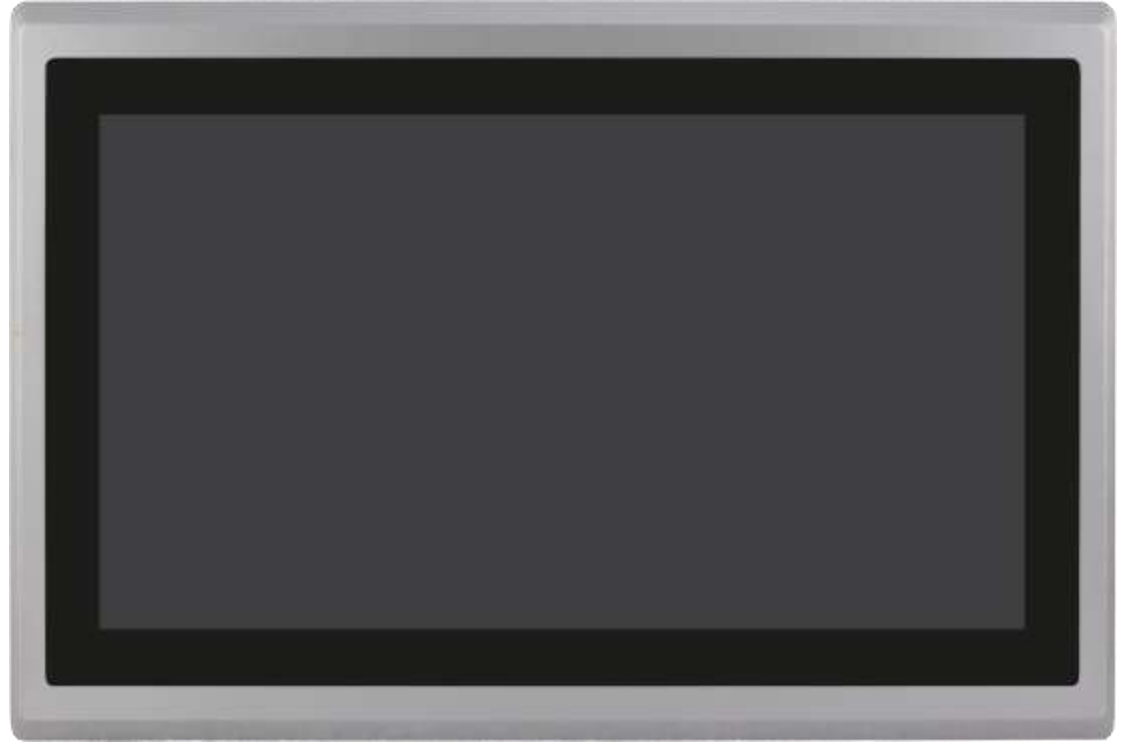

**Figure 1.6: Front View of VIPAC-816 / 821**

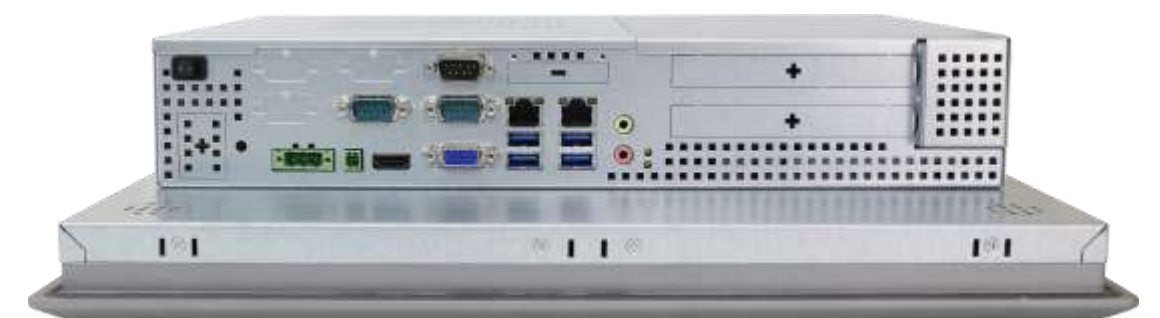

**Figure 1.7: Rear View of VIPAC-815/816**

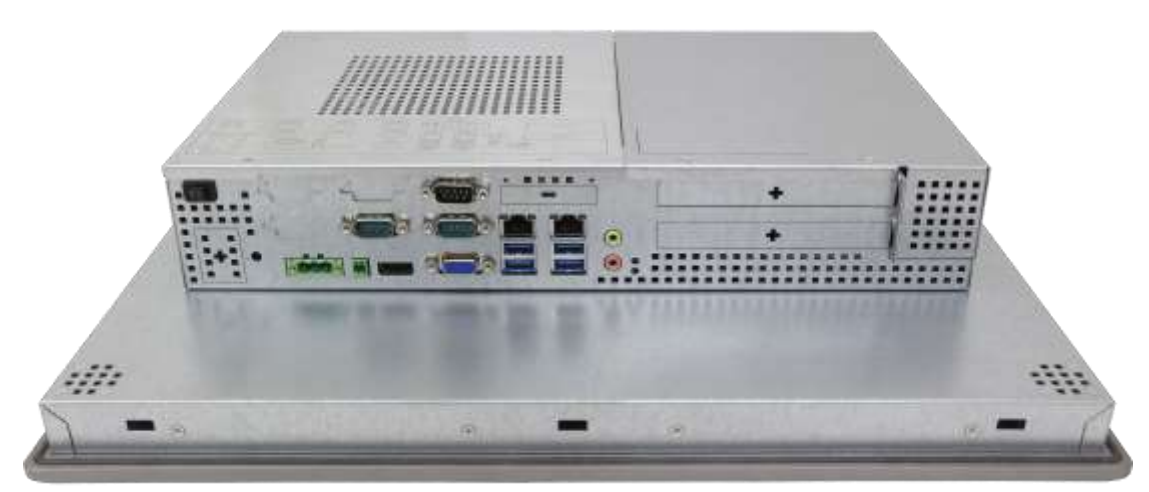

**Figure 1.8: Rear View of VIPAC-817**

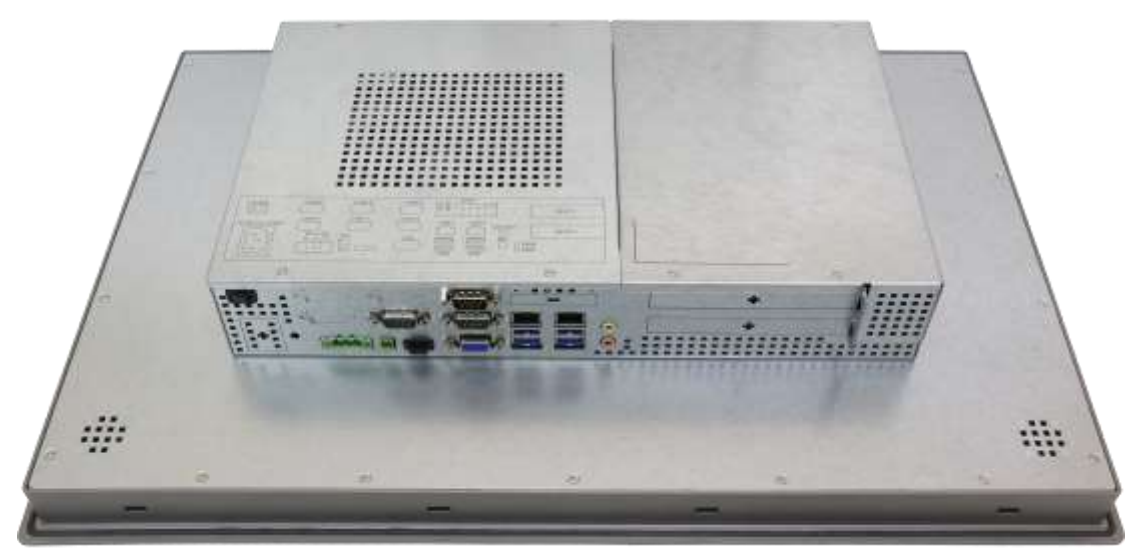

**Figure 1.9: Rear View of VIPAC-821**

### <span id="page-13-0"></span>**1.5 [Installation of HDD](#page-4-0)**

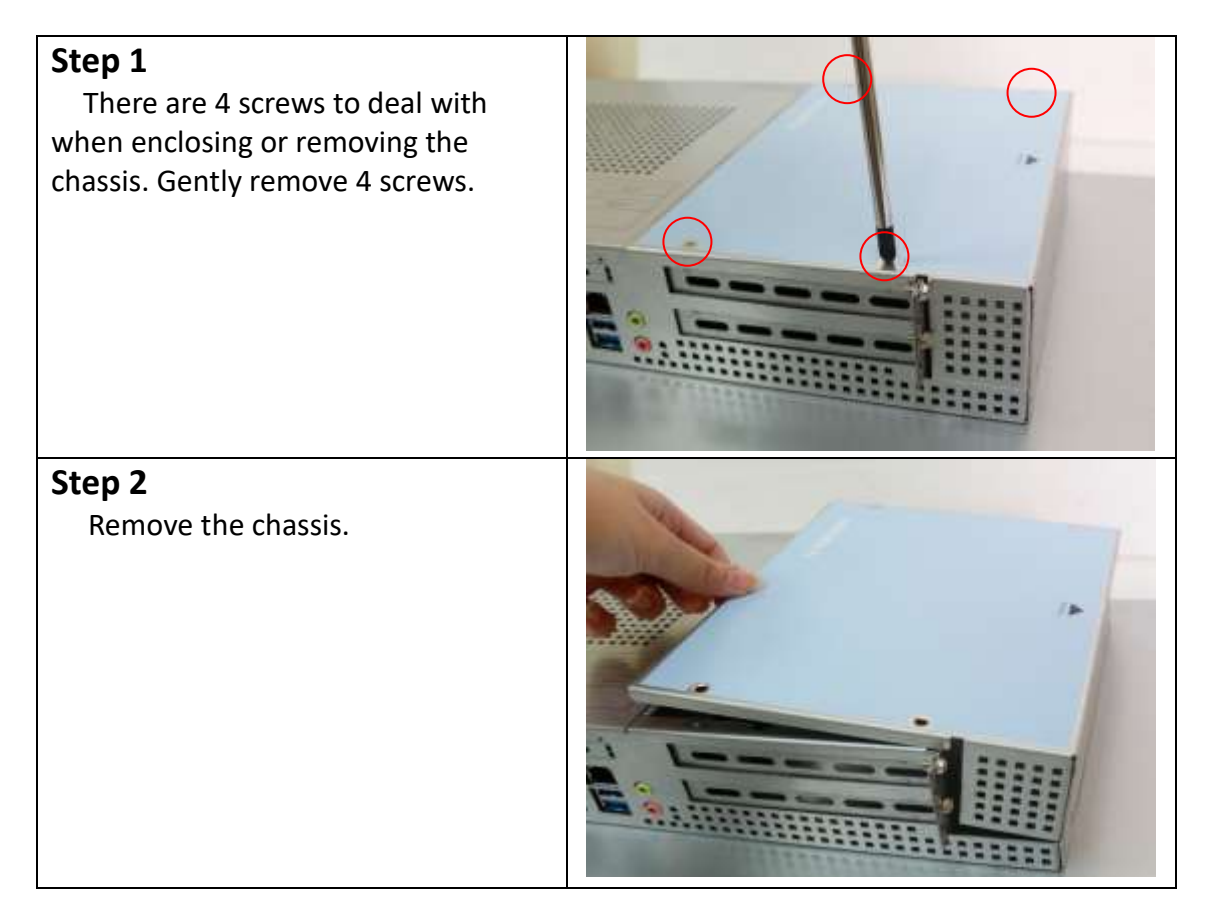

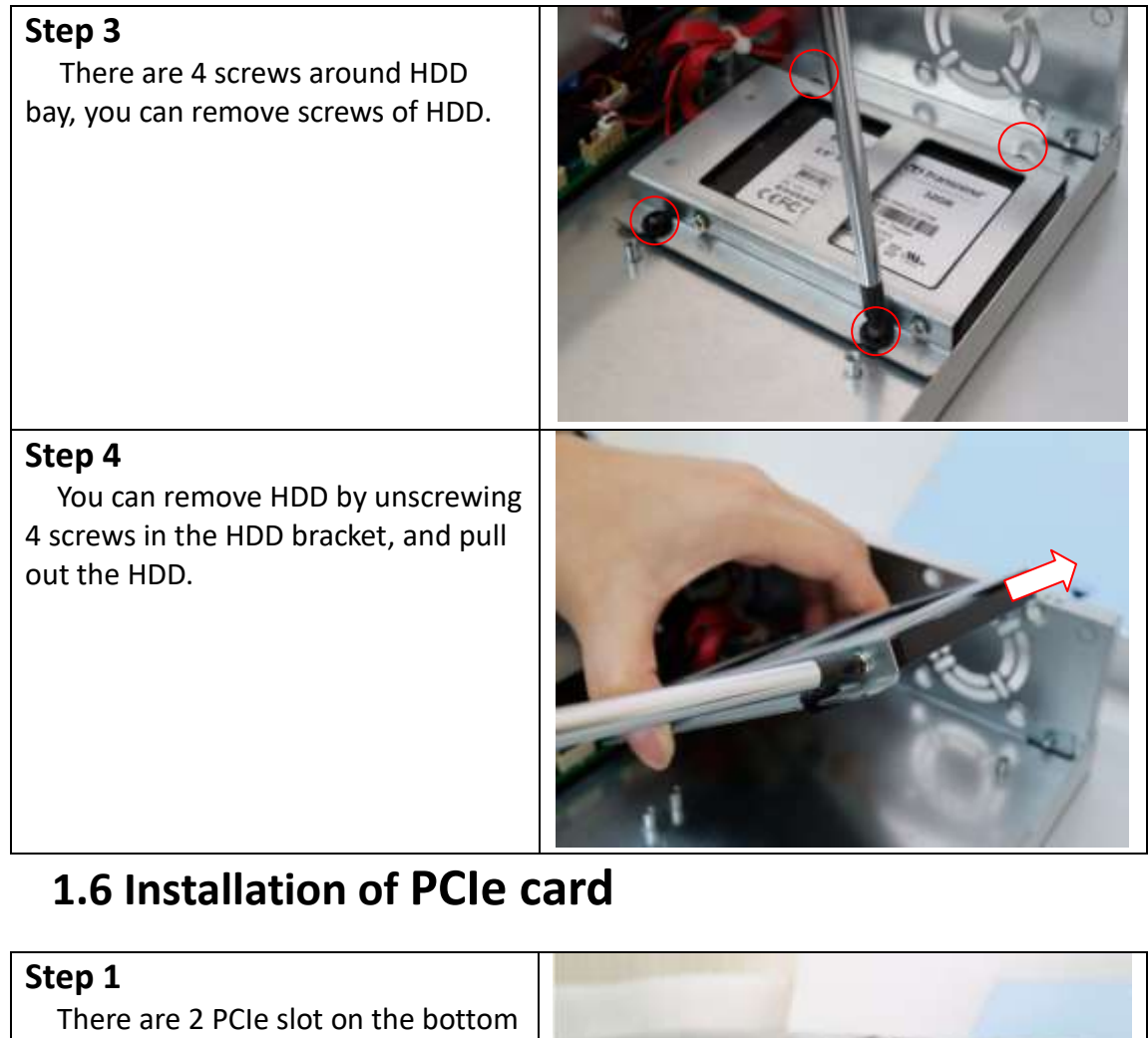

<span id="page-14-0"></span>side. Gently remove 2 screws on side.

**Step 2** Remove the bracket on the bottom.

### **Step 3**

You can insert PCIe card to expansion model function. **( PCIe Card maximum size can support 135mm(W) x 185mm(L) x 20.32mm(1 slot) )**

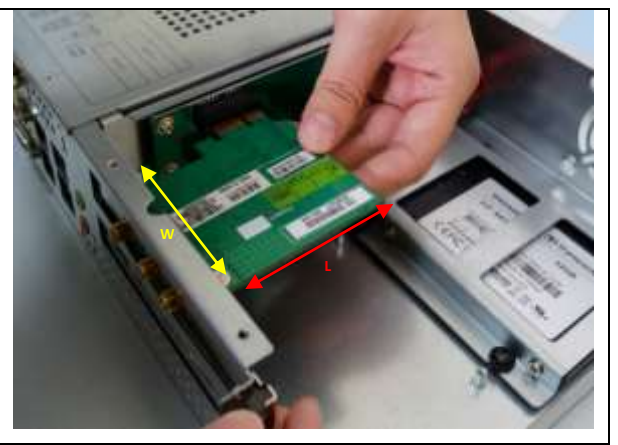

## <span id="page-15-0"></span>**1.7 [Installation of](#page-4-0) mSATA SSD**

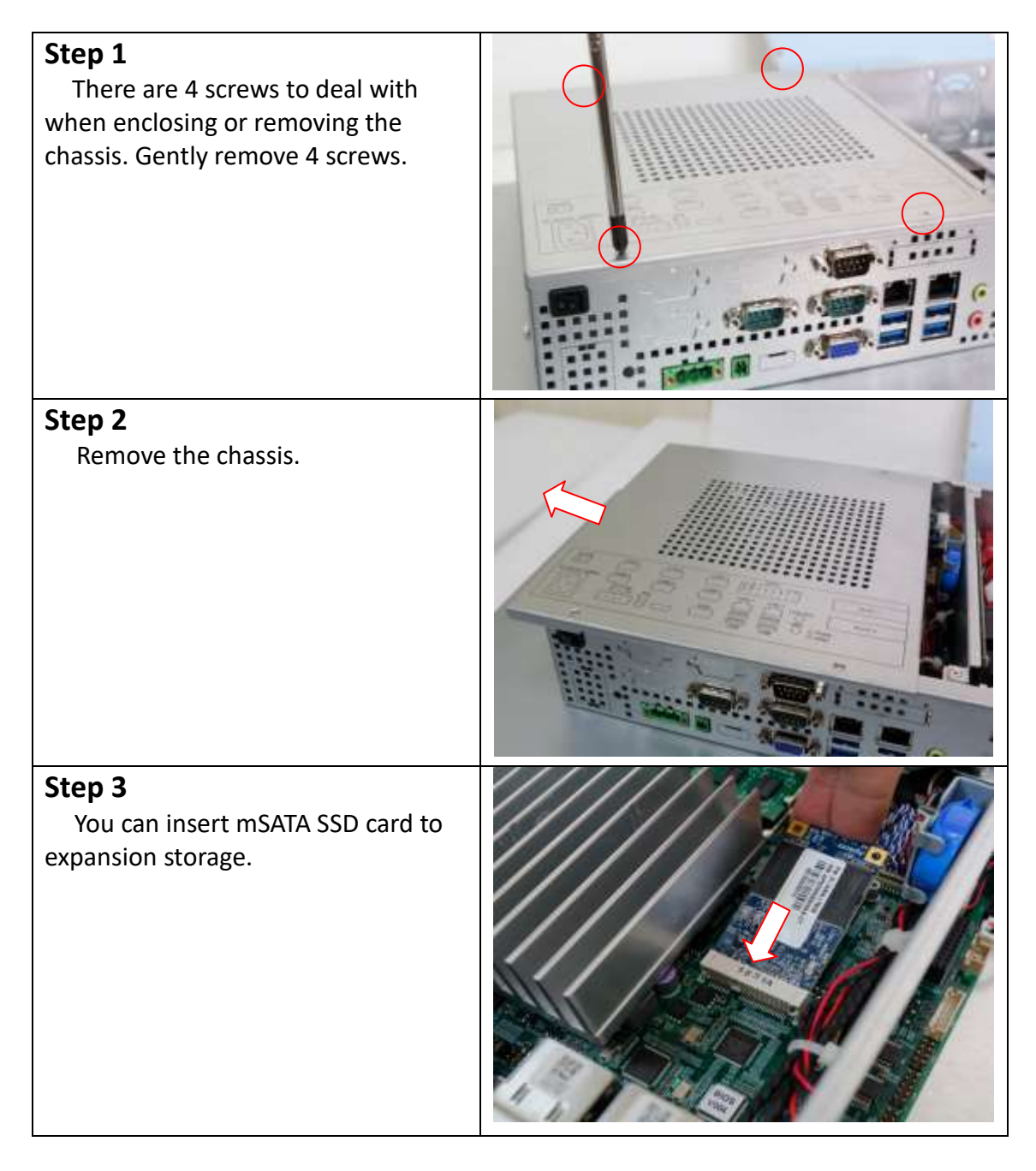

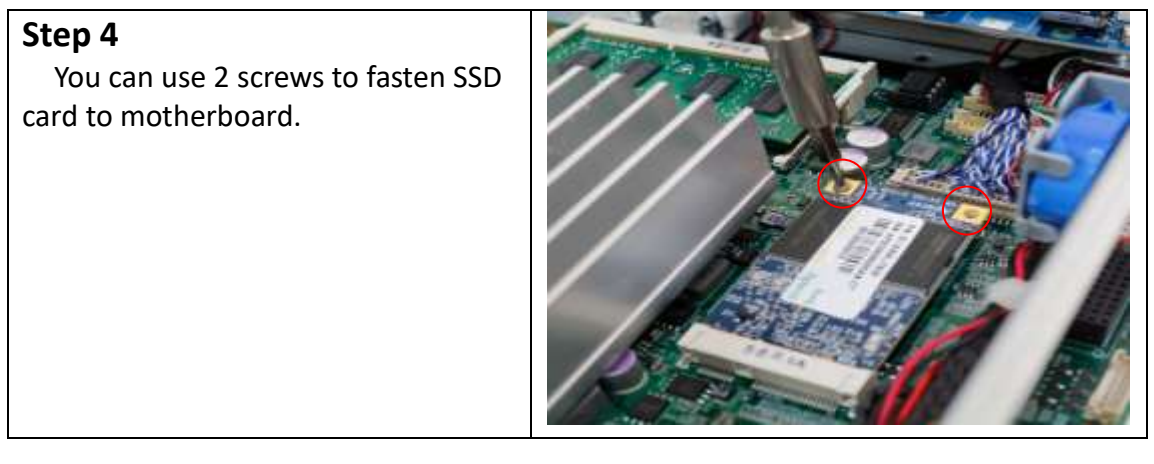

# <span id="page-16-0"></span>Chapter 2 **Motherboard**

## **2.1 [Motherboard Specifications](#page-4-1)**

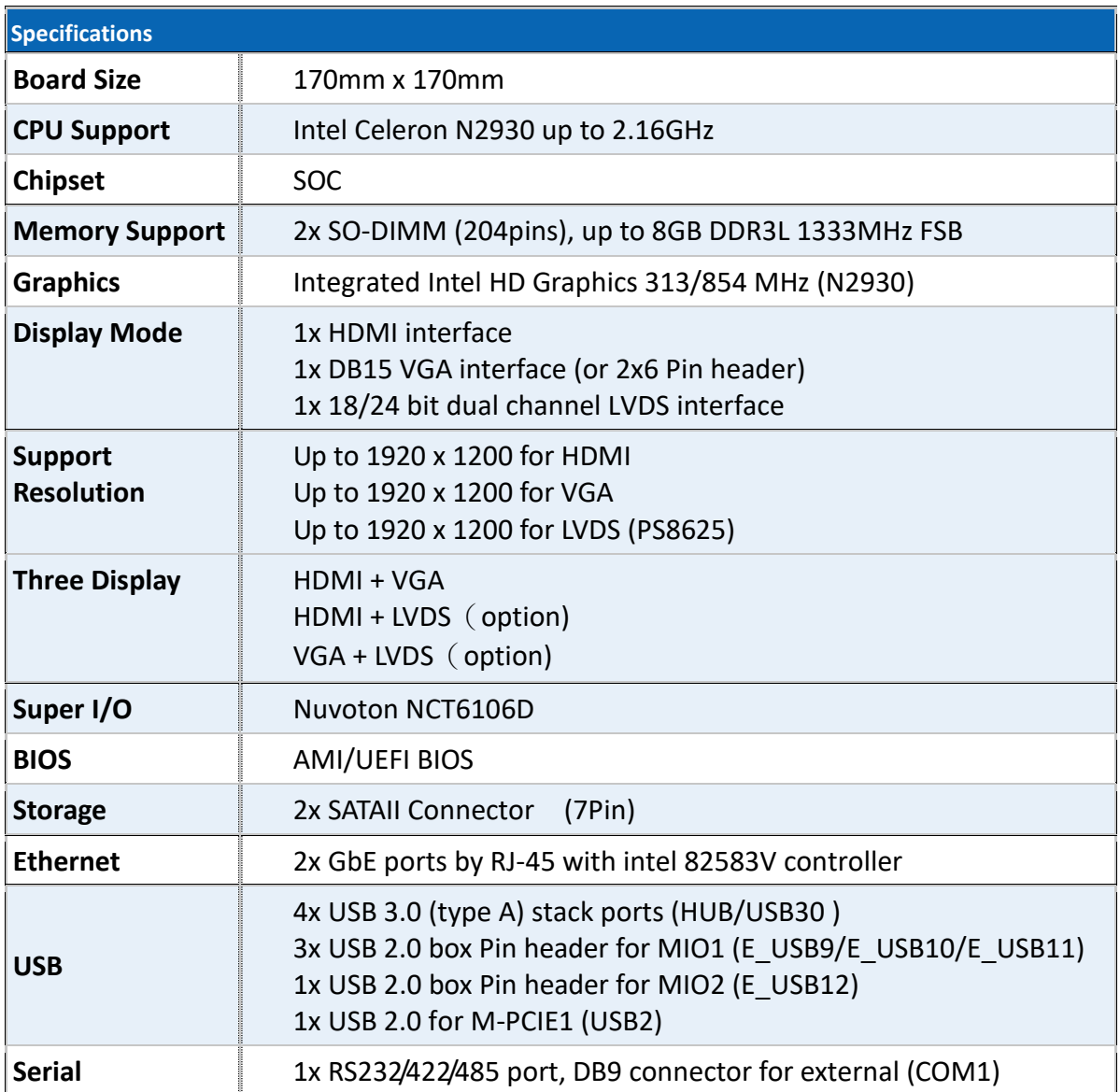

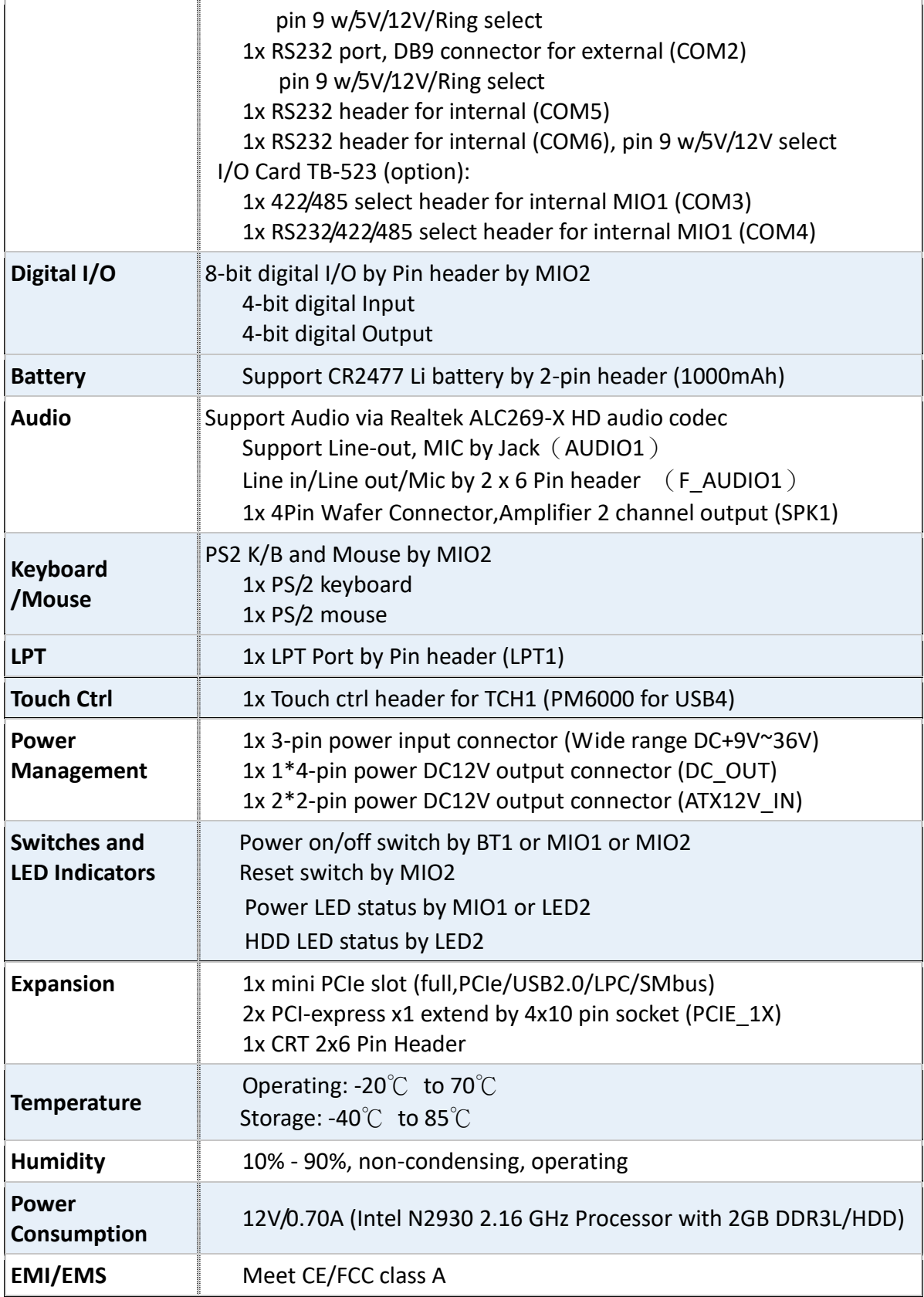

### <span id="page-18-0"></span>**2.2 [Motherboard Layout](#page-4-1)**

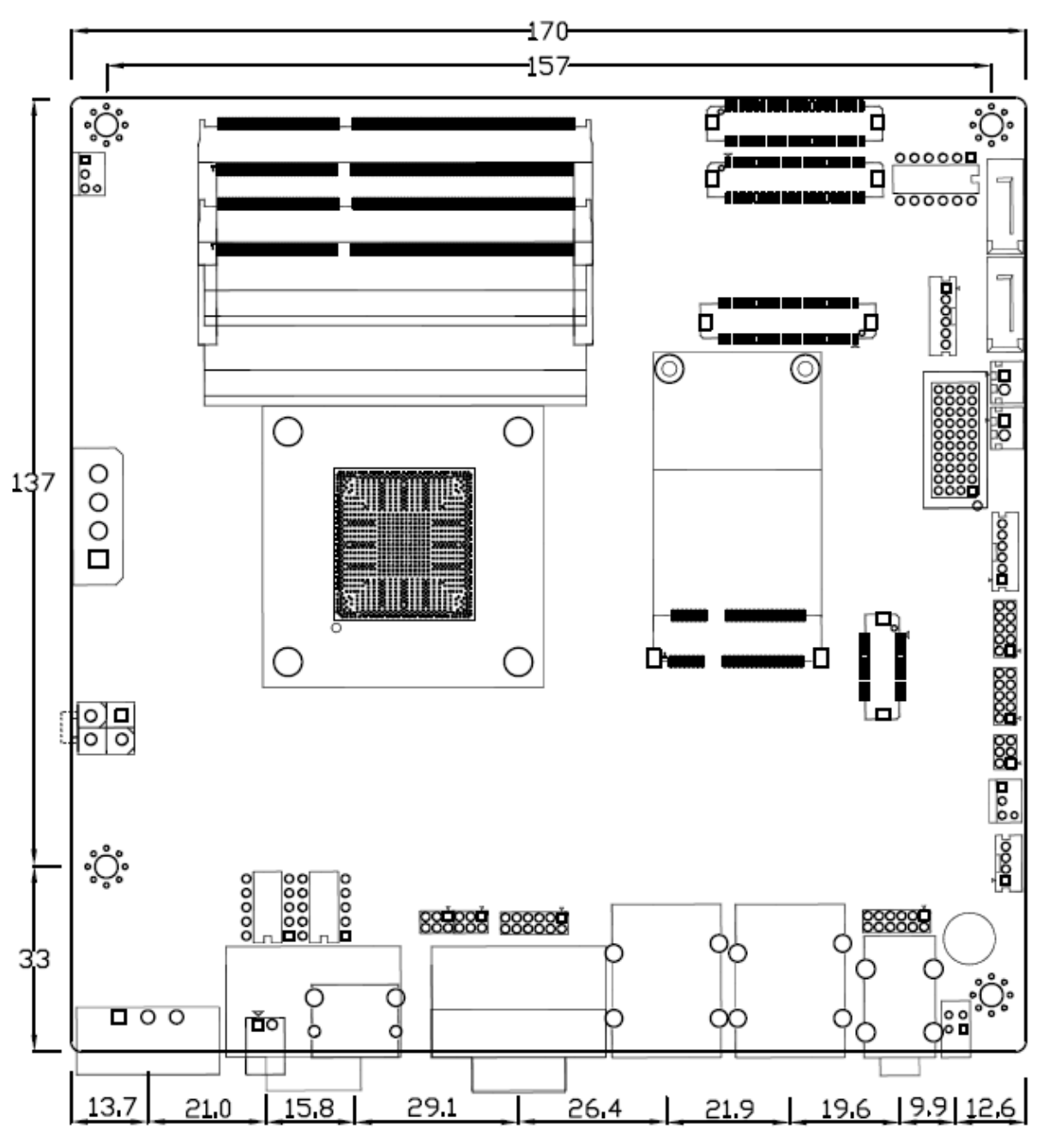

**Figure 2.1: Motherboard ASB-M7102 Layout**

### <span id="page-19-0"></span>**2.3 Jumpers [and Connectors Location](#page-4-1)**

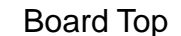

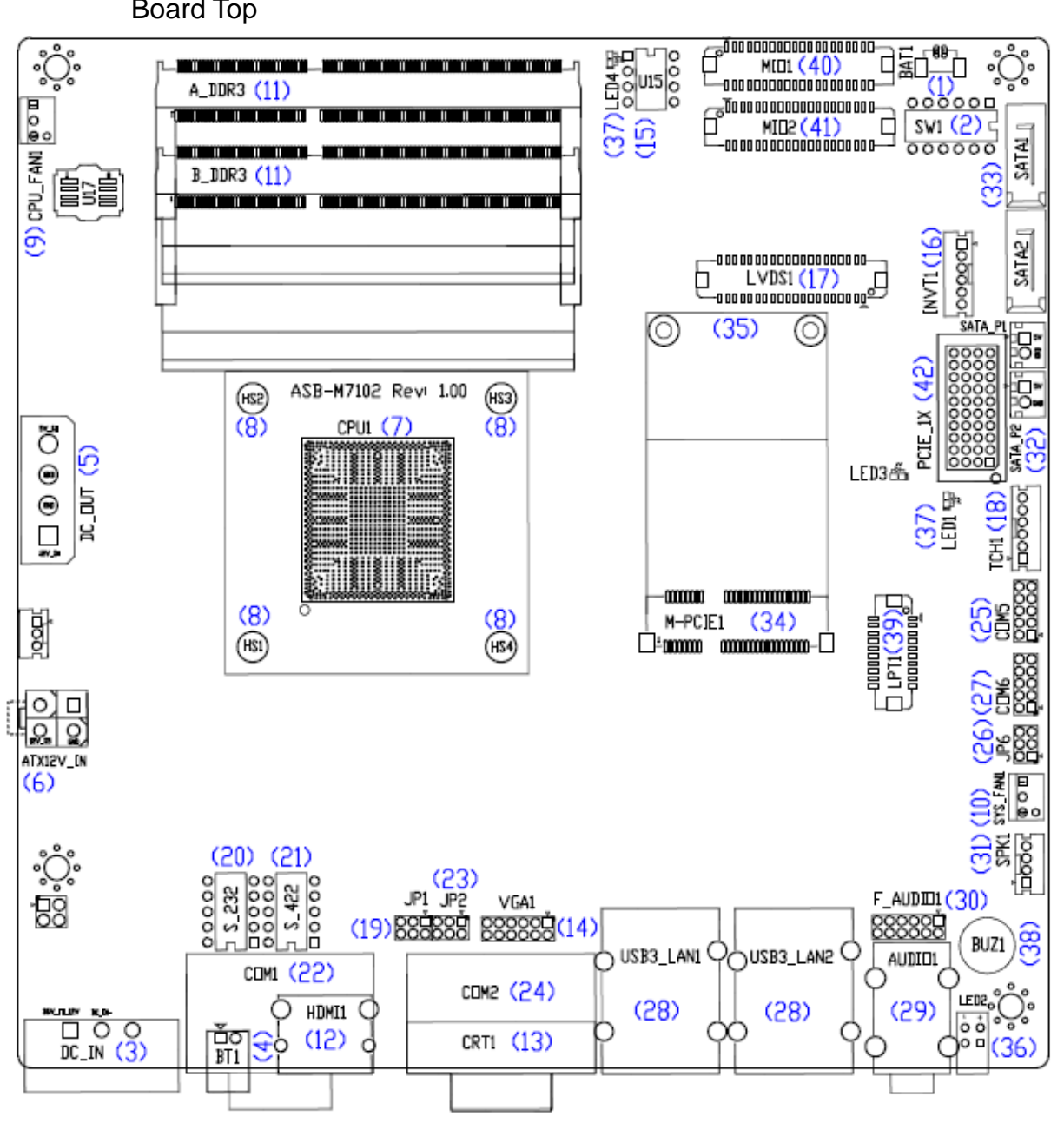

**Figure 2.2: Motherboard top draw of ASB-M7102**

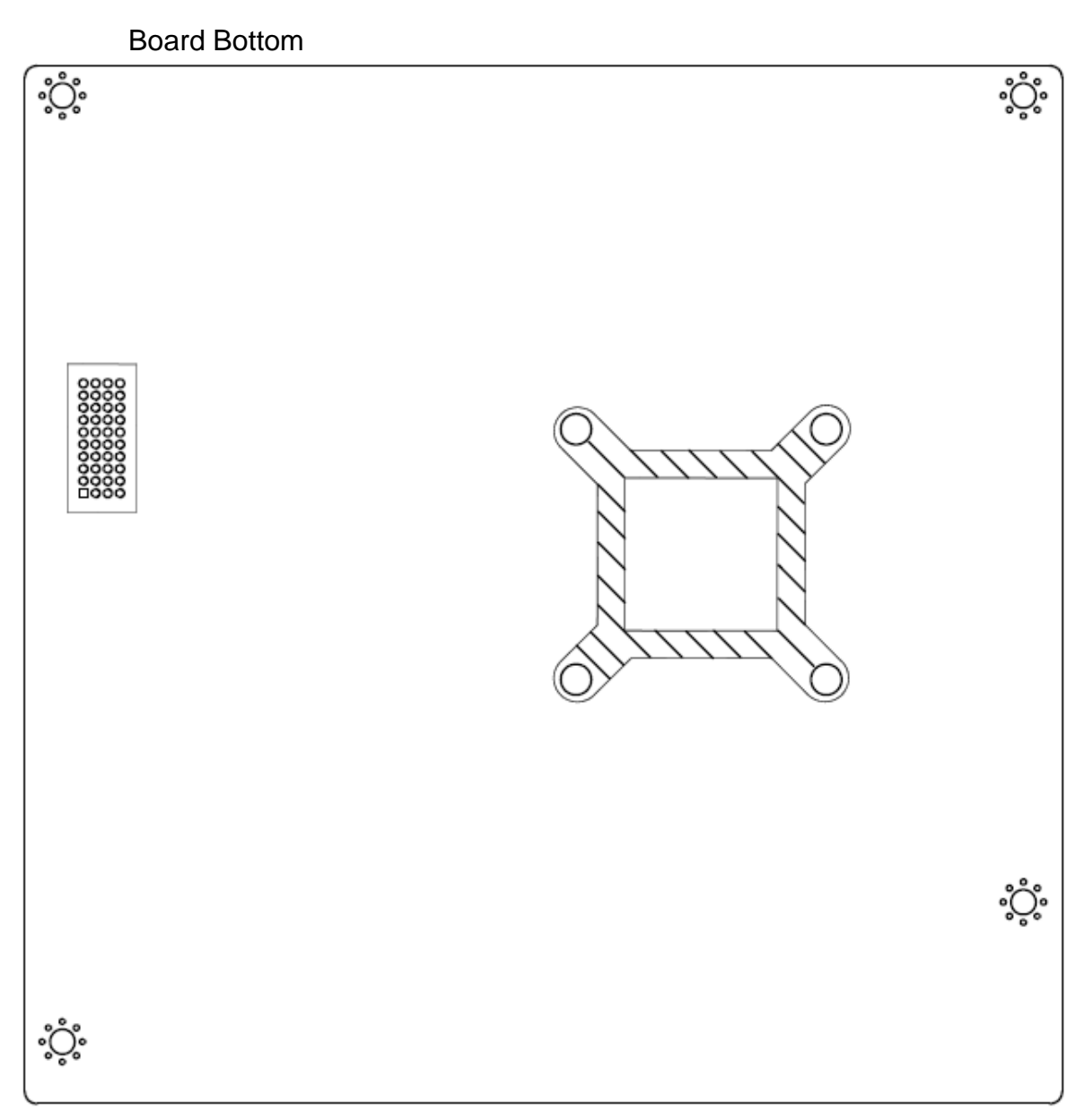

**Figure 2.3: Motherboard bottom draw of ASB-M7102**

### <span id="page-21-0"></span>**2.4 [Jumpers Setting and Connectors](#page-4-1)**

#### **1. BAT1 :**

<span id="page-21-1"></span>(1.25mm Pitch 1x2 wafer Pin Header) 3.0V Li battery is embedded to provide power for CMOS.

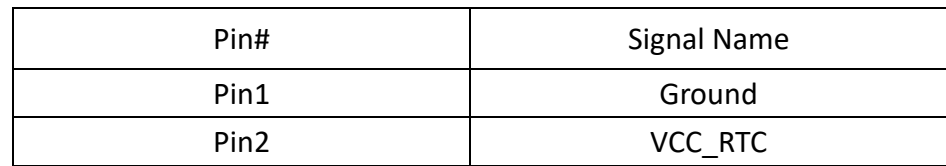

#### **2. SW1(1,2,6):**

(Swich),ATX Power and Auto Power on jumper setting**.**

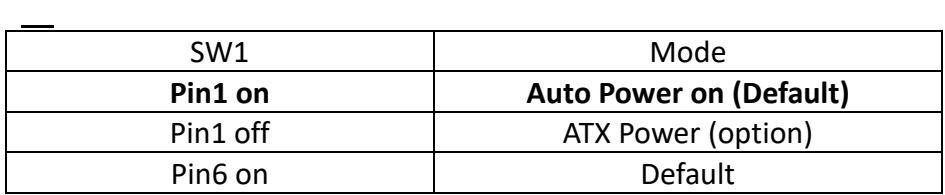

CMOS clear swich, CMOS clear operation will permanently reset old BIOS settings to factory defaults.

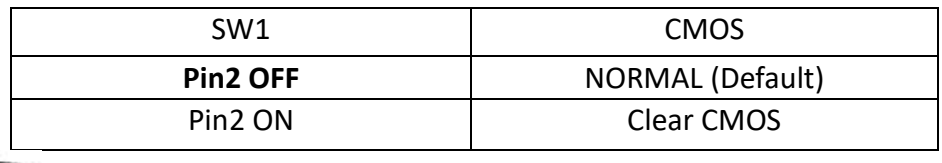

#### **Procedures of CMOS clear:**

a) Turn off the system and unplug the power cord from the power outlet.

b) To clear the CMOS settings, use the swich to Pin2 on for about 3 seconds then move the swich Pin2 off.

c) Power on the system again.

d) When entering the POST screen, press the <DEL> key to enter CMOS Setup Utility to load optimal defaults.

e) After the above operations, save changes and exit BIOS Setup.

#### **3. DC\_IN:**

(5.08mm Pitch 1x3 Pin Connector),DC9V ~ DC36V System power input connector。

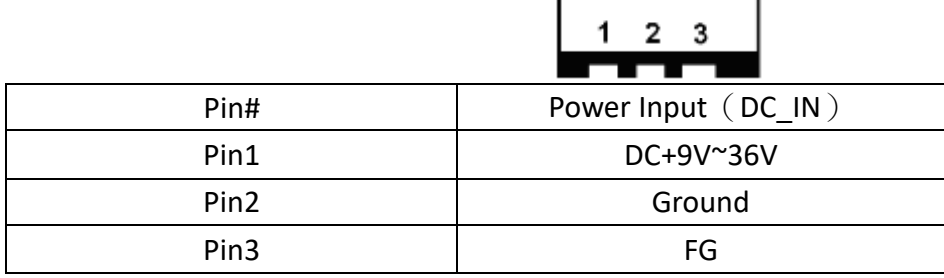

#### **4. BT1:**

**Power on/off button**, They are used to connect power switch button. The two pins are disconnected under normal condition. You may short them temporarily to realize system startup & shutdown or awaken the system from sleep state.

#### **5. DC\_OUT:**

(1x4 Pin Connector),DC+12V and DC+5V System power **output** connector.

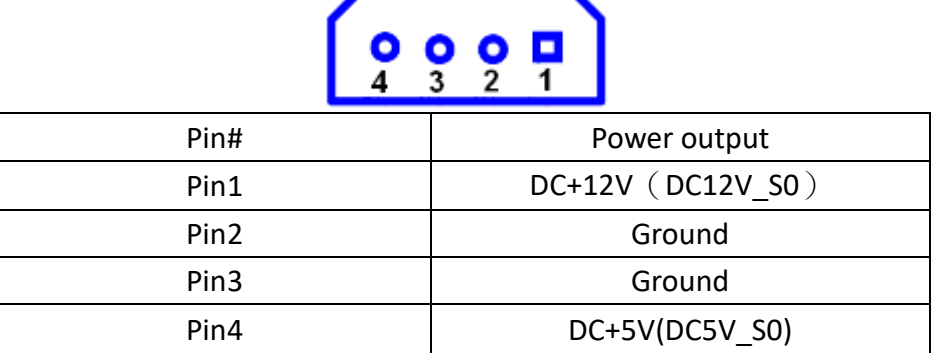

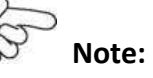

**DC+5V Output current of the connector must not be above 0.5A. DC+12V Output current of the connector must not be above 1A.** 

#### **6. ATX12V\_IN(**option**):**

(5.50mm Pitch 2x2 Pin Connector),DC12V System power output connector。

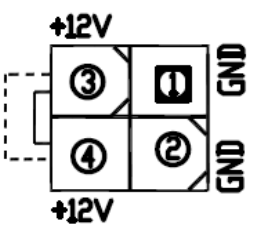

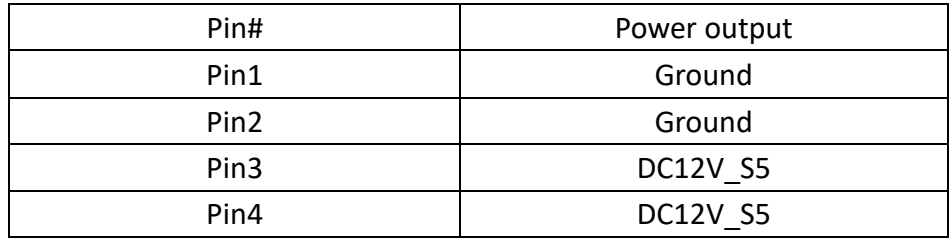

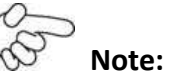

**DC+12V Output current of the connector must not be above 1A.** 

### **7. CPU1:**

(FCBGA1170), onboard Intel Bay trail-I/M Processors.

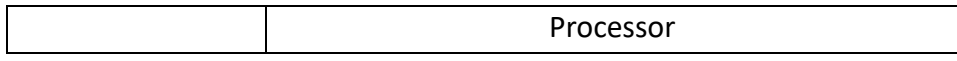

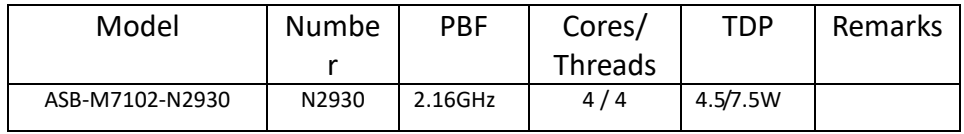

#### **8. HS1/HS2/HS3/HS4(CPU SCREW HOLES):**

CPU FAN SCREW HOLES, Four screw holes for fixed CPU Cooler assemble.

#### **9. CPU\_FAN1:**

(2.54mm Pitch 1x3 Pin Header),Fan connector, cooling fans can be connected directly for use. You may set the rotation condition of cooling fan in menu of BIOS CMOS Setup.

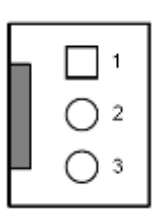

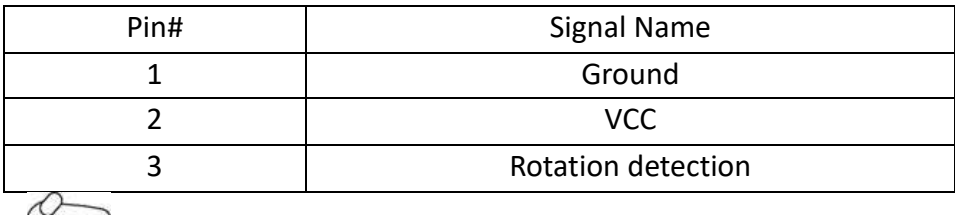

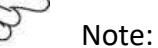

Output power of cooling fan must be limited under 5W.

#### **10. SYS\_FAN1:**

(2.54mm Pitch 1x3 Pin Header),Fan connector, cooling fans can be connected directly for use. You may set the rotation condition of cooling fan in menu of BIOS CMOS Setup.

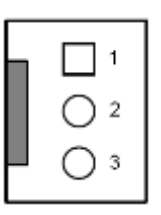

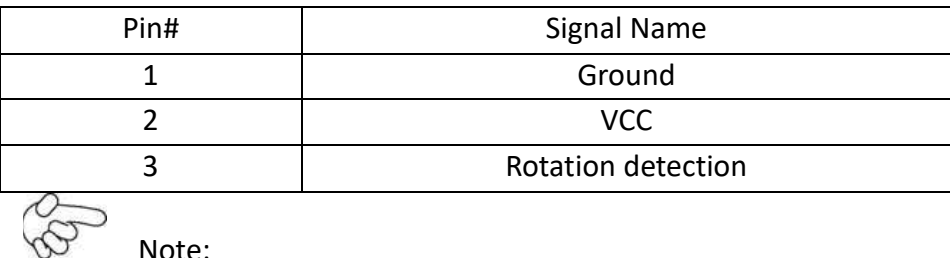

Note:

Output power of cooling fan must be limited under 5W.

#### **11. A\_DDR3,B\_DDR3:**

(SO-DIMM 204Pin socket), DDR3L memory socket, the socket is located at the top of the board and supports 204Pin 1.35V DDR3L 1333MHz FSB SO-DIMM memory module up to 8GB.

#### **12. HDMI1:**

(HDMI 19P Connector), High Definition Multimedia Interface connector.

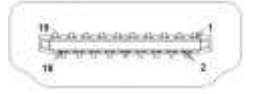

#### **13. CRT1:**

(CRT Connector DB15),Video Graphic Array Port, provide high-quality video output.

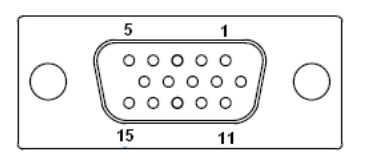

#### **14. VGA1:**

(CRT 2.0mm Pitch 2x6 Pin Header), Video Graphic Array Port, Provide 2x6Pin cable to VGA Port.

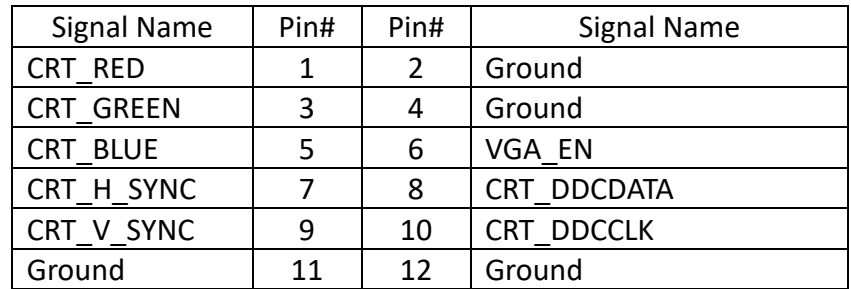

#### **15. U15(**option**):**

AT24C02-DIP8,The EEPROM IC (U15) is the set of LVDS resolution. If you need other resolution settings, please upgrade U15 data.

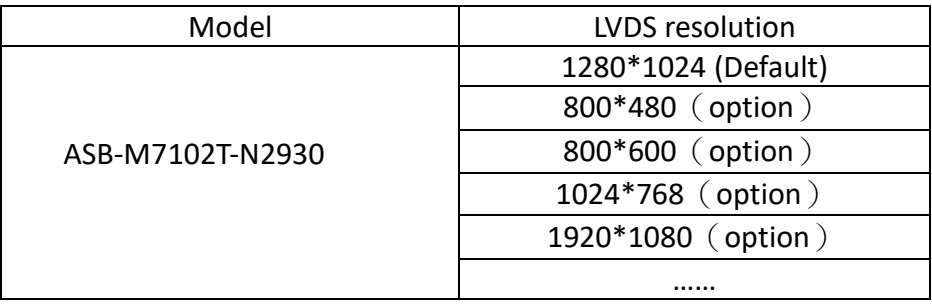

#### **16. INVT1(**option**):**

(2.0mm Pitch 1x6 wafer Pin Header), Backlight control connector for LVDS.

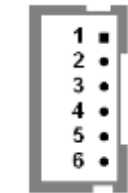

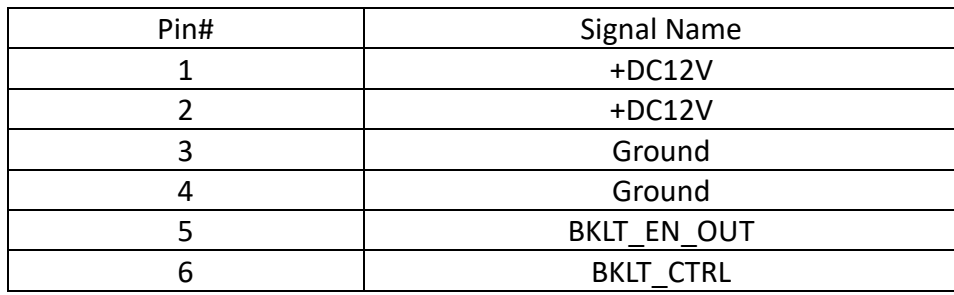

#### **17. LVDS1(**option**)**:

(1.25mm Pitch 2x20 Connector,DF13-40P),For 18/24-bit LVDS output connector,Fully supported by Parad PS8625(DDI1 to LVDS), the interface features dual channel 24-bit output. Low Voltage Differential Signaling, A high speed, low power data transmission standard used for display connections to LCD panels.

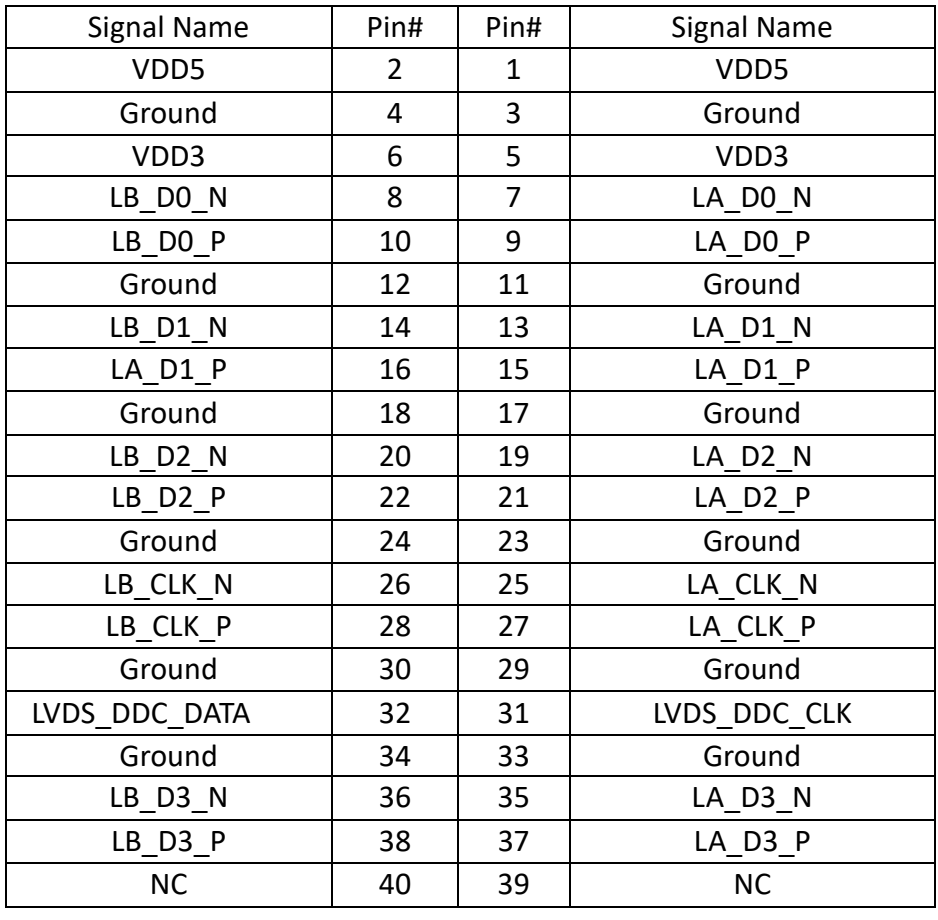

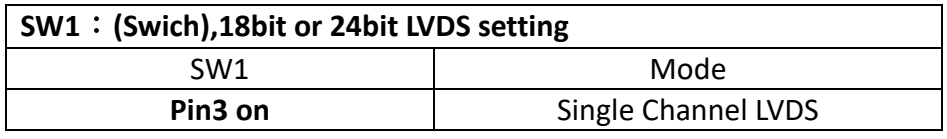

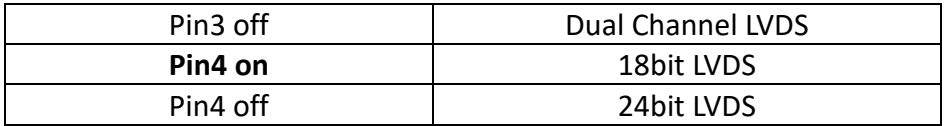

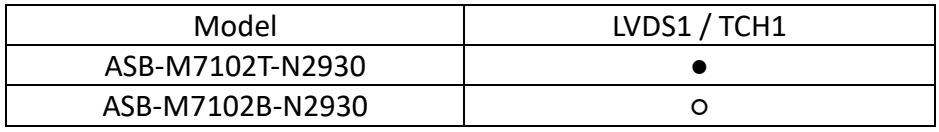

#### **18. TCH1:**

(2.0mm Pitch 1x6 wafer Pin Header), internal Touch controller connector.

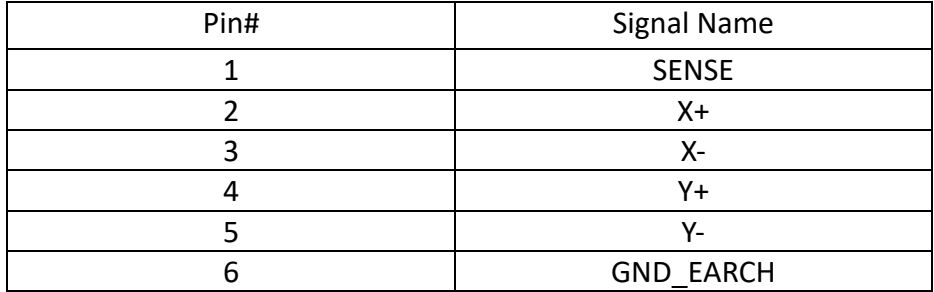

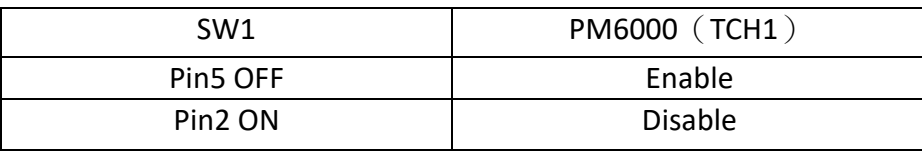

#### **19. JP1:**

(2.0mm Pitch 2x3 Pin Header),COM1 jumper setting, pin 1~6 are used to select signal out of pin 9 of COM1 port.

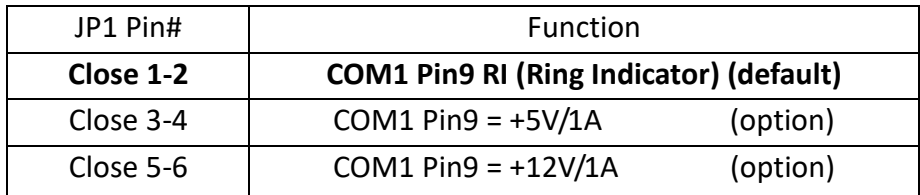

#### **20. S\_232:**

(Switch),COM1 jumper setting, it provides selectable RS232 or RS422 or RS485 serial signal output.

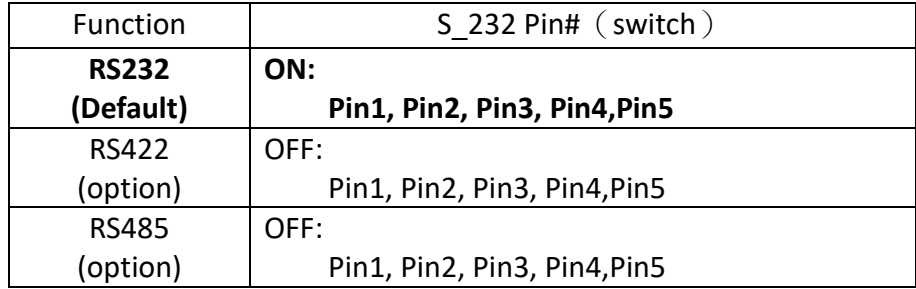

#### **21. S\_422:**

(Switch),COM1 setting, it provides selectable RS232 or RS422 or RS485 serial signal output.

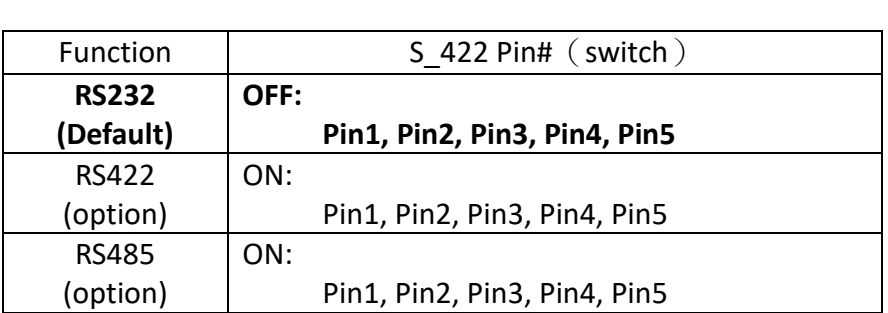

#### **22. COM1:**

**(Type DB9M),**Rear serial port, standard DB9 Male serial port is provided to make a direct connection to serial devices. COM1 port is controlled by pins No.1~6 of JP1,select output Signal RI or 5V or 12V, For details, please refer to description of JP1 and S\_232 and S\_422 setting.

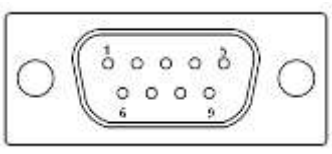

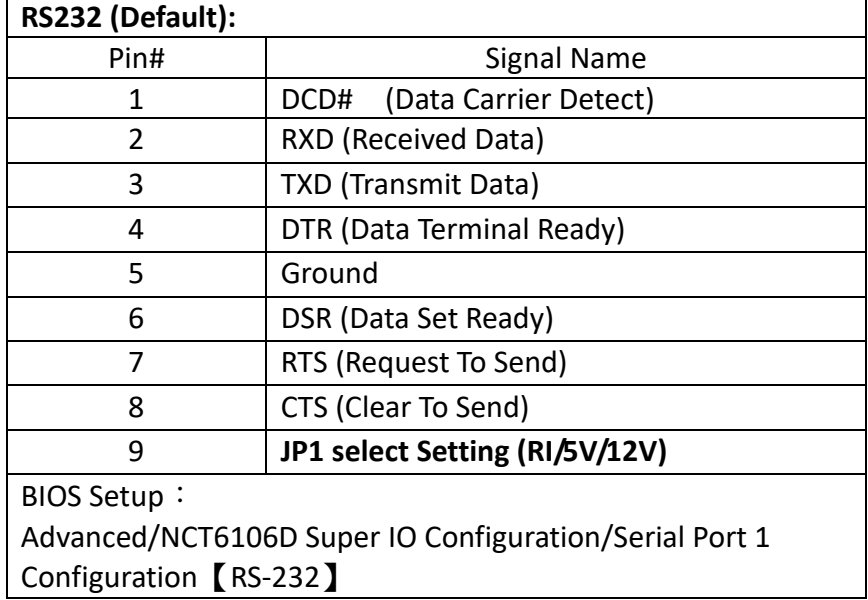

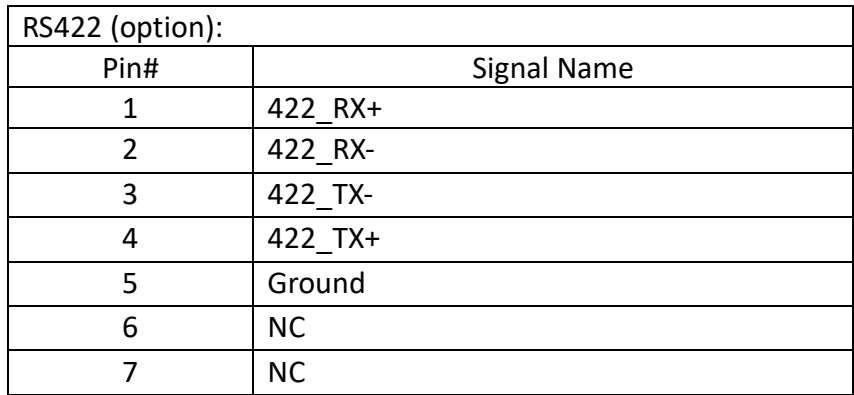

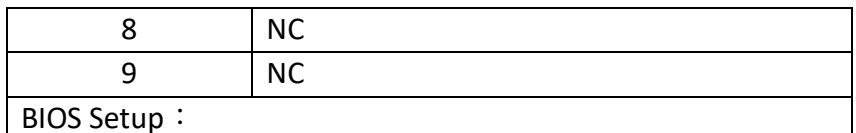

Advanced/ NCT6106D Super IO Configuration/Serial Port 1 Configuration【RS-422】

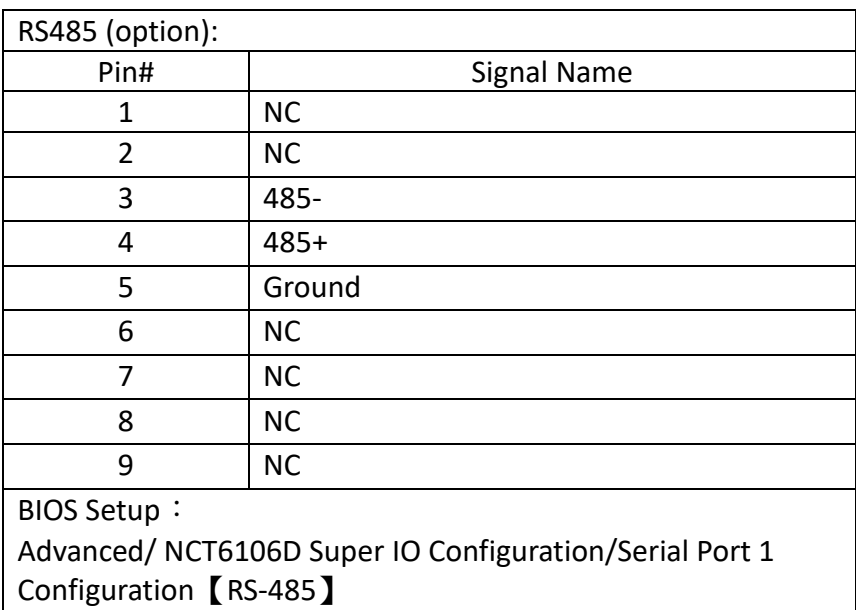

### **23. JP2:**

(2.0mm Pitch 2x3 Pin Header),COM2 jumper setting, pin 1~6 are used to select signal out of pin 9 of COM2 port.

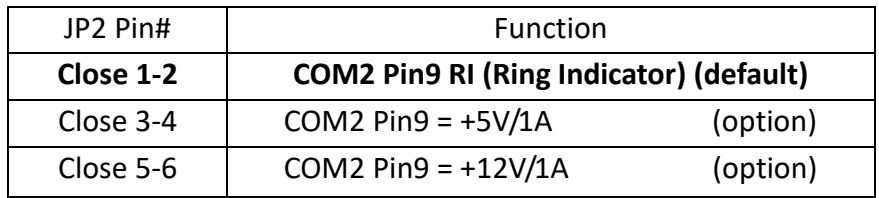

#### **24. COM2:**

**(Type DB9M),**Rear serial port, standard DB9 Male serial port is provided to make a direct connection to serial devices.

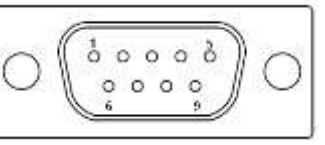

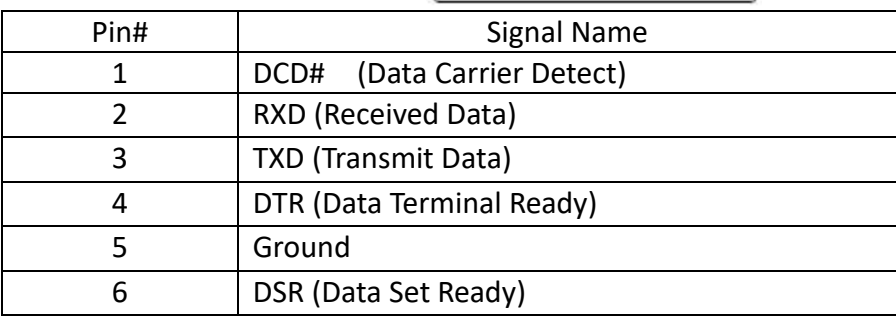

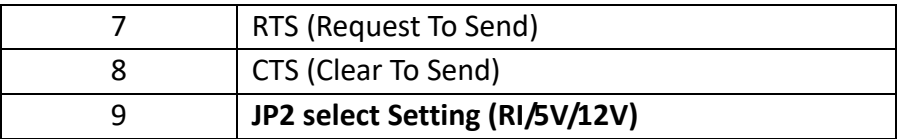

#### **25. COM5:**

(2.0mm Pitch 2X5 Pin Header),COM5 Port, standard RS232 ports are provided. They can be used directly via COM cable connection.

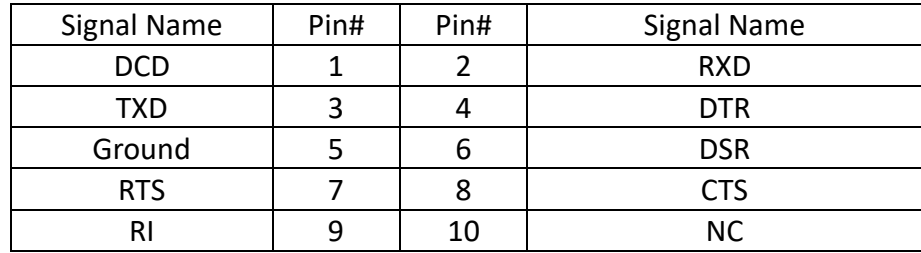

#### **26. JP6:**

(2.0mm Pitch 2x3 Pin Header),COM6 jumper setting, pin 1~6 are used to select signal out of pin 9 of COM6 port.

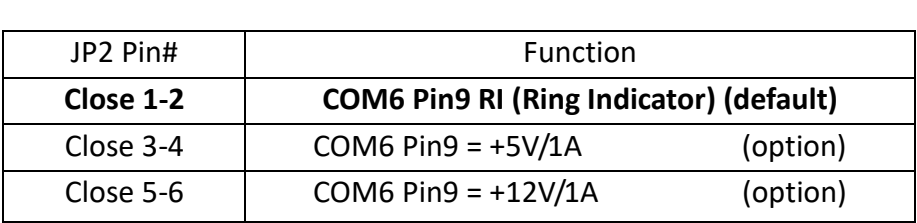

#### **27. COM6:**

(2.0mm Pitch 2X5 Pin Header),COM6 Port, standard RS232 ports are provided. They can be used directly via COM cable connection.

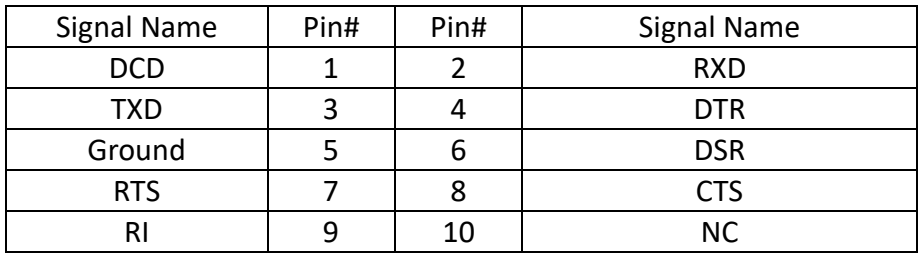

#### **28. USB3\_LAN1/USB3\_LAN2:**

**USB3-5/USB3-6/USB3-7/USB3-8**:(Double stack USB typeA),Rear USB connector, it provides up to 4 USB3.0 ports,USB 3.0 allows data transfers up to 5.0Gb/s ,support USB2.0 and full-speed and low-speed signaling.

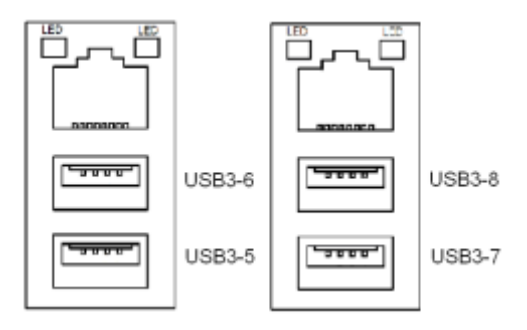

**Each USB Type A Receptacle (2 Ports) Current limited value is 2.0A. If the external USB device current exceeds 2.0A, please separate connectors into different Receptacle.**

LAN1/LAN2: (RJ45 Connector), Rear LAN port, Two standard 10/100/1000M RJ-45 Ethernet ports are provided. Used Intel 82583V chipset.

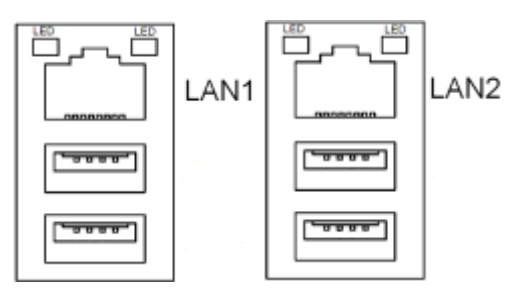

#### **29. AUDIO1:**

(Diameter 3.5mm Three stack Jack), High Definition Audio port, An onboard Realtek ALC269-X codec is used to provide high quality audio I/O ports.

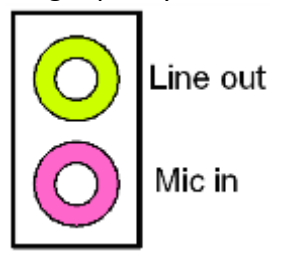

#### **30. F\_AUDIO1:**

(2.0mm Pitch 2x6 Pin Header), Front Audio, An onboard Realtek ALC269-X codec is used to provide high-quality audio I/O ports. Line Out can be connected to a headphone or amplifier. Line In is used for the connection of external audio source via a Line in cable. MIC is the port for microphone input audio.

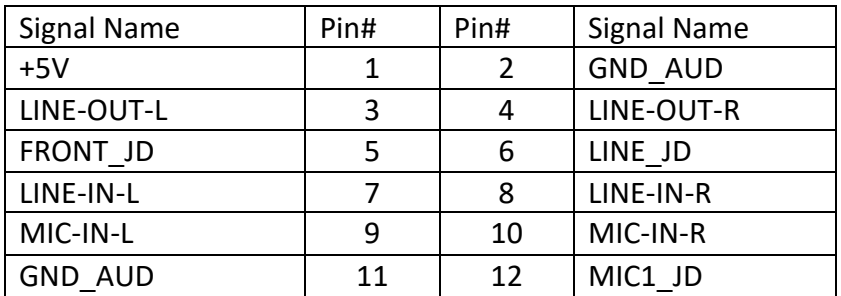

#### **31. SPK1**:

(2.0mm Pitch 1x4 Wafer Pin Header), support a stereo Class-D Speaker Amplifier with 2 watt per channel output power

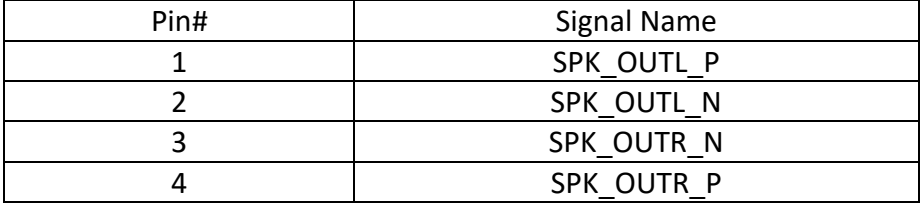

#### **32. SATA\_P1,SATA\_P2:**

(2.5mm Pitch 1x2 Wafer Pin Header), Two onboard 5V output connectors are reserved to provide power for SATA devices.

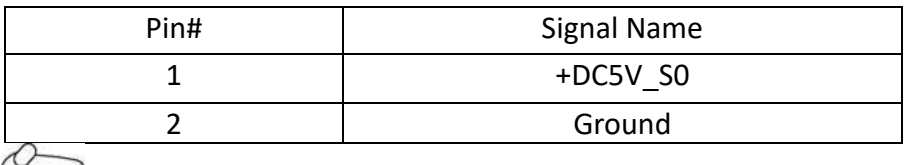

### $\overline{\text{W}}$  Note:

**Output current of the connector must not be above 1A.** 

#### **33. SATA1,SATA2:**

(SATA 7P), SATA Connectors, Two SATA connectors are provided, SATA2 transfer speed up to 3.0Gb/s.

#### **34. M-PCIE1**:

(Socket 52Pin),mini PCIe socket, it is located at the top, it supports mini PCIe devices with USB2.0 and LPC bus and SMBUS and PCIe signal. MPCIe card size is 30 x 50.95mm.

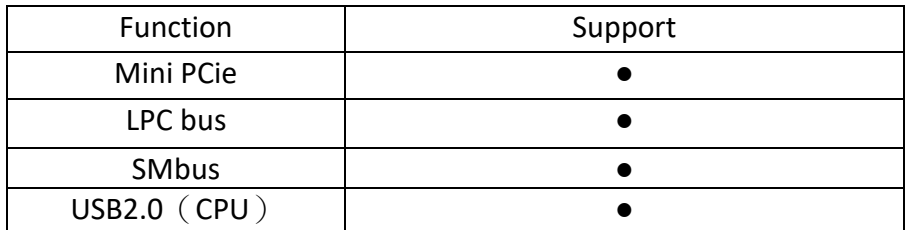

#### **35. H2,H3:**

M-PCIE1 SCREW HOLES, H2 and H3 for mini PCIE card (30mmx50.95mm) assemble.

#### **36. LED2**:

LED STATUS. Green LED for Motherboard Standby Power Good status, Yellow LED for HDD status.

#### **37. LED1/LED2**:

LED1 STATUS. Green LED for Motherboard Power status. LED2 STATUS. Green LED for for Touch Power status..

LED4 STATUS. Green LED for Motherboard Standby Power Good status.

#### **38. BUZZER1:**

Onboard buzzer.

#### **39. LPT1:**

(DF13-20P Connector),,a standard 20 pin parallel port is provided to connect parallel peripherals as required.

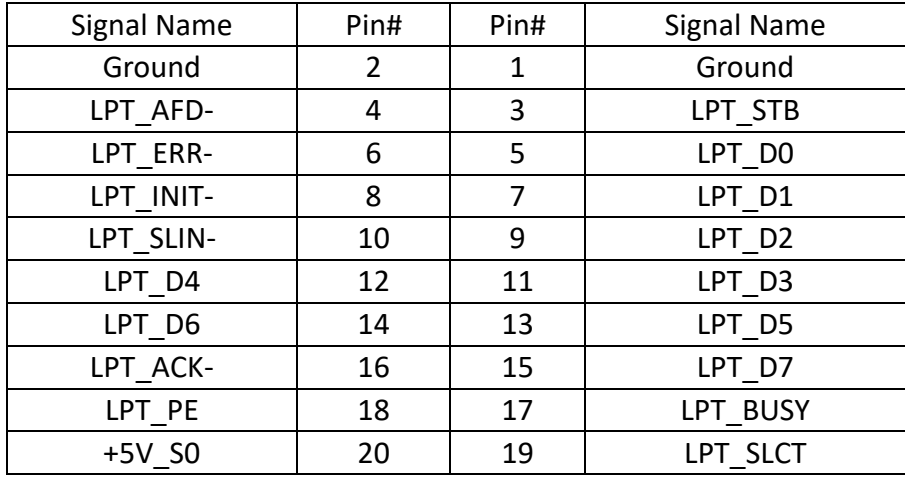

#### **40. MIO1:**

(DF13-40P Connector),For expand output connector, It provides one RS232 port,one RS422 or RS485 ports, three USB ports, one power led, one power button, via a dedicated cable connected to **TB-523 MIO1.** 

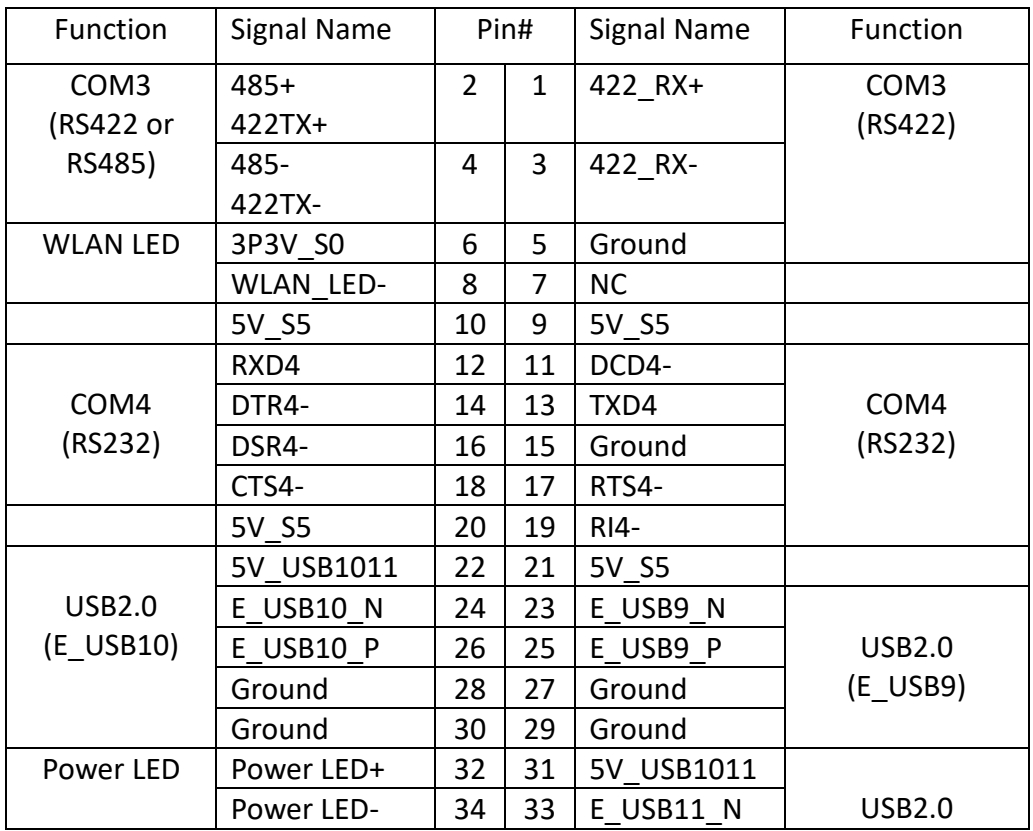

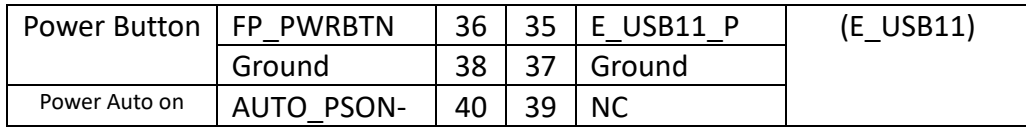

BIOS Setup:

Advanced/ NCT6106D Super IO Configuration/Serial Port 3 Configuration:

[RS-485 Mode]

[RS-422

Mode]

#### **41. MIO2:**

(DF13-30P Connector),Front panel connector.

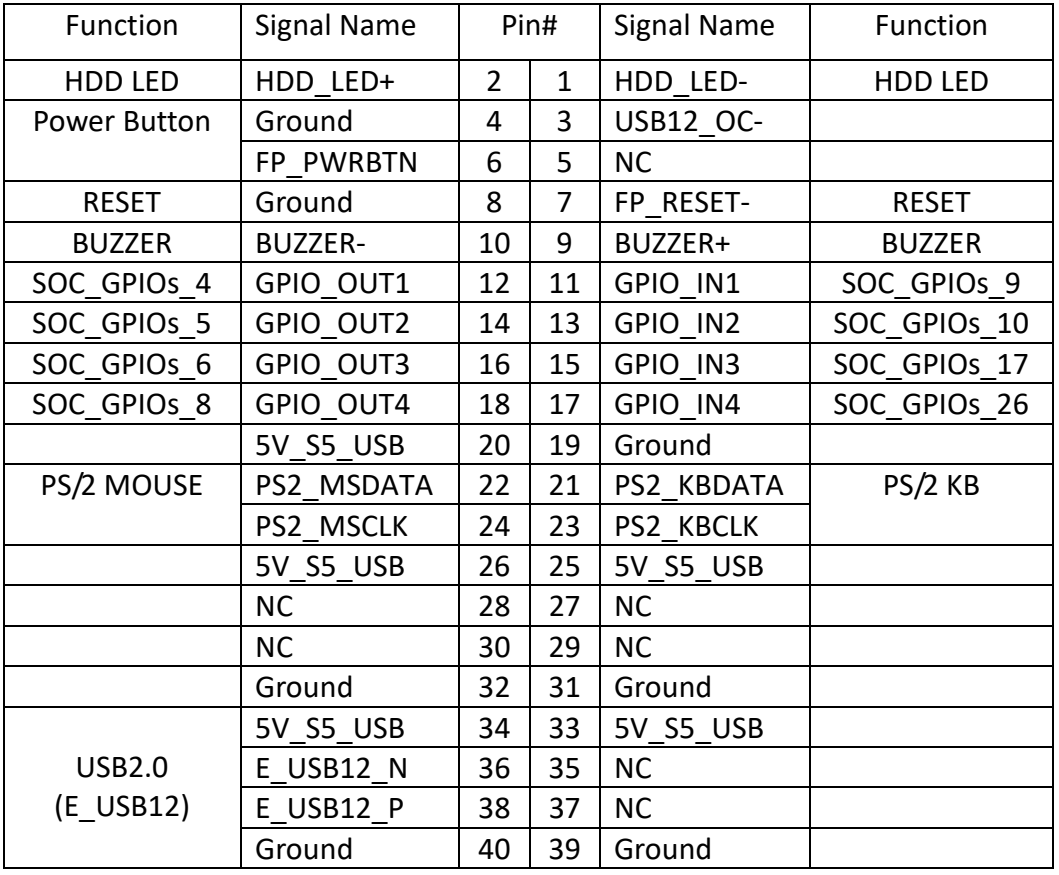

Note:

When connecting LEDs and buzzer and USB, pay special attention to the signal polarity. Make sure that the connector pins have a one-to-one correspondence with chassis wiring, or it may cause boot up failure.

#### **42. PCIE\_1X** (option)**:**

(4x10 Pin connector), Riser Card expansion connector. Can expand support or two PCIeX1 Signal.

### ASB-M7102T: PCIE\_1X connector in the top. ASB-M7102B: PCIE\_1X connector in the Bottom.

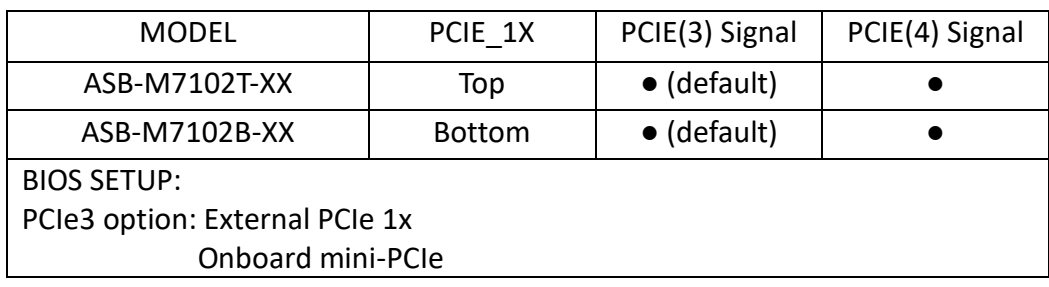

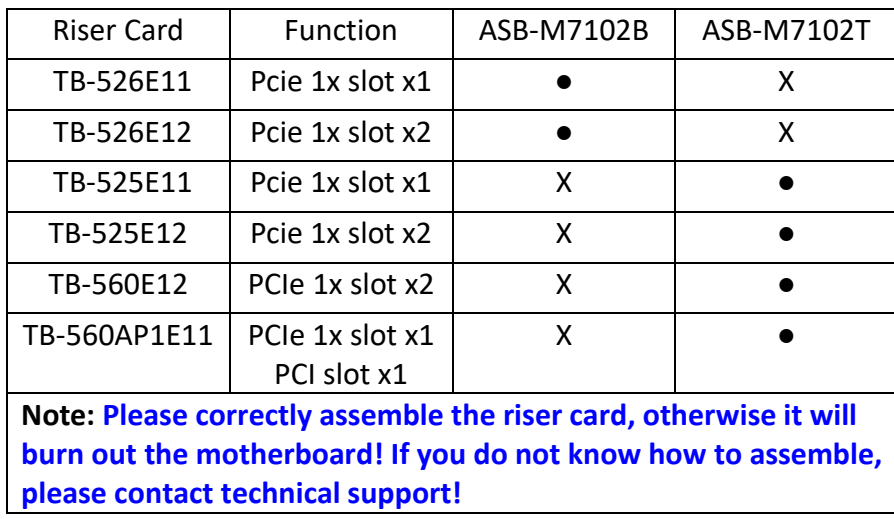

### <span id="page-35-0"></span>**[3.1 Operations after POST Screen](#page-4-2)**

After CMOS discharge or BIOS flashing operation,.Press [Delete] key to enter CMOS Setup.

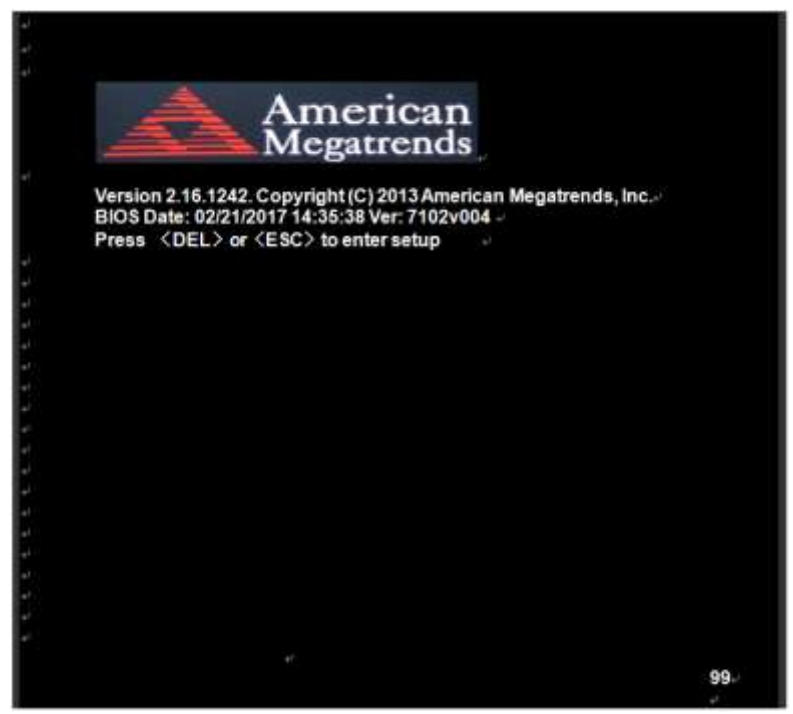

After optimizing and exiting CMOS Setup

## **[3.2 BIOS SETUP UTILITY](#page-4-2)**

<span id="page-35-1"></span>Press [Delete] key to enter BIOS Setup utility during POST, and then a main menu containing system summary information will appear.
### **[3.3 Main Settings](#page-4-0)**

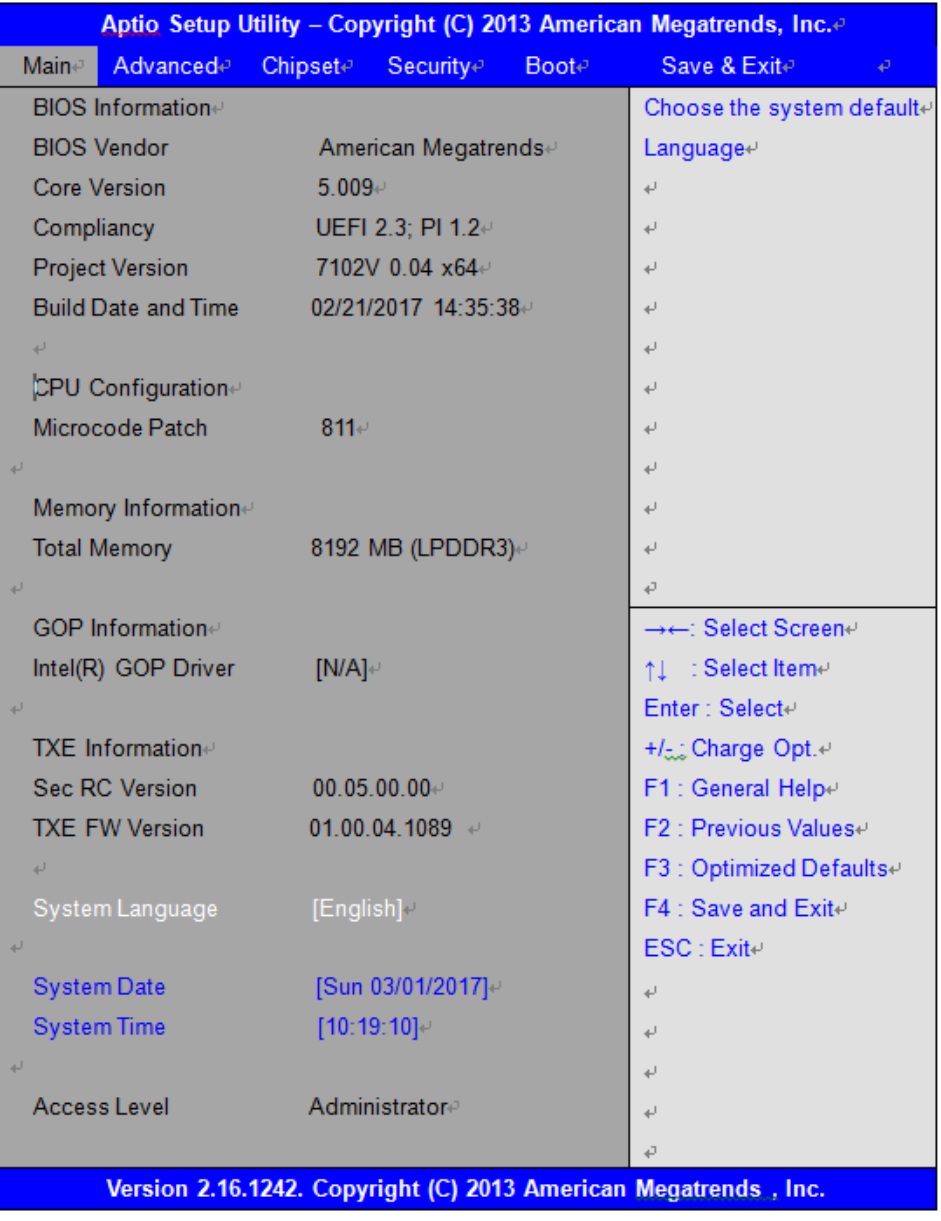

#### **System Time:**

Set the system time, the time format is: Hour: 0 to 23 Minute : 0 to 59 Second : 0 to 59 **System Date:** Set the system date, the date format is: **Day**: Note that the 'Day' automatically changes when you set the date. **Month**: 01 to 12 **Date:** 01 to 31 **Year:** 1998 to 2099

### **[3.4 Advanced Settings](#page-4-0)**

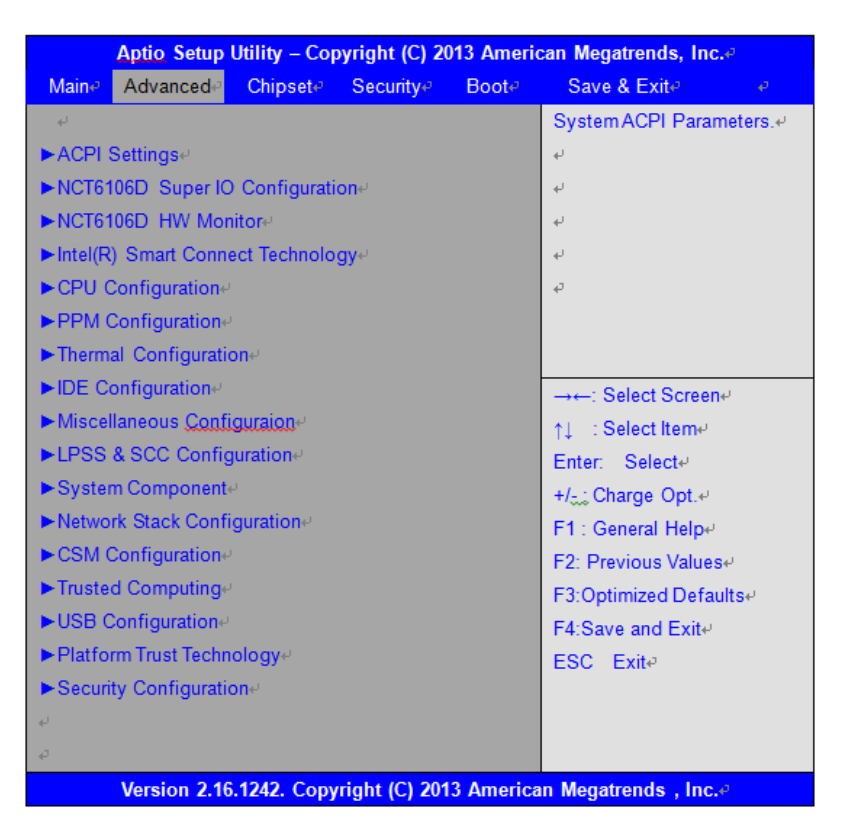

#### **3.4.1 ACPI Settings Enable ACPI Auto Configuration:**

 **[Disabled]**

[Enabled]

**[Enabled]** [Disabled]

> **[S3 (Suspend to RAM) ]** [Suspend Disabled]

**Lock Legacy Resources:**

**Enable Hibernation:**

**ACPI Sleep State:**

### **[Disabled]**

[Enabled]

#### **3.4.2 NCT6106D Super IO Configuration**

Super IO Chip NCT6106D Serial Port 1 Configuration Serial port

**[Enabled]**

[Disabled] Device Settings **IO=3F8h**; IRQ=4;

#### Change Settings

[Auto] **[IO=3F8h**; **IRQ=4]**

[IO=3F8h ;IRQ=3,4,5,6,7,9,10,11,12 ;]

[IO=2F8h ;IRQ=3,4,5,6,7,9,10,11,12 ;]

[IO=3E8h ;IRQ=3,4,5,6,7,9,10,11,12 ;]

[IO=2E8h ;IRQ=3,4,5,6,7,9,10,11,12 ;]

 **[RS-232]** [RS-485] [RS-422]

Serial Port 2 Configuration Serial port

Change Settings

 **[Enabled]** [Disabled] Device Settings IO=2F8h;IRQ=3;

> [Auto] [IO=2F8h ;IRQ=3] [IO=3F8h ;IRQ=3,4,5,6,7,9,10,11,12 ;]

**[IO=2F8h ;IRQ=3,4,5,6,7,9,10,11,12 ;]**

[IO=3E8h ;IRQ=3,4,5,6,7,9,10,11,12 ;]

[IO=2E8h ;IRQ=3,4,5,6,7,9,10,11,12 ;]

Serial Port 3 Configuration Serial port

 **[Enabled]** [Disabled] Device Settings IO=3E8h;IRQ=5;

> [Auto] [IO=3E8h;IRQ=7] **[IO=3E8h ;IRQ=3,4,5,6,7,9,10,11,12 ;]**

[IO=2E8h ;IRQ=3,4,5,6,7,9,10,11,12 ;]

[IO=2F0h ;IRQ=3,4,5,6,7,9,10,11,12 ;]

COM1 Mode Selection

Change Settings

[IO=2E0h ;IRQ=3,4,5,6,7,9,10,11,12 ;]

#### Serial Port 4 Configuration Serial port

#### **[Enabled]**

[Disabled] Device Settings IQ=2E8h; IRQ=3;

> [Auto] [IO=2E8h;IRQ=7] [IO=3E8h ;IRQ=3,4,5,6,7,9,10,11,12 ;]

#### **[IO=2E8h ;IRQ=3,4,5,6,7,9,10,11,12 ;]**

[IO=2F0h ;IRQ=3,4,5,6,7,9,10,11,12 ;]

[IO=2E0h ;IRQ=3,4,5,6,7,9,10,11,12 ;]

Serial Port 5 Configuration Serial port

 **[Enabled]** [Disabled] Device Settings **IO=2E8h**; IRQ=4;

> [Auto] [IO=2E0h;IRQ=7] [IO=3E8h ;IRQ=3,4,5,6,7,9,10,11,12 ;]

> [IO=2E8h ;IRQ=3,4,5,6,7,9,10,11,12 ;]

[IO=2F0h ;IRQ=3,4,5,6,7,9,10,11,12 ;]

**[IO=2E0h ;IRQ=3,4,5,6,7,9,10,11,12 ;]**

Serial Port 6 Configuration Serial port

 **[Enabled]** [Disabled] Device Settings IO=2E0h; IRQ=3;

> [Auto] [IO=2F0h;IRQ=7] [IO=3E8h ;IRQ=3,4,5,6,7,9,10,11,12 ;]

Change Settings

Change Settings

#### **[RS-485]** [RS-422]

COM3 Mode Selection

Change Settings

[IO=2E8h ;IRQ=3,4,5,6,7,9,10,11,12 ;]

[IO=2F0h ;IRQ=3,4,5,6,7,9,10,11,12 ;]

**[IO=2E0h ;IRQ=3,4,5,6,7,9,10,11,12 ;]**

Parallel Port Configuration Parallel Port

Device Settings **IO=378h** ;IRQ=6 ;

Change Settings

## **[Enabled]**

**[Auto]** [IO=378h ;IRQ=5]

[IO=378h ;IRQ=5,6,7,9,10,11,12]

[IO=278h ;IRQ=5,6,7,9,10,11,12] [IO=3BCh ;IRQ=5,6,7,9,10,11,12]

> [STD Printer Mode] [SPP Mode] [EPP-1.9 and SPP Mode] [EPP-1.7 and SPP Mode] [ECP Mode] [ECP and EPP 1.9 Mode] [ECP and EPP 1.7 Mode]

#### **3.4.3 NCT6106D HW Monitor**

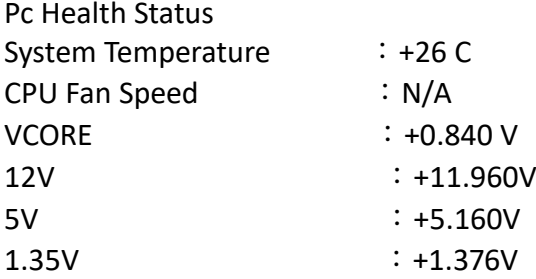

#### **3.4.4 Intel(R) Smart Connect Technology**

ISCT Support

 [Enabled] **[Disabled]**

Device Mode

Intel(R) Celeron(R) CPU J1900 @ 1.99GHz

**3.4.5 CPU Configuration** Socket 0 CPU Information

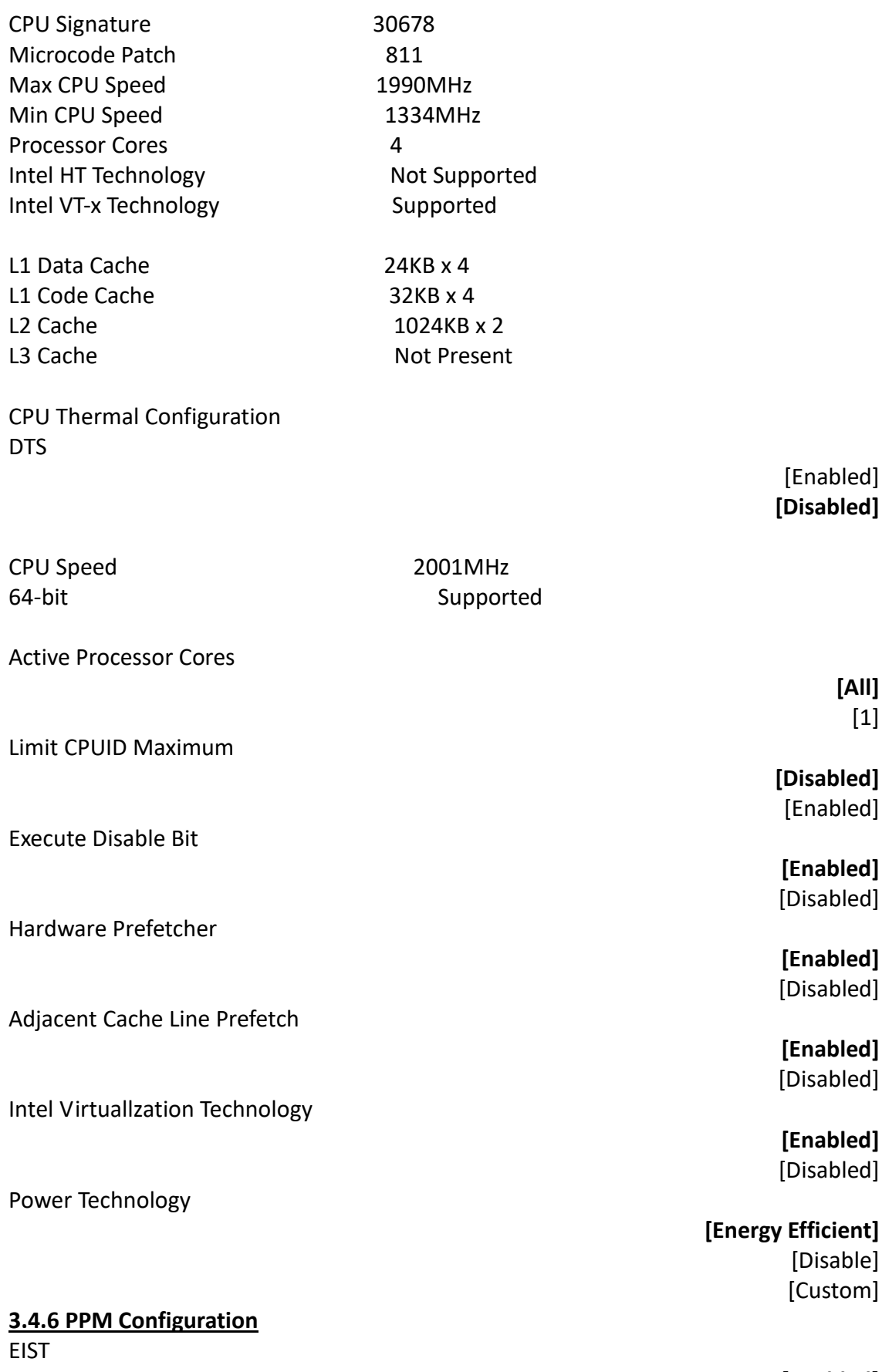

**[Enabled]** [Disabled]

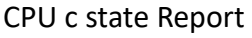

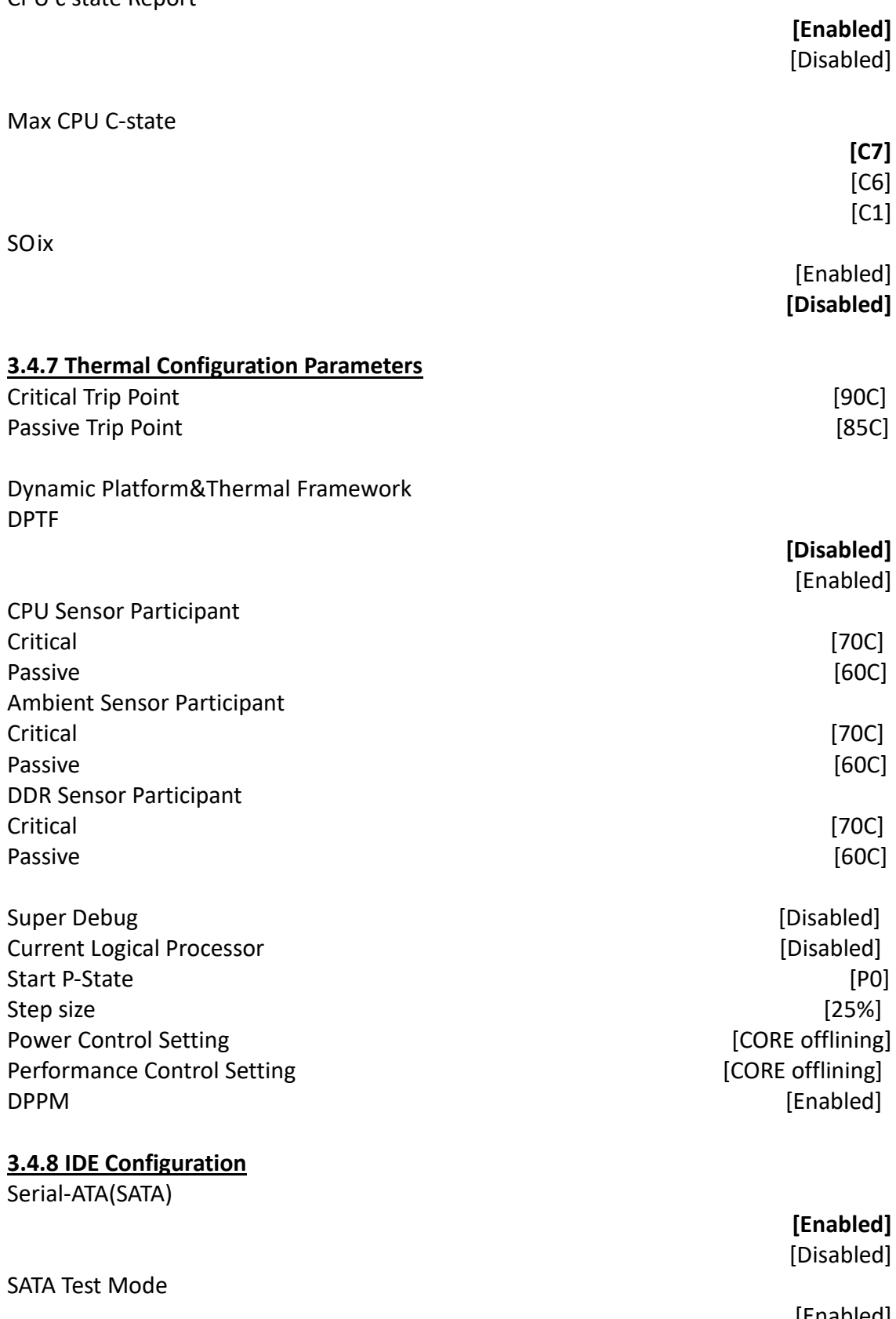

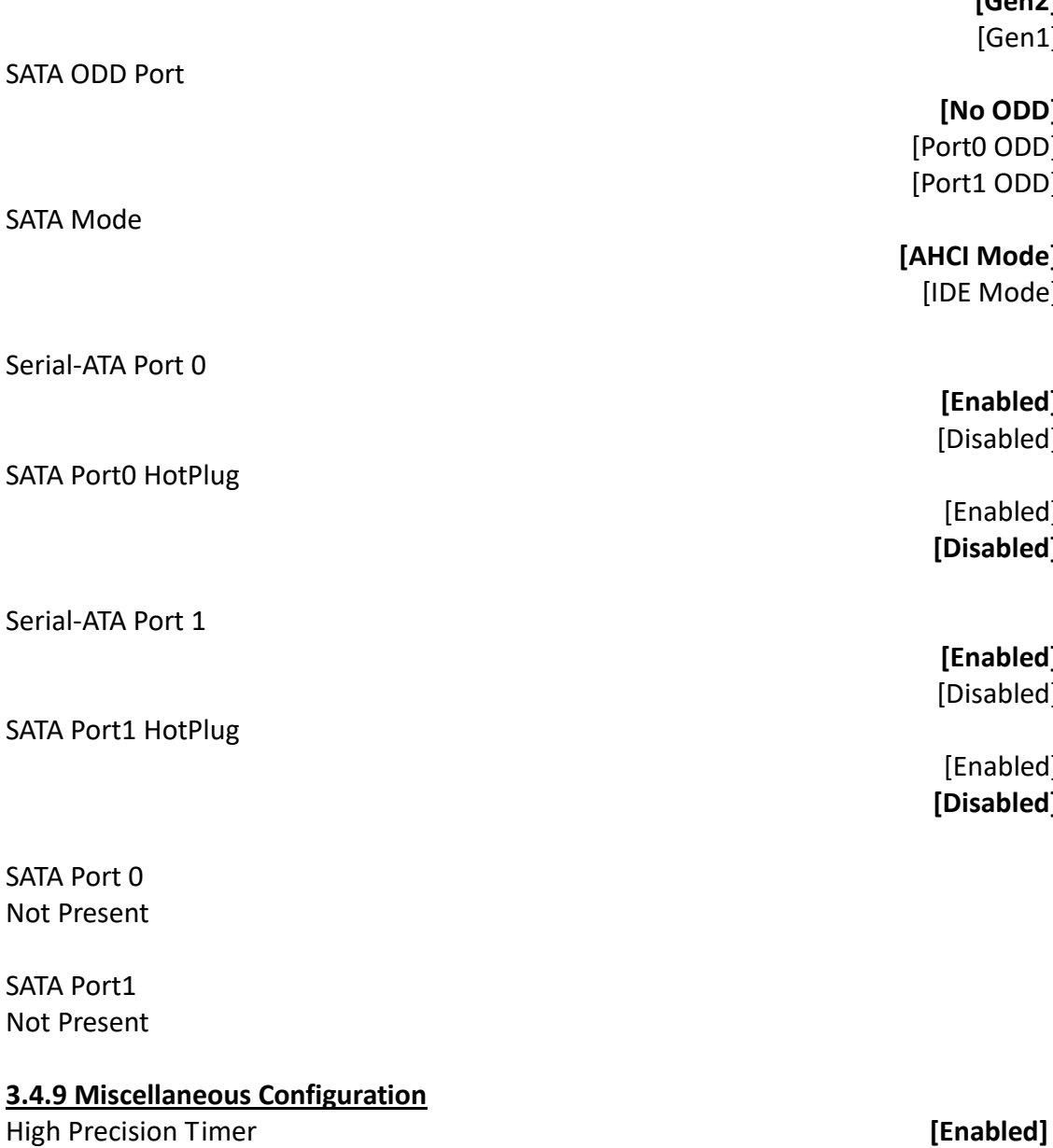

Boot Timer with HPET Timer

SATA Speed Support

PCI Express Dynamic Clock Gating

OS Selection

 **[Gen2]** [Gen1]

### **[No ODD]**

 [Port0 ODD] [Port1 ODD]

### **[AHCI Mode]**

[IDE Mode]

 **[Enabled]** [Disabled]

 [Enabled] **[Disabled]**

 **[Enabled]** [Disabled]

 [Enabled] **[Disabled]**

[Disabled]

 [Enabled] **[Disabled]**

 [Enabled] **[Disabled]**

 [Windows 8.X] [Android] **[Windows 7]**

#### **3.4.10 LPSS & SCC Configuration**

LPSS & SCC Devices Mode

SCC Configuration SCC eMMC Support

eMMC Secure Erase

SCC SDIO Support

SCC SD Card Support

SDR25 Support for SDCard [Disabled] DDR50 Support for SDCard [Disabled] MIPI HSI Support

LPSS Configuration LPSS DMA #1 Support

LPSS DMA #2 Support

LPSS I2C #1 Support

LPSS I2C #2 Support

LPSS I2C #3 Support

LPSS I2C #4 Support

LPSS I2C #5 Support

 **[ACPI mode]** [PCI mode]

**[Disabled]**

[Enabled]

**[Disabled]** [Enabled]

**[Disabled]** [Enabled]

**[Disabled]** [Enabled]

**[Disabled]** [Enabled]

**[Disabled]** [Enabled]

**[Disabled]** [Enabled]

**[Disabled]** [Enabled]

**[Disabled]** [Enabled]

**[Disabled]** [Enabled]

**[Disabled]** [Enabled]

#### LPSS I2C #6 Support

LPSS I2C #7 Support

I2C touch Device Address

LPSS HSUART #1 Support

LPSS HSUART #2 Support

LPSS PWM #1 Support

LPSS PWM #2 Support

LPSS SPISupport

#### **3.4.11 System Component**

PMIC Configuration PMIC ACPI OBJECT

PNP Setting

Witt Setting

#### **3.4.12 Network Stack Configuration**

Network Stack

**CSM Configuration**

#### **[Disabled]** [Enabled]

#### **[Disabled]** [Enabled]

**[AUTO]**

[0x4B]  $[0x4A]$ 

> **[Disabled]** [Enabled]

 **[Disabled]** [Enabled]

 **[Disabled]** [Enabled]

 **[Disabled]** [Enabled]

 **[Disabled]** [Enabled]

[Disabled] **[Enabled]**

[Disabled] **[AUTO]** [AX STEPPING] [BX STEPPING]

> [Disabled] **[Enabled]**

#### Compatibility Support Module Configuration

CSM Support

CSM16 Module Version 07.74

GateA20 Active

Option ROM Messages

INT19 Trap Response

Boot option filter

Option ROM execution

Network

Storage

Video

Other PCI devices

#### **3.4.13 Trusted Computing**

Configuration Security Device Support [Disabled] **[Enabled]**

 **[Upon Request]** [Always]

 **[Force BIOS]** [Keep Current]

> **[Immediate]** [Postponed]

 **[UEFI and Legacy]** [Legacy only] [UEFI only]

 [Do not launch]  **[UEFI]** [Legacy]

 [Do not launch]  **[UEFI]** [Legacy]

> [Do not launch] [UEFI] **[Legacy]**

> > **[UEFI]** [Legacy]

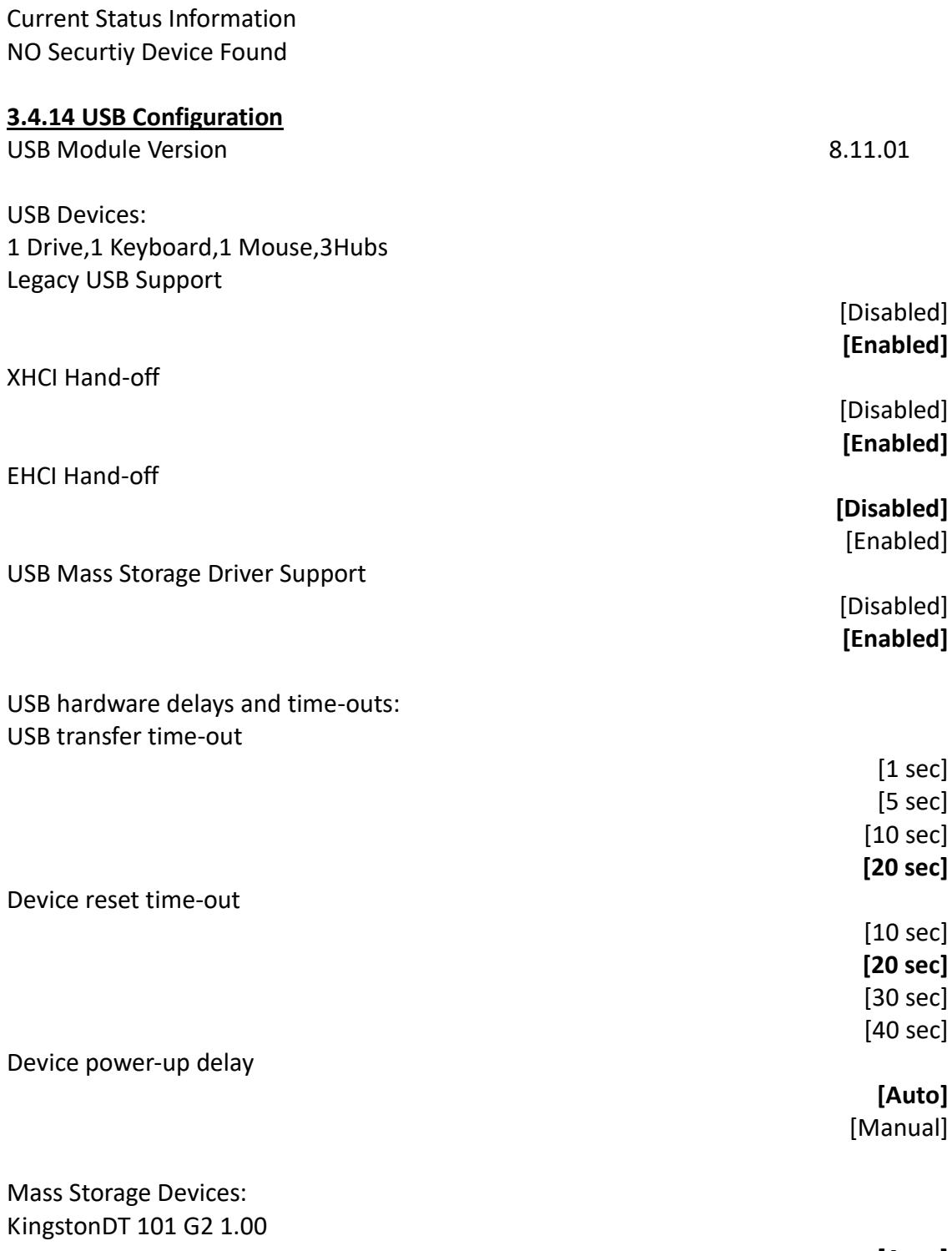

 **[Auto]** [Floppy] [Forced FDD] [Hard Disk] [CD-ROM]

#### **3.4.15 Platform Trust Technology**

TPM Configuraion fTPM

### **[Disabled]**

[Enabled]

#### **3.4.16 Security Configuration**

Intel(R) TXE Configuration TXE

TXE HMRFPO

TXE Firmware Update

TXE EOP Message

#### **TXE Unconfiguration Perform**

Intel(R) Anti-Theft Technology Configuration Intel(R) AT

Intel(R) AT Platform PBA

Intel(R) AT Suspend Mode

[Disabled] **[Enabled]**

 **[Disabled]** [Enabled]

[Disabled] **[Enabled]**

[Disabled] **[Enabled]**

 **[Disabled]** [Enabled]

[Disabled] **[Enabled]**

### **[3.5 Chipset Settings](#page-4-0)**

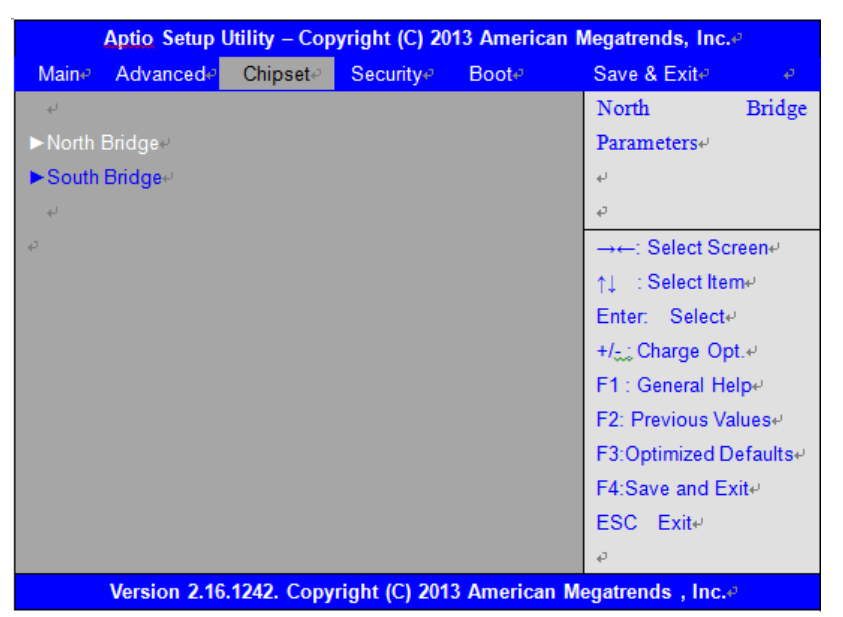

#### **3.5.1 North Bridge** ►**Intel IGD Configuration** GOP Configuration GOP Driver

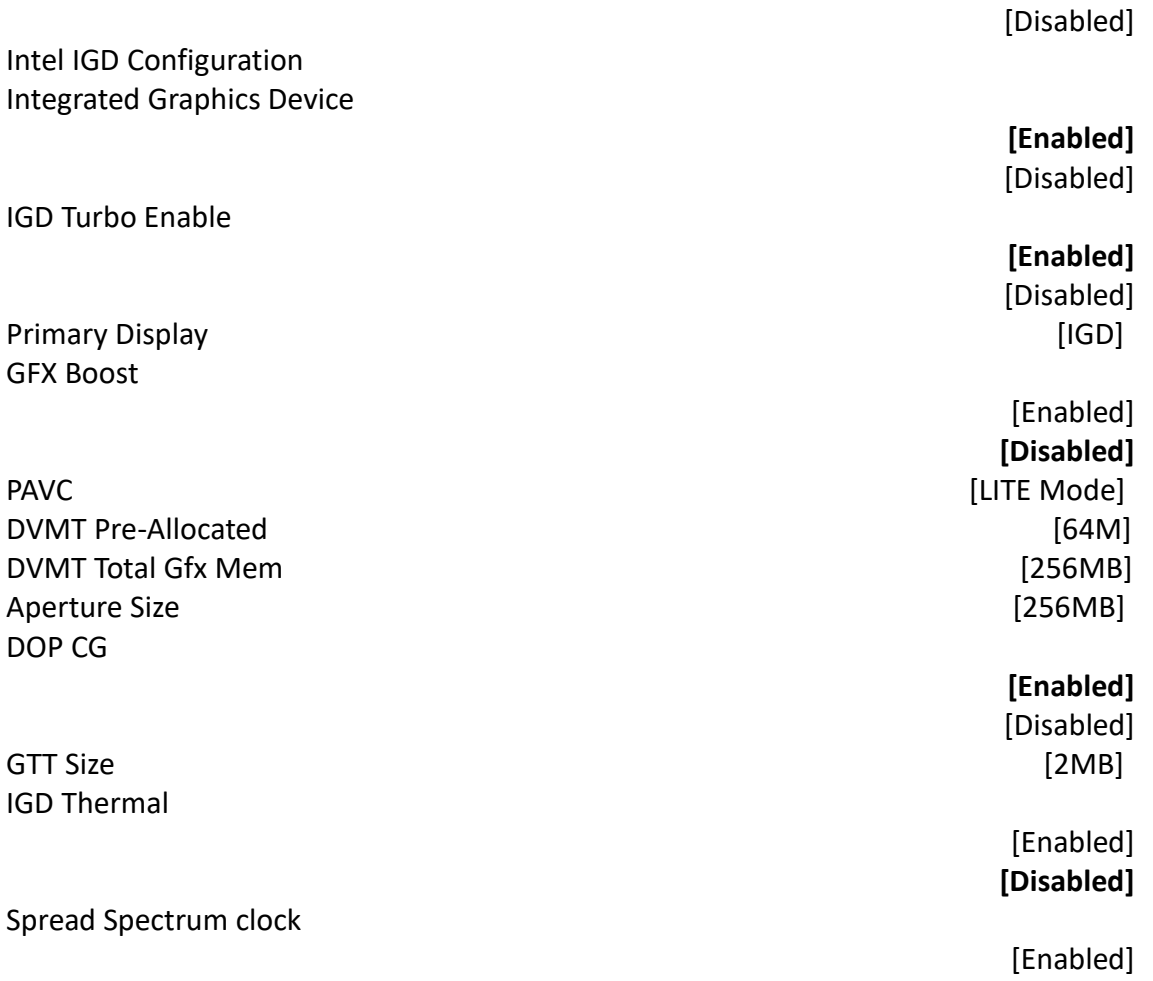

**[Enabled]**

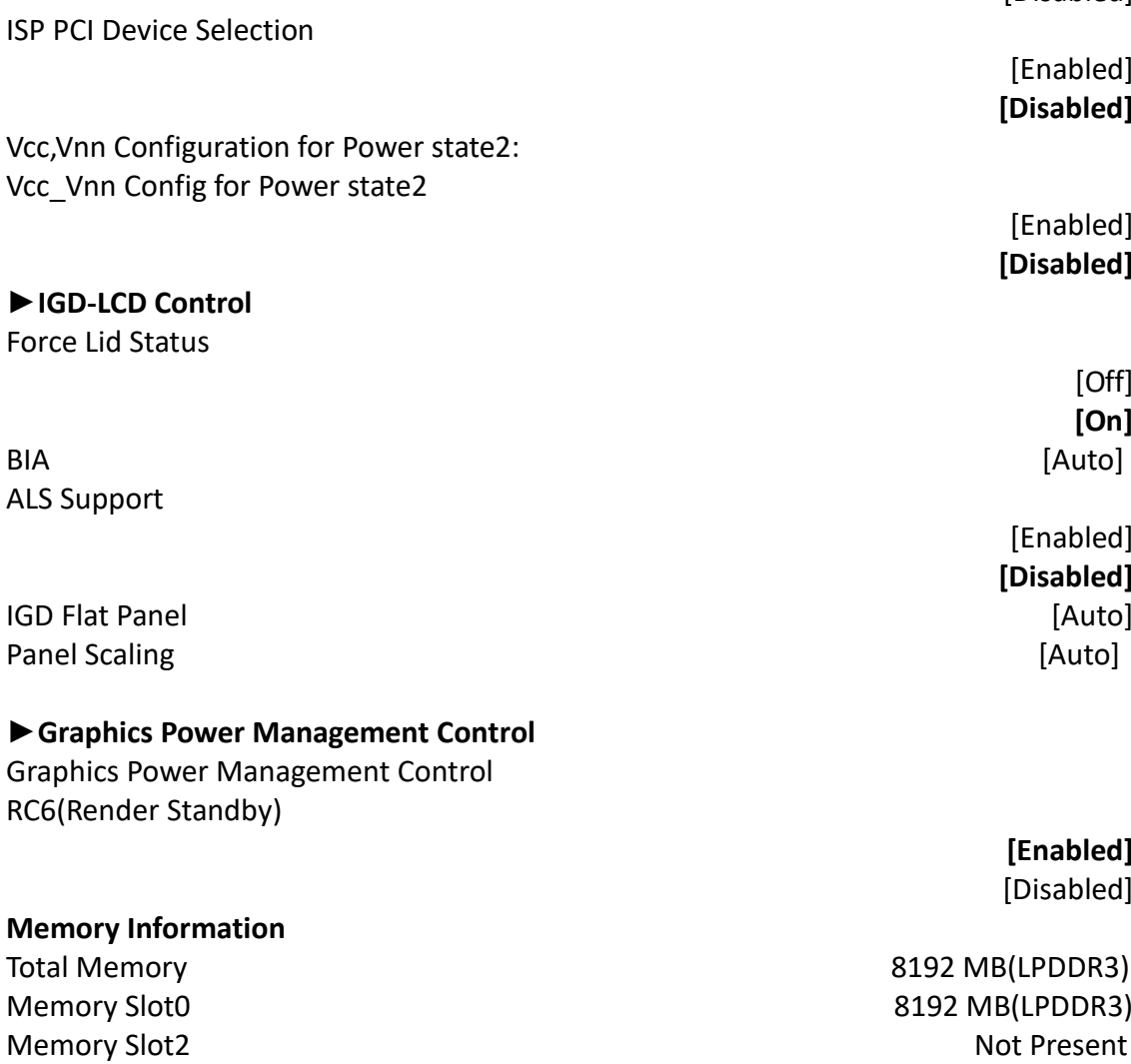

**BIOS Control Backlight Level Example 2 Example 2 Example 2 Example 2 Example 2 EXAMPLE 2 EXAMPLE 2 EXAMPLE 2 EXAMPLE 2 EXAMPLE 2 EXAMPLE 2 EXAMPLE 2 EXAMPLE 2 EXAMPLE 2 EXAMPLE 2 EXAMPLE 2 Max TOLUD [Dynamic]**

#### **3.5.2 South Bridge**

ISP Enable/Disable

#### **►Azalia HD Audio** Audio Configuration LPE Audio Support

Audio Controller

**[Enabled]** [Disabled]

**[Disabled]** 

[Enabled] **[Disabled]**

[Enabled] **[Disabled]** 

> [Off] **[On]**

[Enabled] **[Disabled]** 

**[Enabled]** [Disabled]

[Enabled] **[Disabled]** 

**[Enabled]** [Disabled]

Azalia VCi Enable

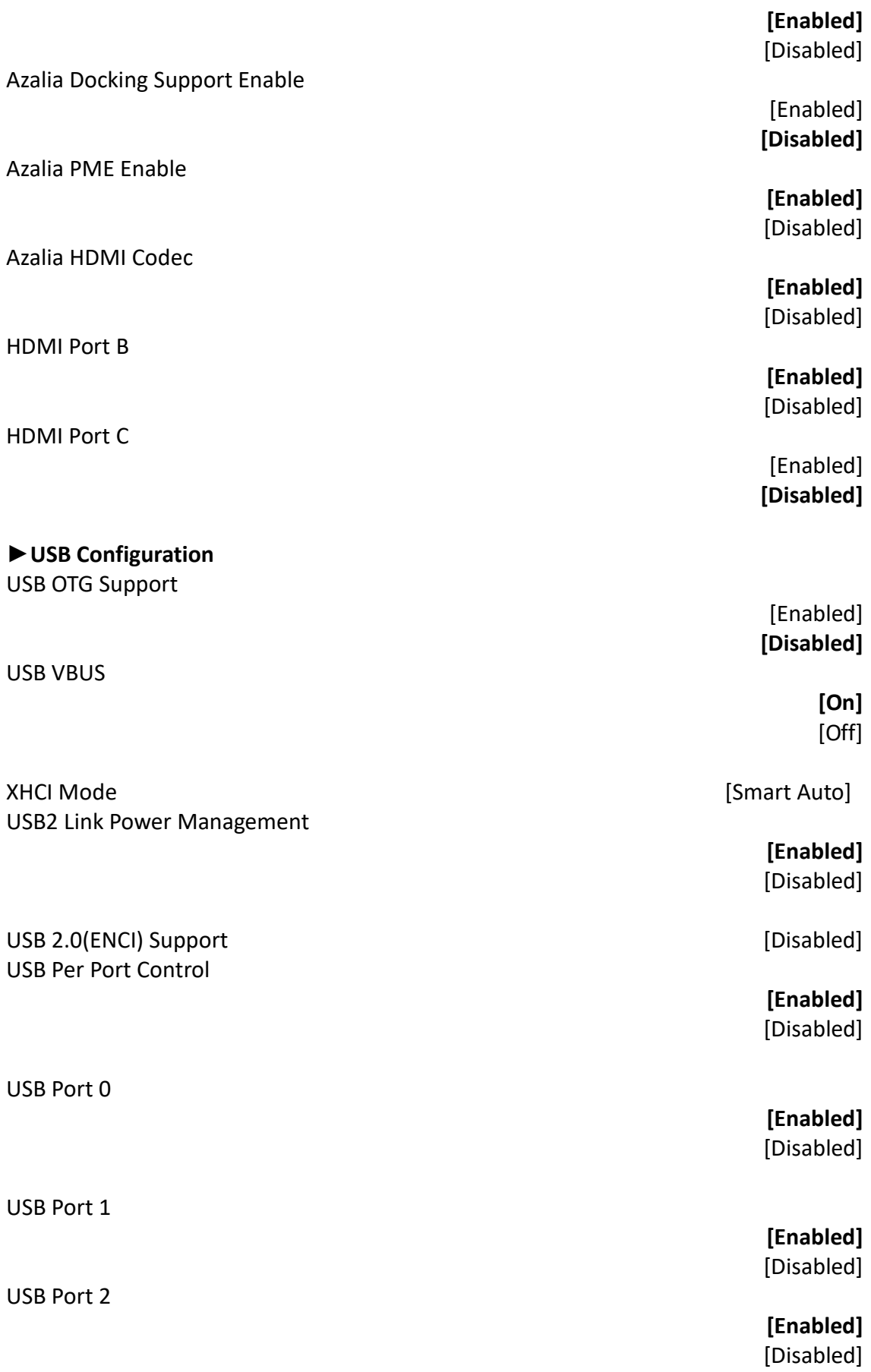

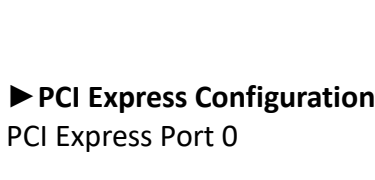

### Hot Plug

USB Port 3

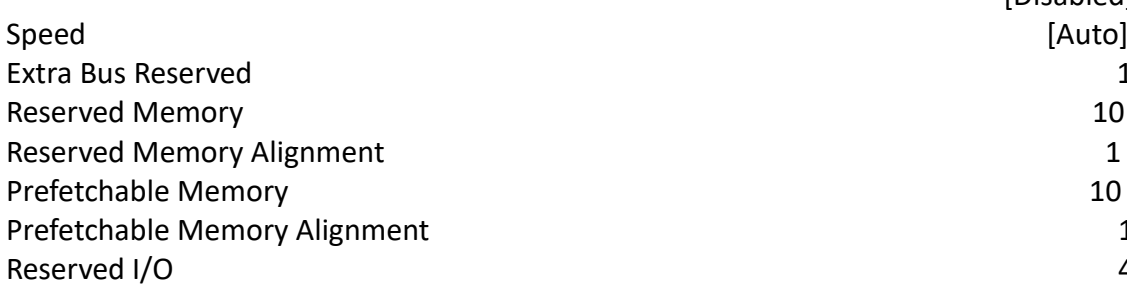

#### PCI Express Port 1

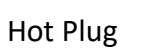

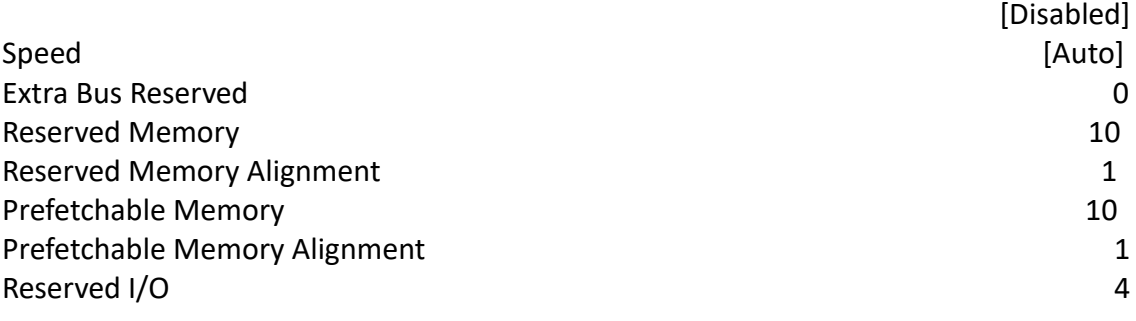

#### PCI Express Port 2

### Hot Plug

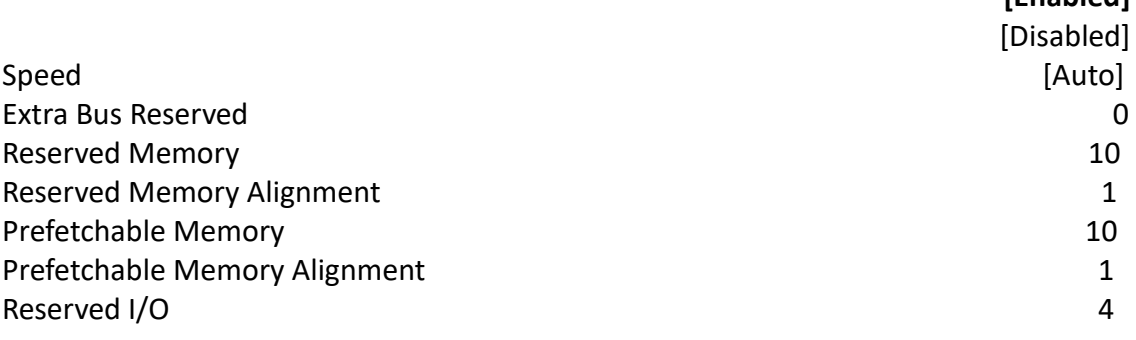

#### PCI Express Port 3

**[Enabled]**

[Disabled]

### **[Enabled]**

[Disabled]

### **[Enabled]** [Disabled]

1

1

1

4

**[Enabled]**

[Disabled]

**[Enabled]**

**[Enabled]** [Disabled]

#### **[Enabled]**

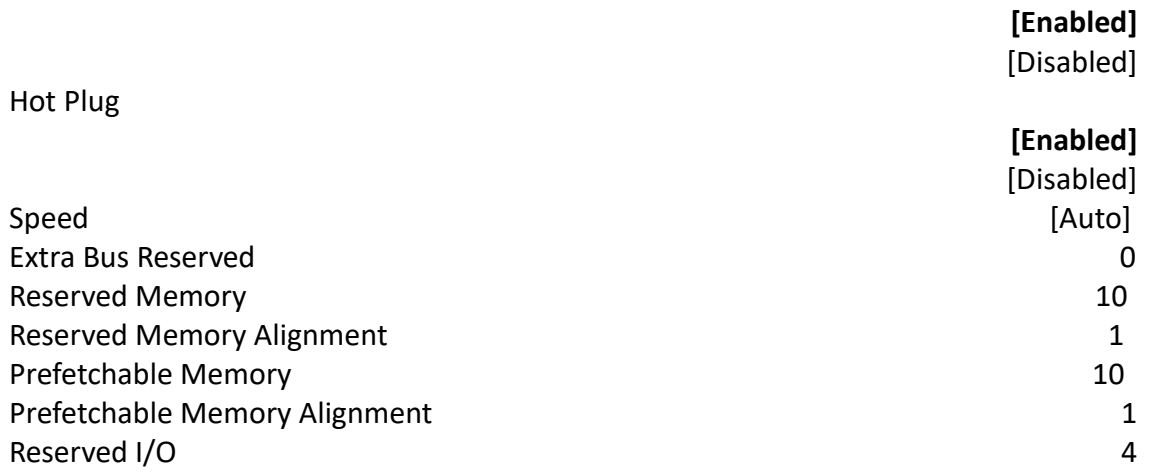

### **[3.6 Security Settings](#page-4-0)**

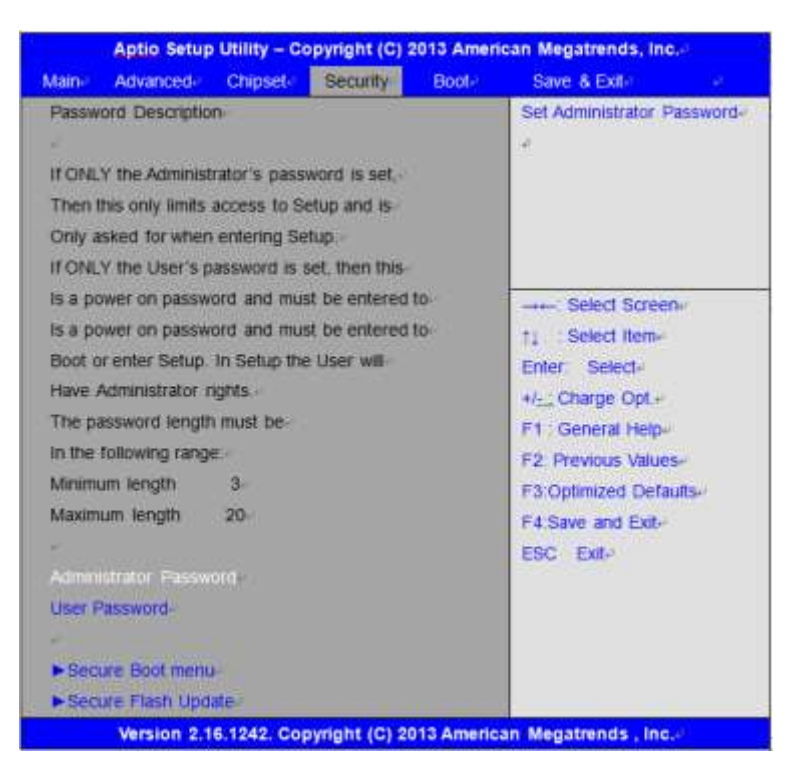

#### **3.6.1 Administrator Password**

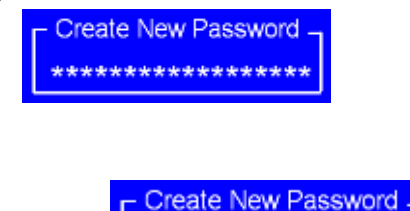

\*\*\*\*\*\*\*\*\*\*\*\*\*\*\*\*\*\*\*

#### **3.6.2 User Password**

Type the password with up to 20 characters and then press  $\leq$  Enter  $\geq$  key. This will clear all previously typed CMOS passwords. You will be requested to confirm the password. Type the password again and press  $\leq$  Enter  $\geq$  key. You may press  $\leq$  Esc  $\geq$  key to abandon password entry operation.

To clear the password, just press  $\leq$  Enter  $\geq$  key when password input window pops up. A confirmation message will be shown on the screen as to whether the password will be disabled. You will have direct access to BIOS setup without typing any password after system reboot once the password is disabled.

Once the password feature is used, you will be requested to type the password each time you enter BIOS setup. This will prevent unauthorized persons from changing your system configurations.

Also, the feature is capable of requesting users to enter the password prior to system boot to control unauthorized access to your computer. Users may enable the feature in Security Option of Advanced BIOS Features. If Security Option is set to System, you will be requested to enter the password before system boot and when entering BIOS setup; if Security Option is set to Setup, you will be requested for password for entering BIOS setup.

### **[3.7 Boot Settings](#page-4-0)**

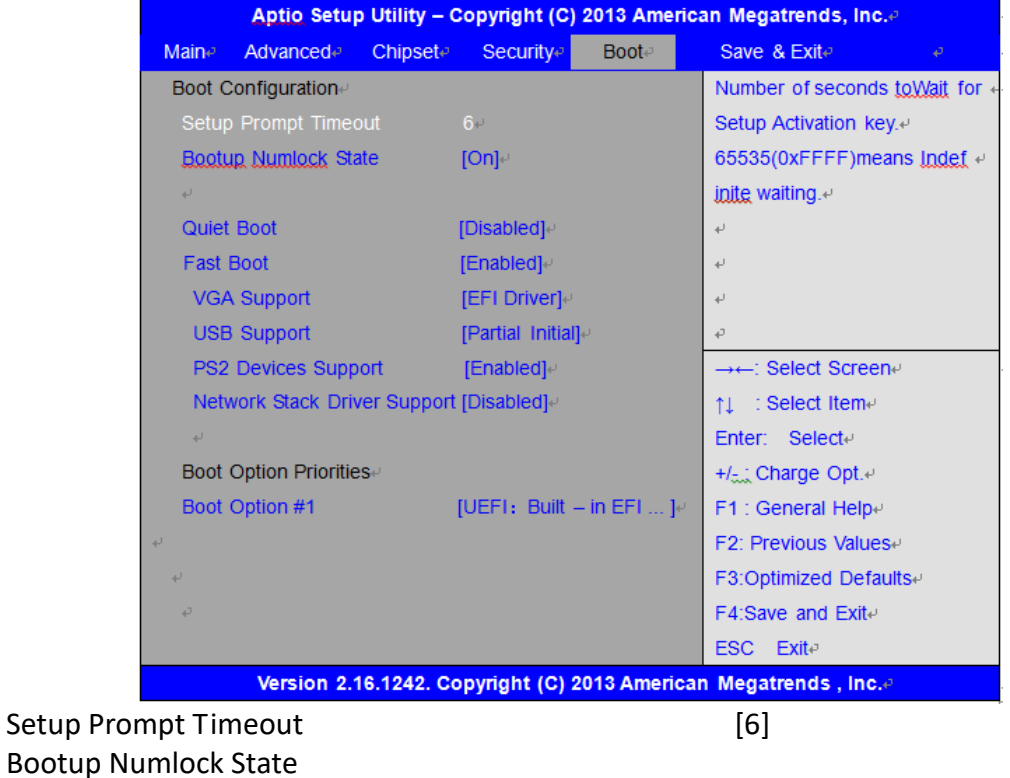

[off] Quiet Boot **[Disabled]** [Enabled] Fast Boot [Disabled]  **[Enabled]** VGA Support [Auto] **[EFI Driver]** USB Support [Disabled] [Full Initial] **[Partial Initial]** PS2 Devices Support [Disabled]  **[Enabled]** Network Stack Driver Support **[Disabled]** [Enabled] Boot Option Priorities

Boot Option #1 [UEFI:Built – in EFI ... ]

**[On]**

### **[3.8 Save & Exit Settings](#page-4-0)**

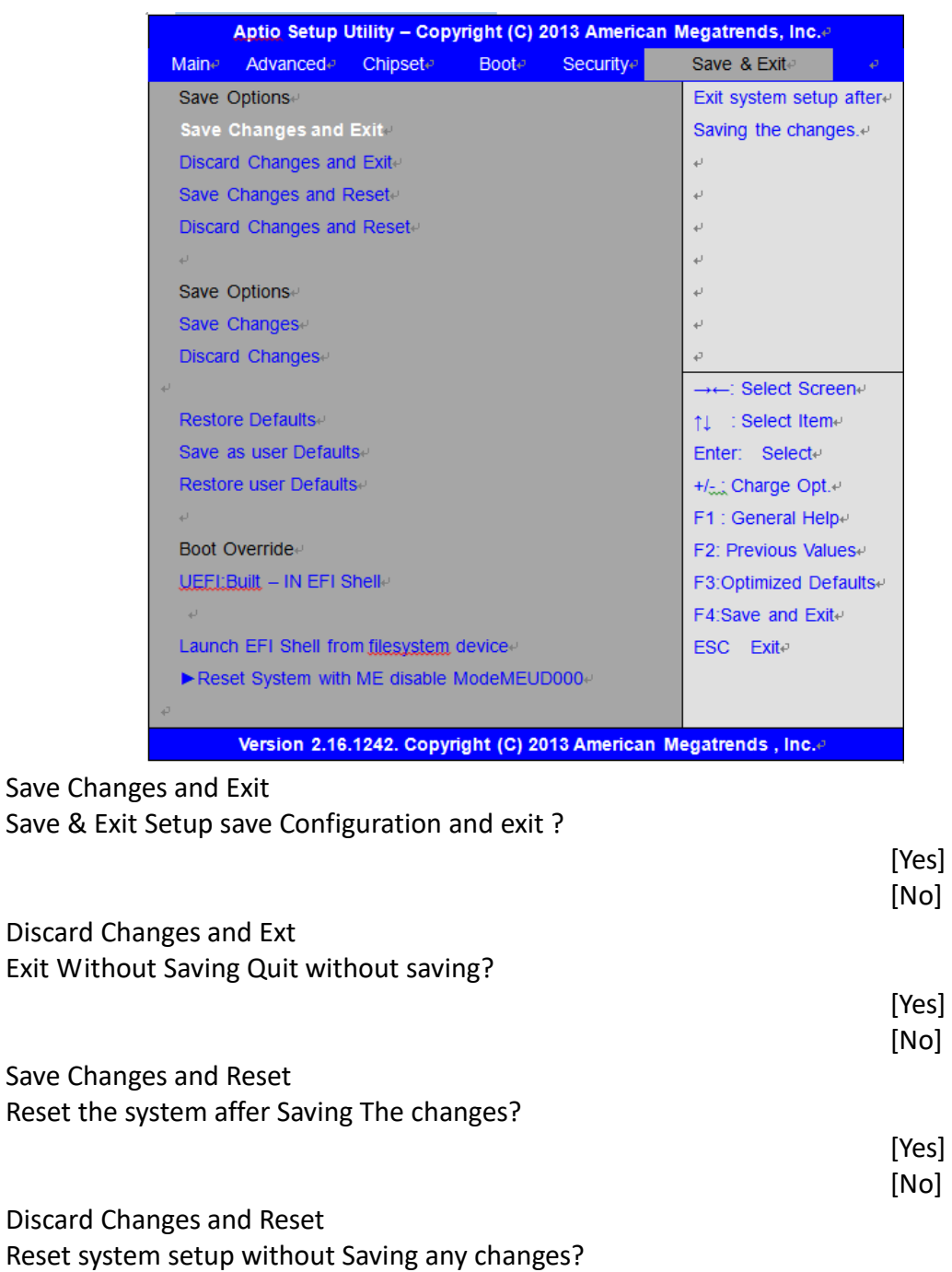

Save Changes Save Setup done so far to any of the setup options?

 [Yes] [No] Discard Changes Discard Changes done so far to any of the setup options? [Yes]

[Yes]

[No]

[No]

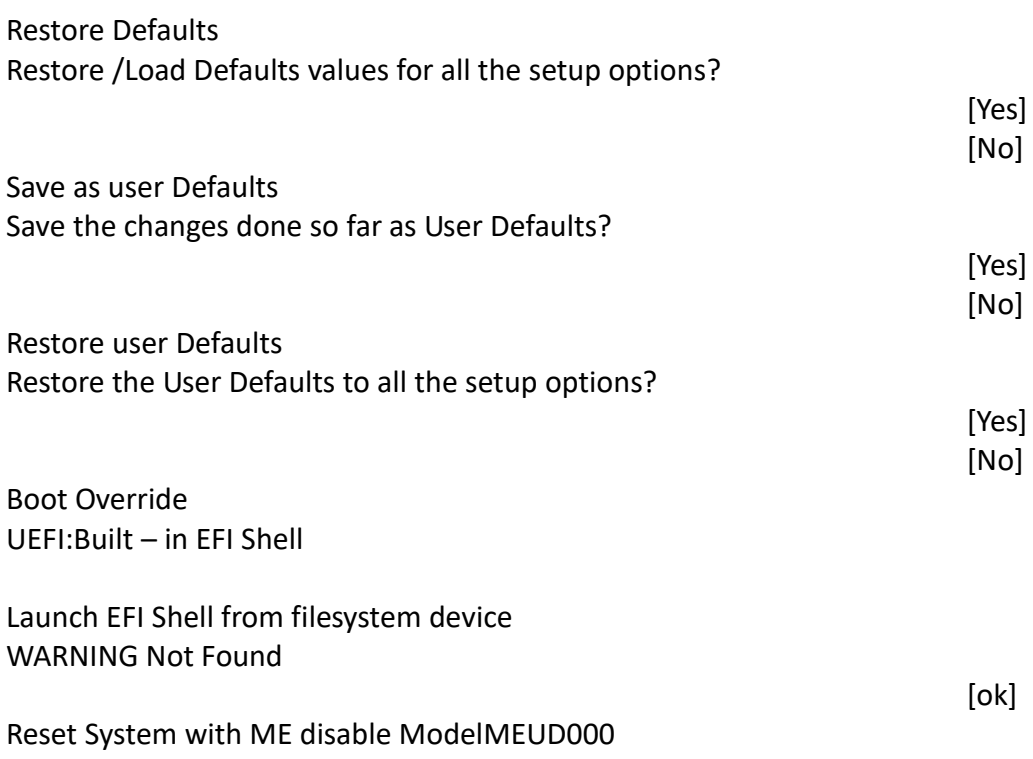

# **[Chapter 4 Installation of Drivers](#page-4-1)**

This chapter describes the installation procedures for software and drivers under the windows 8.1/10. The software and drivers are included with the motherboard. The contents include **Intel chipset driver, VGA driver, Audio driver, and TXE driver** Installation instructions are given below.

#### **Important Note:**

After installing your Windows operating system, you must install first the Intel Chipset Software Installation Utility before proceeding with the installation of drivers.

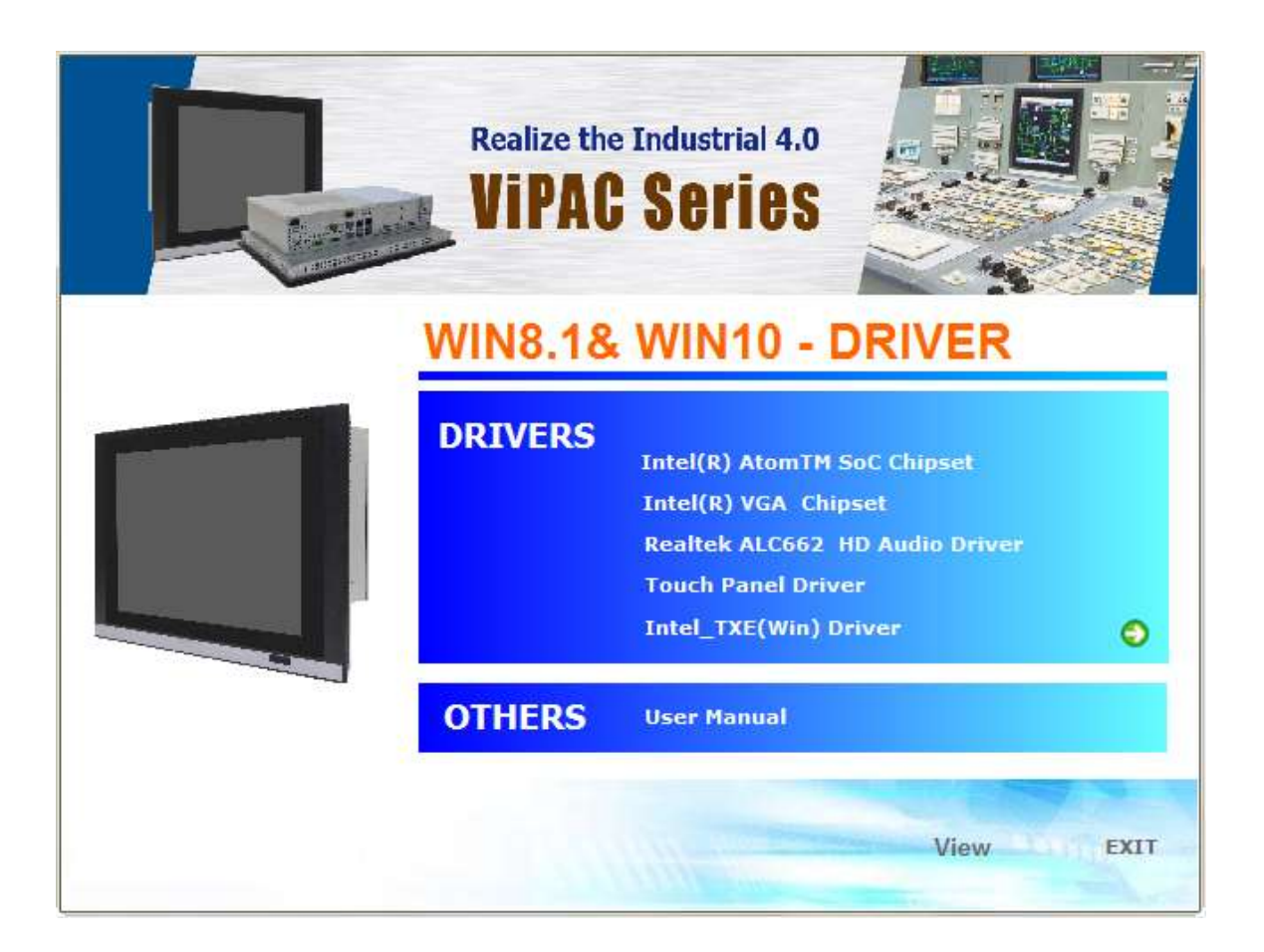

## **[4.1 Intel\(R\) AtomTM SoC Chipset](#page-4-1)**

To install the Intel chipset driver, please follow the steps below.

**Step 1**. Select **Intel (R) AtomTM SoC Chipset** from the list

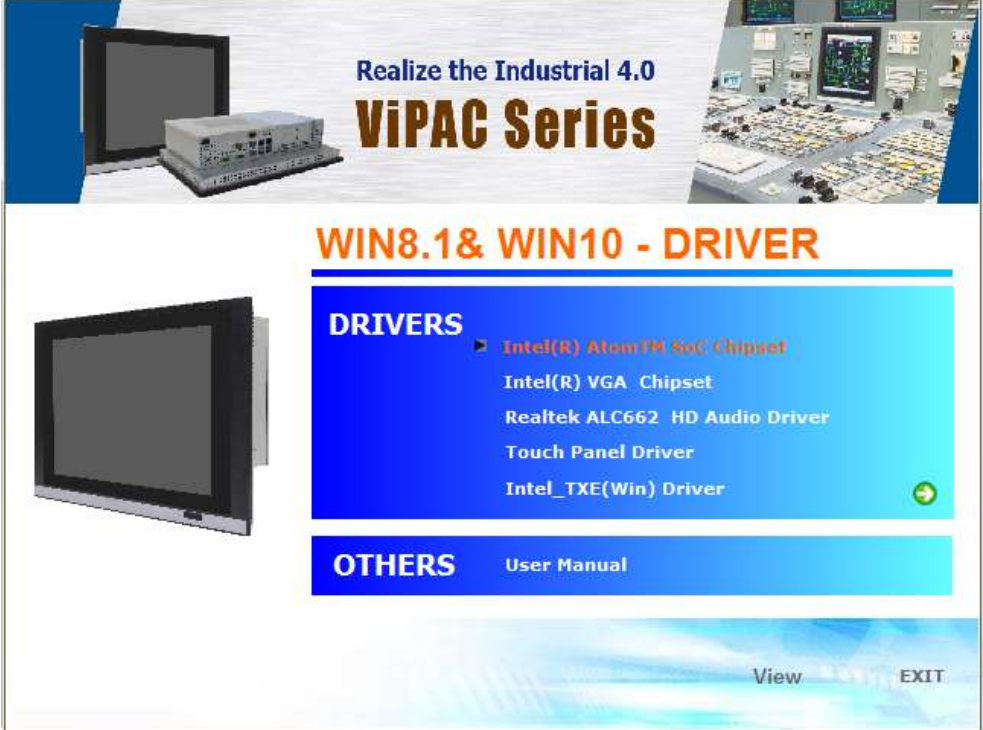

**Step 2.** Here is welcome page. Please make sure you save and exit all programs before install**.** Click **Next.**

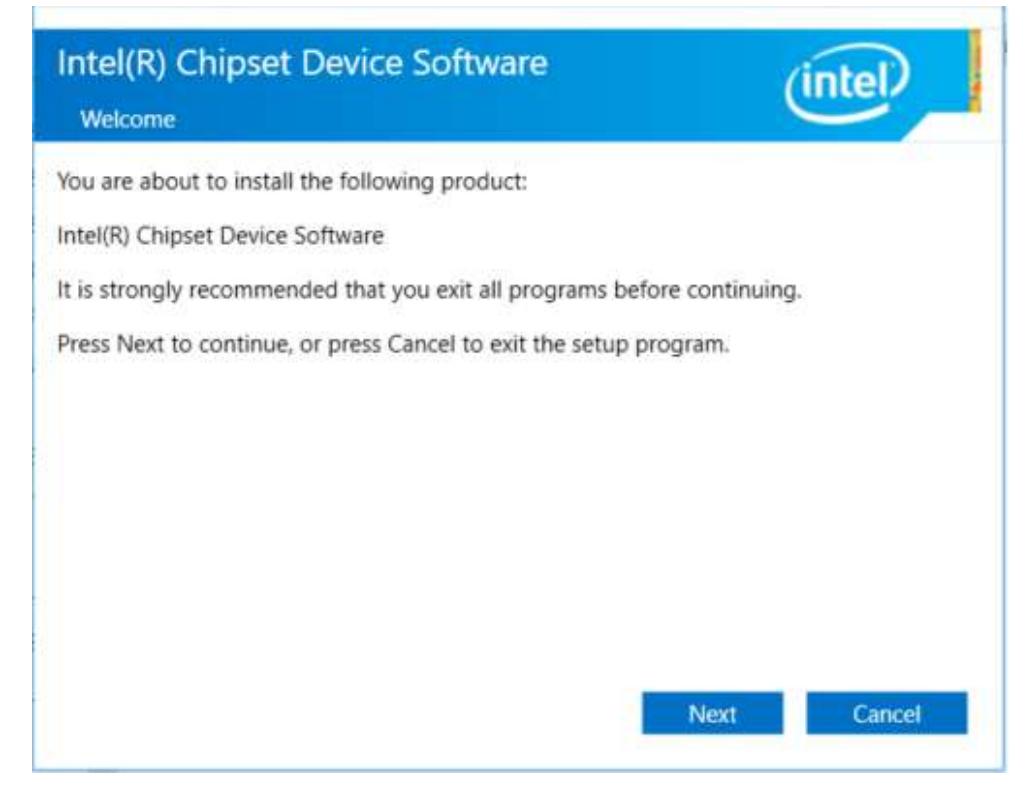

**Step 3.** Read the license agreement. Click **Accept** to accept all of the terms of the license agreement.

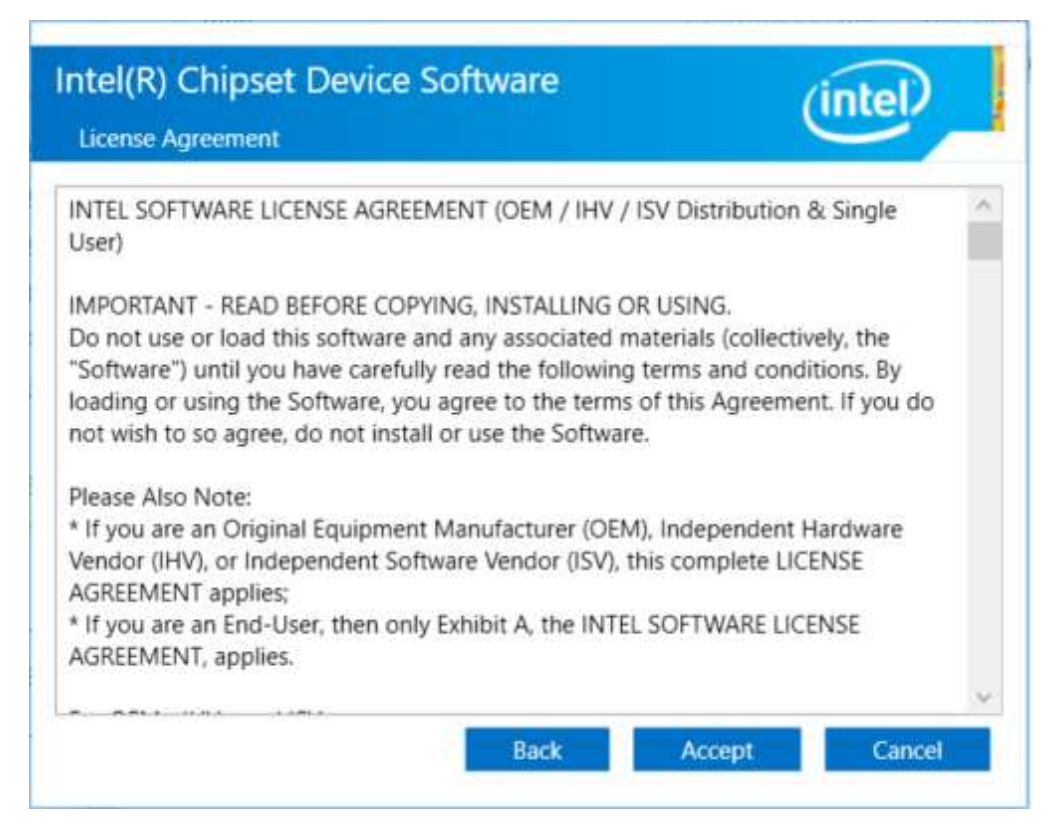

**Step 4.** Click **Install** to begin the installation.

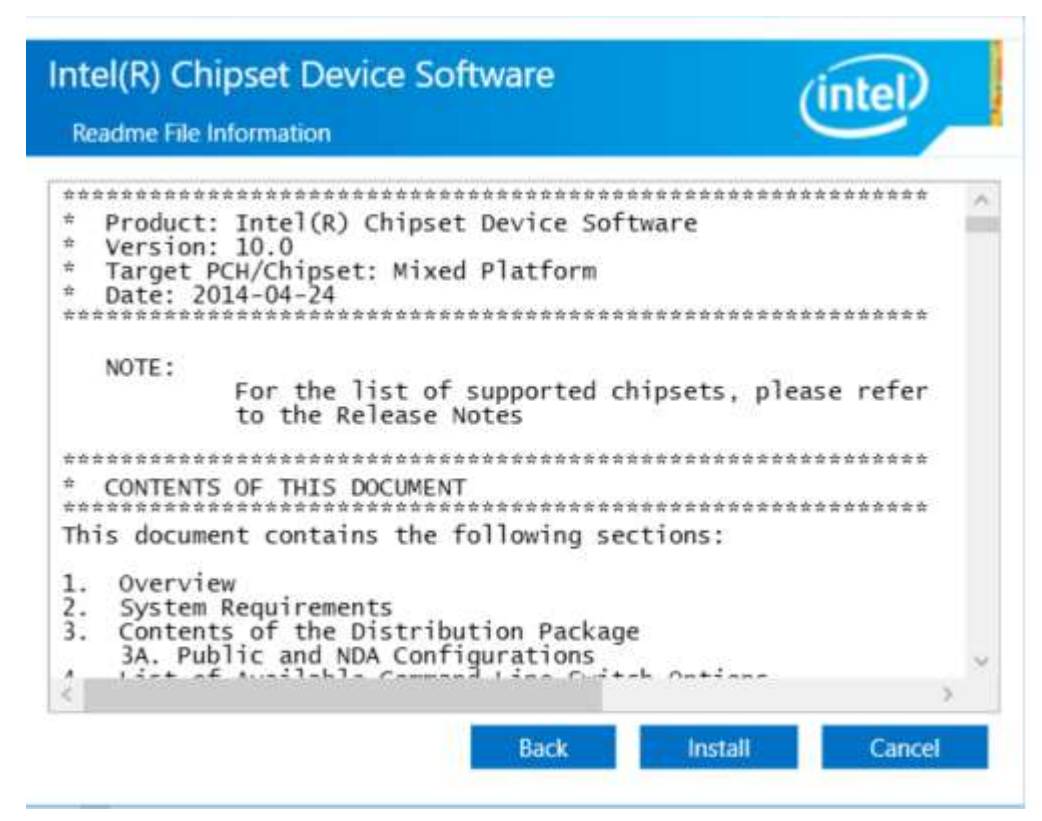

**Step 5.** Click **Finish** to exit the wizard.

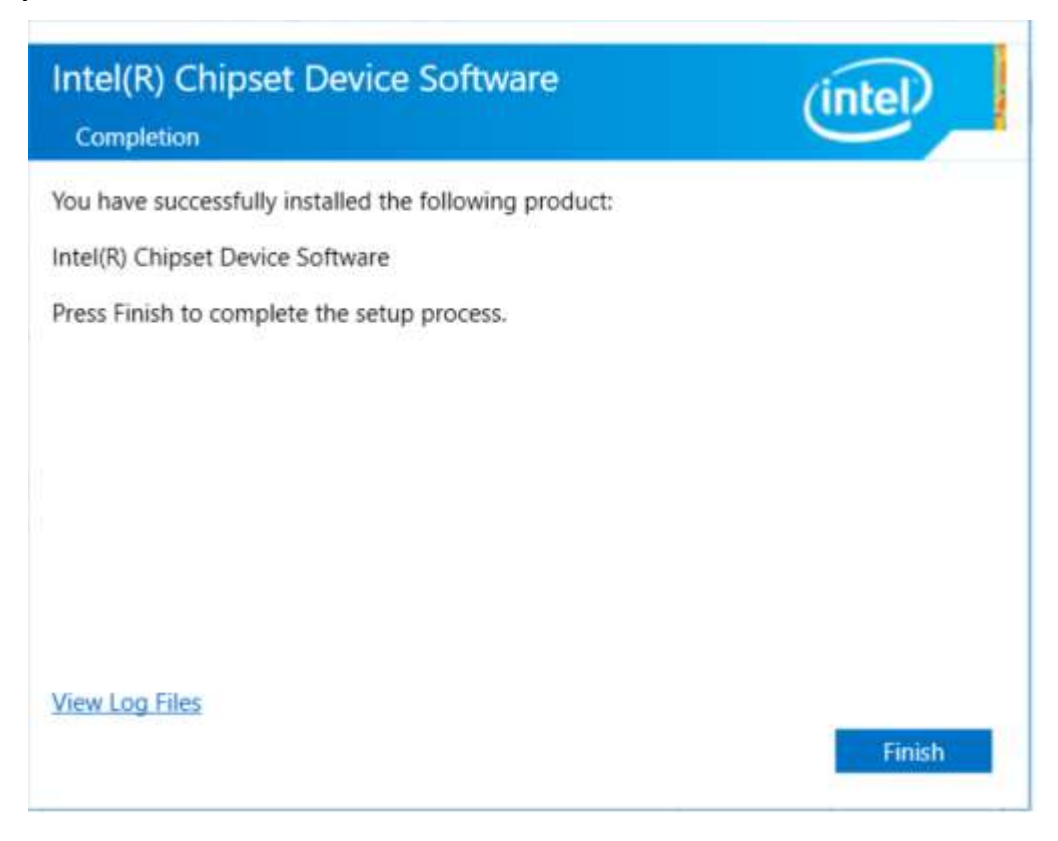

## **[4.2 Intel\(R\) VGA Chipset](#page-4-1)**

To install the Intel (R) VGA Chipset, please follow the steps below. **Step 1.** Select **Intel(R) VGA Chipset** from the list**.**

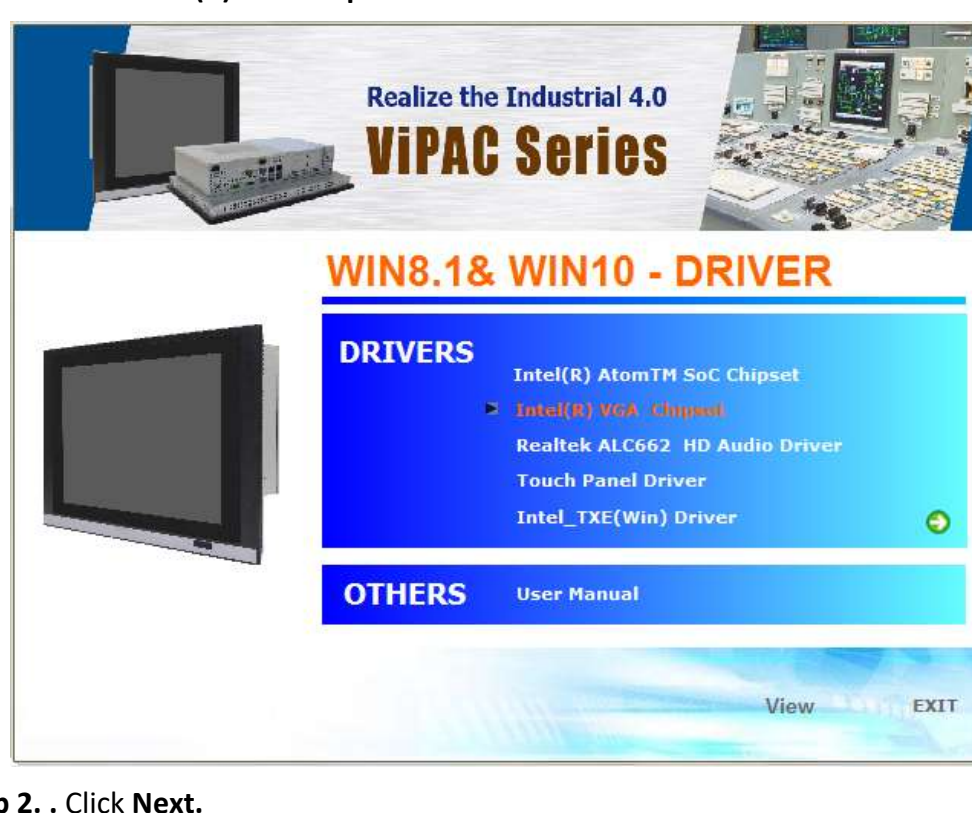

**Step 2. .** Click **Next.**

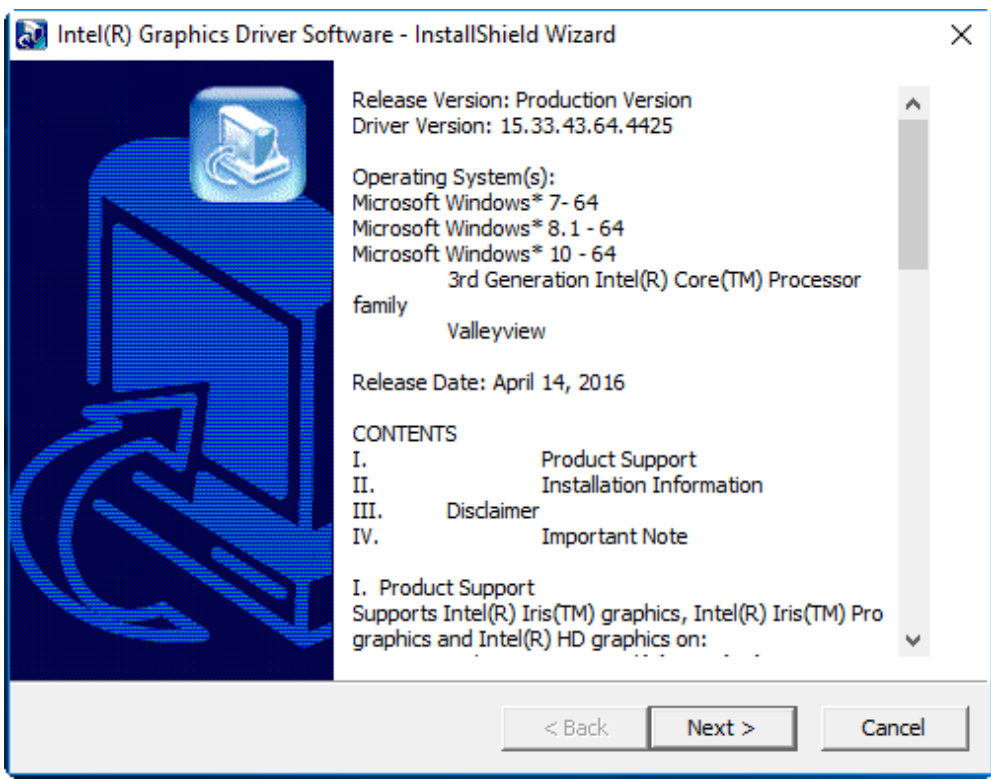

**Step 3.** Choose **automatically run** function and Click **Next** to setup program.

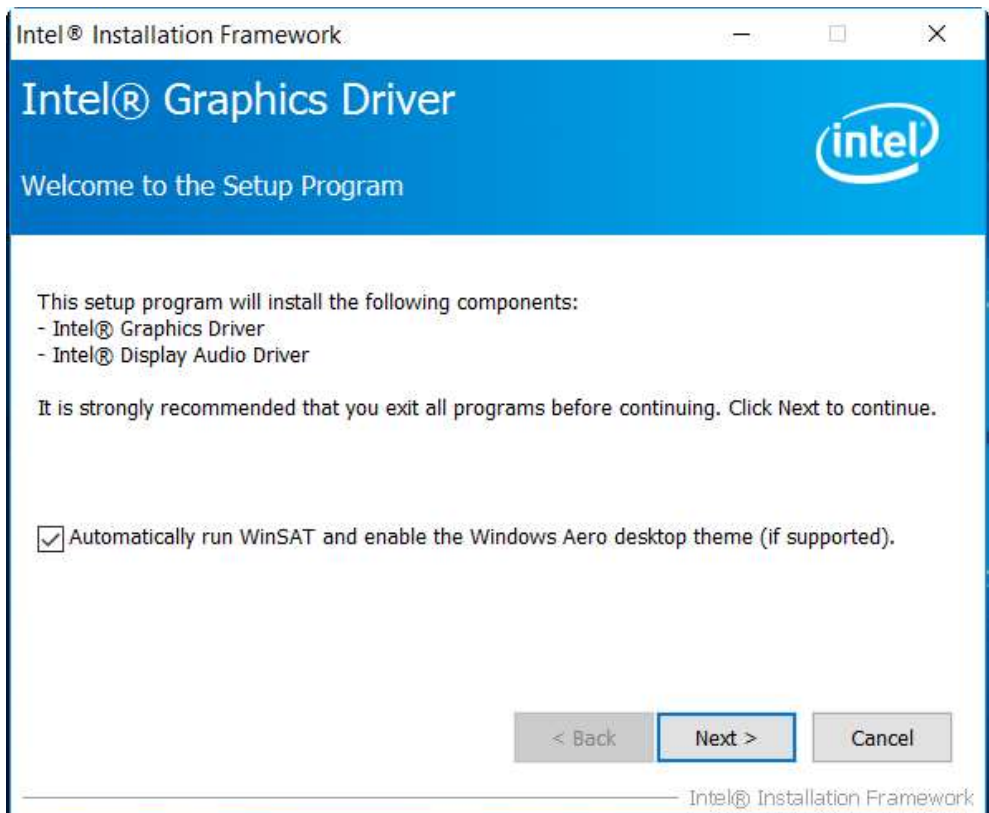

**Step 4.** Read the license agreement. Click **Yes** to accept all of the terms of the license agreement.

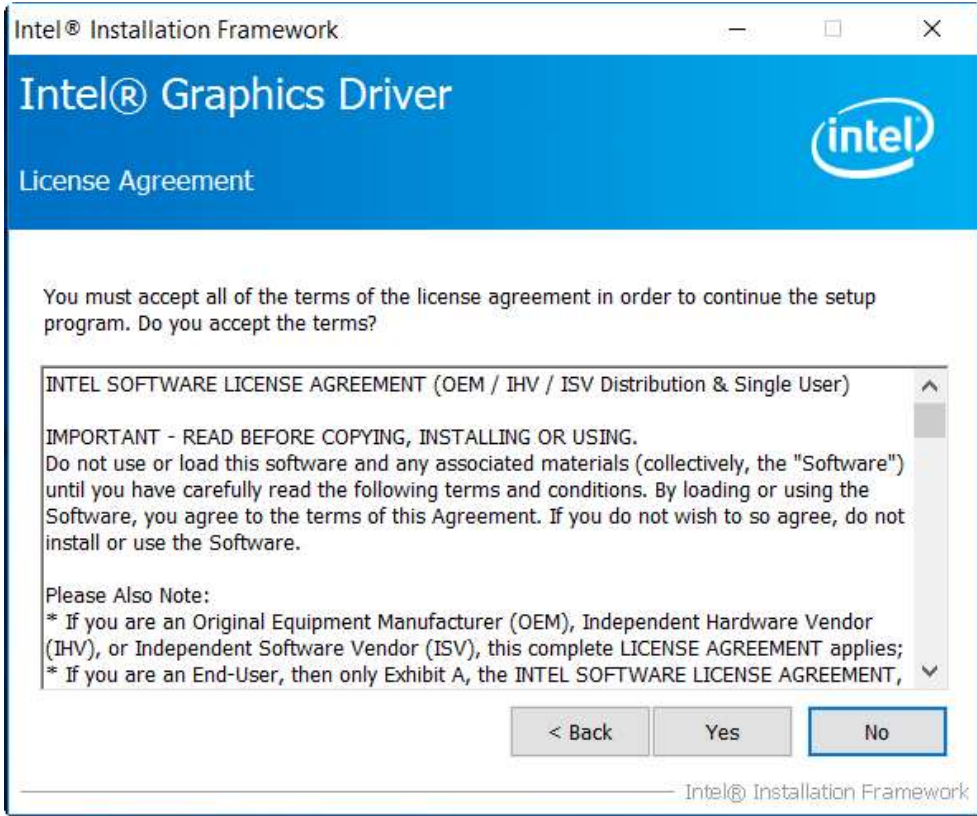

**Step 5**. Click **Next** to continue.

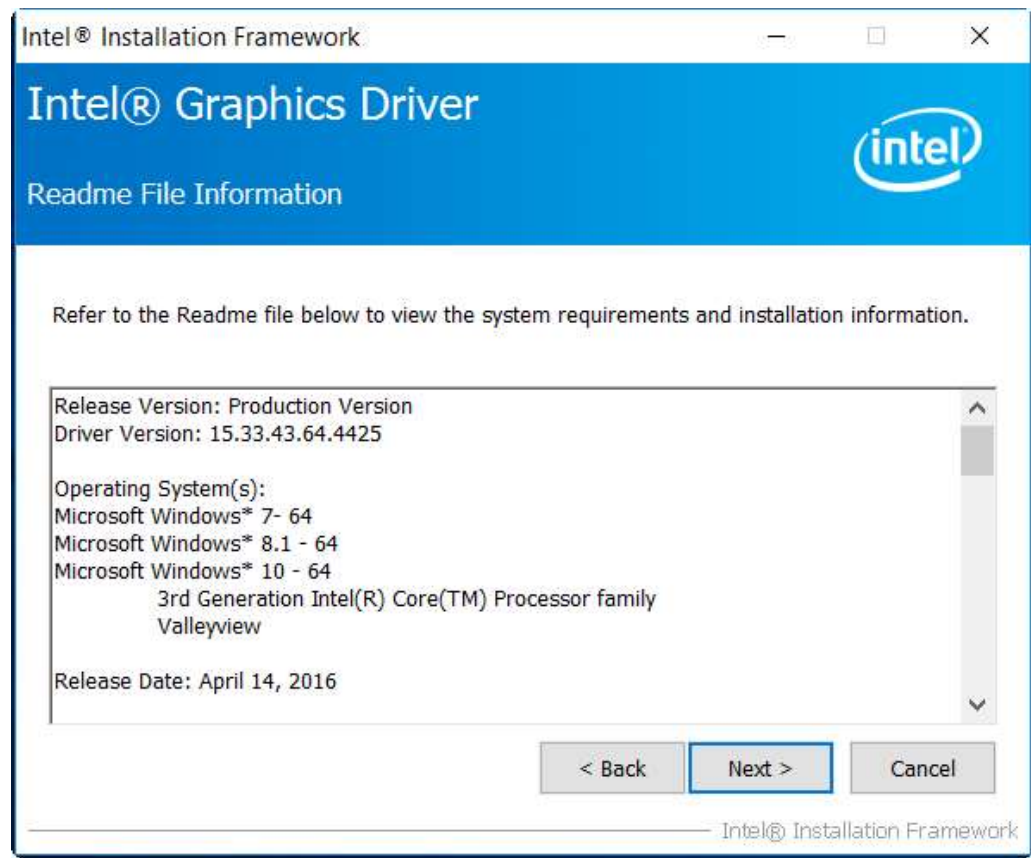

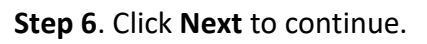

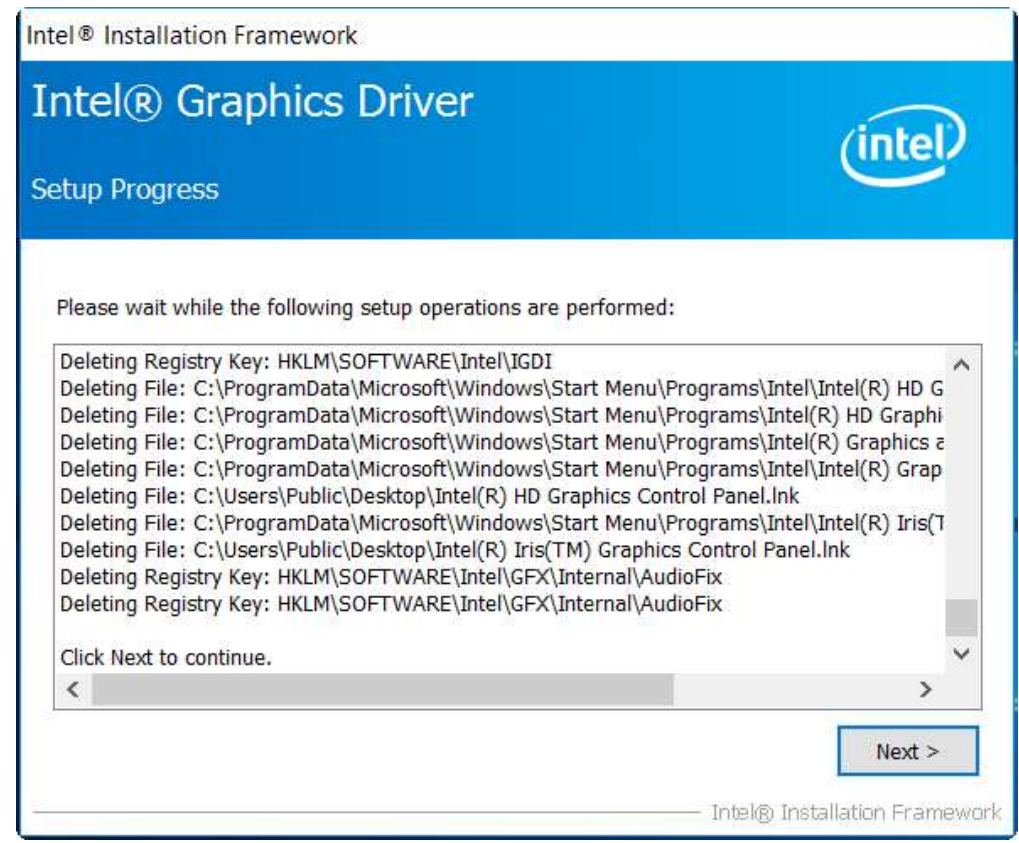

**Step 7.** Select **Yes, I want to restart this computer now**. Click **Finish**, then remove any installation media from the drives.

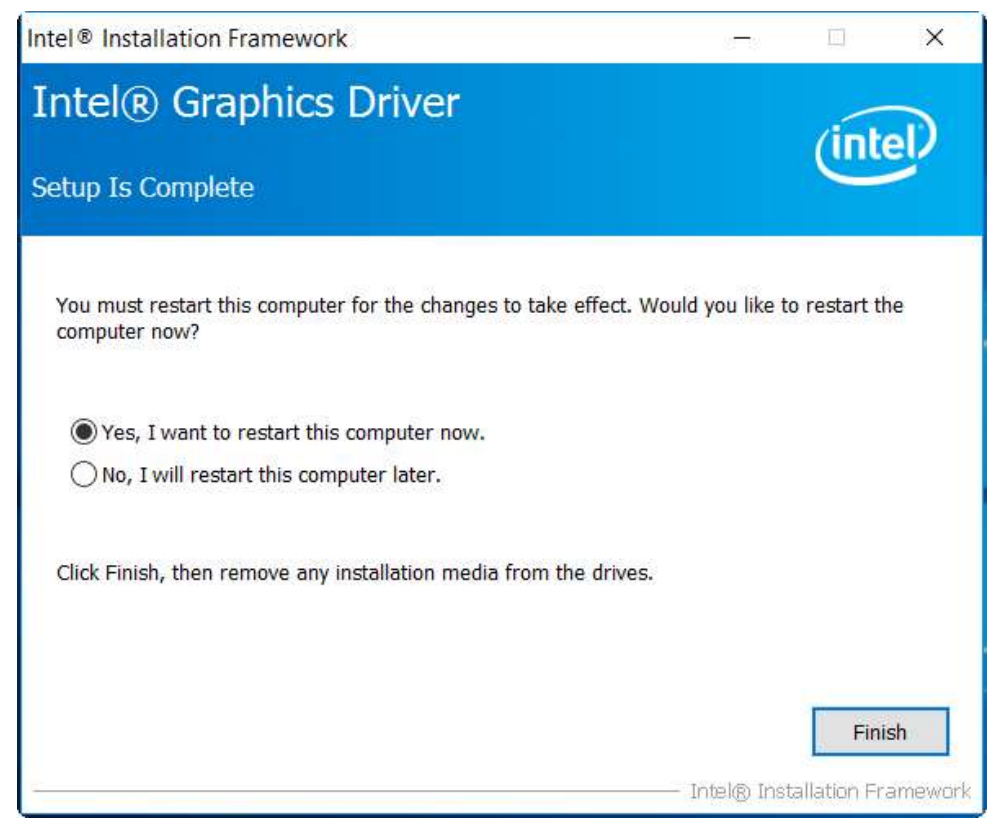

### **[4.3 Realtek ALC662 HD Audio Driver Installation](#page-4-1)**

To install the Realtek ALC662 HD Audio Driver, please follow the steps below. **Step 1.** Select **Realtek AL662 HD Audio Driver** from the list

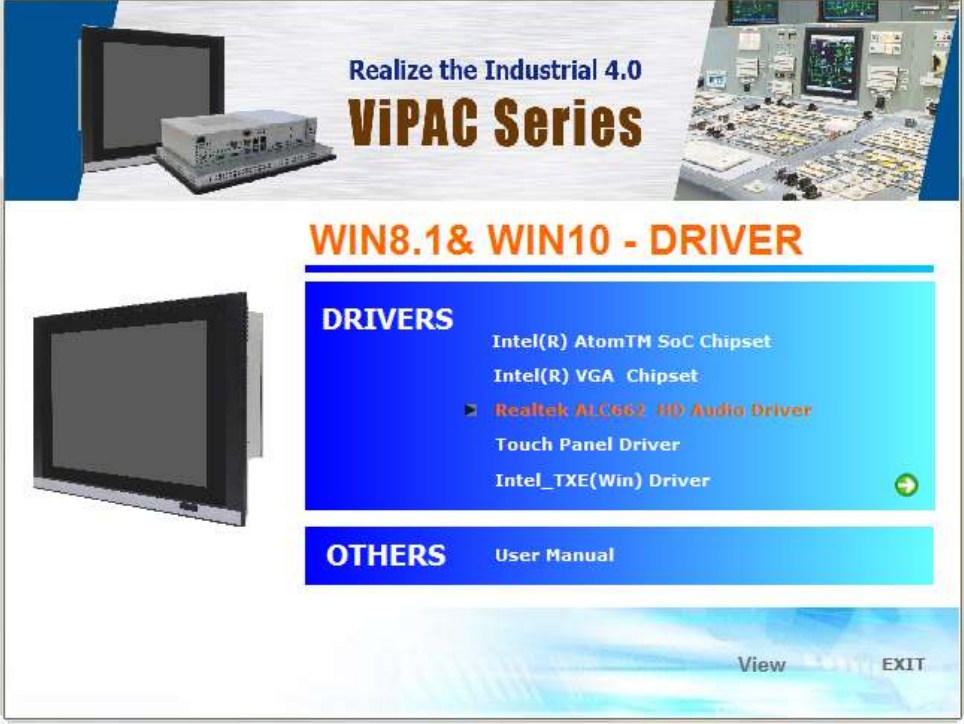

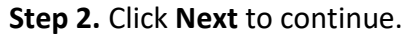

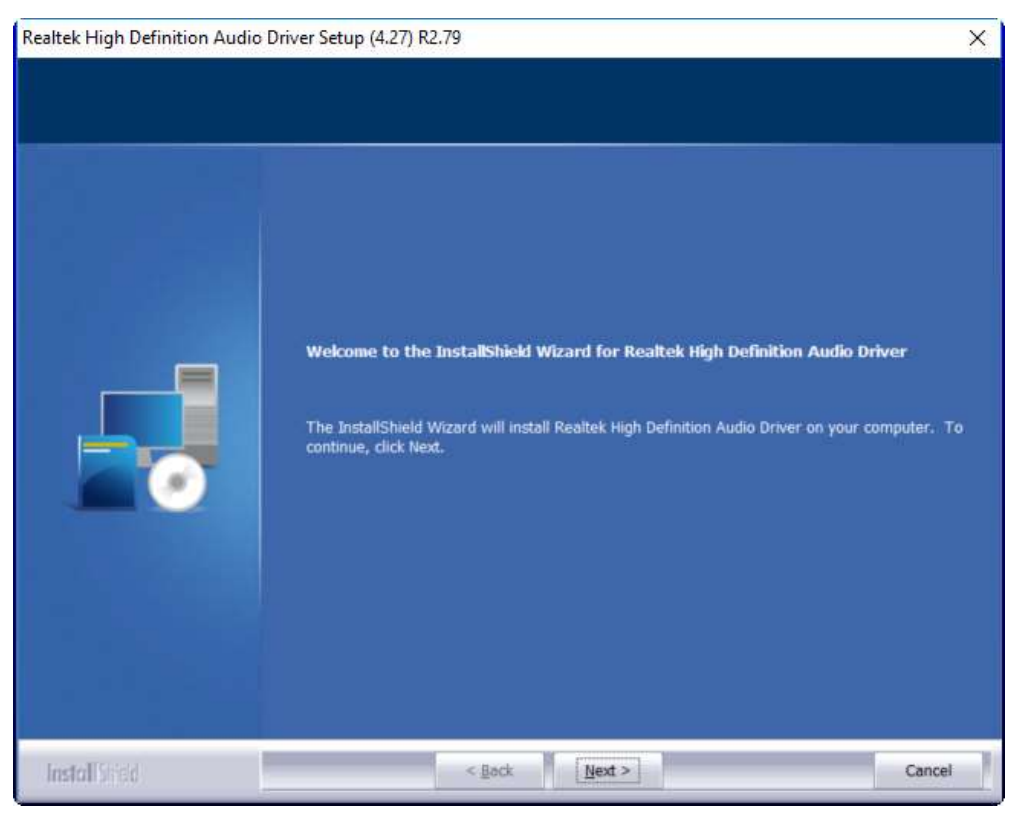

**Step 3.** Click **Yes, I want to restart my computer now**. Click **Finish** to complete the installation.

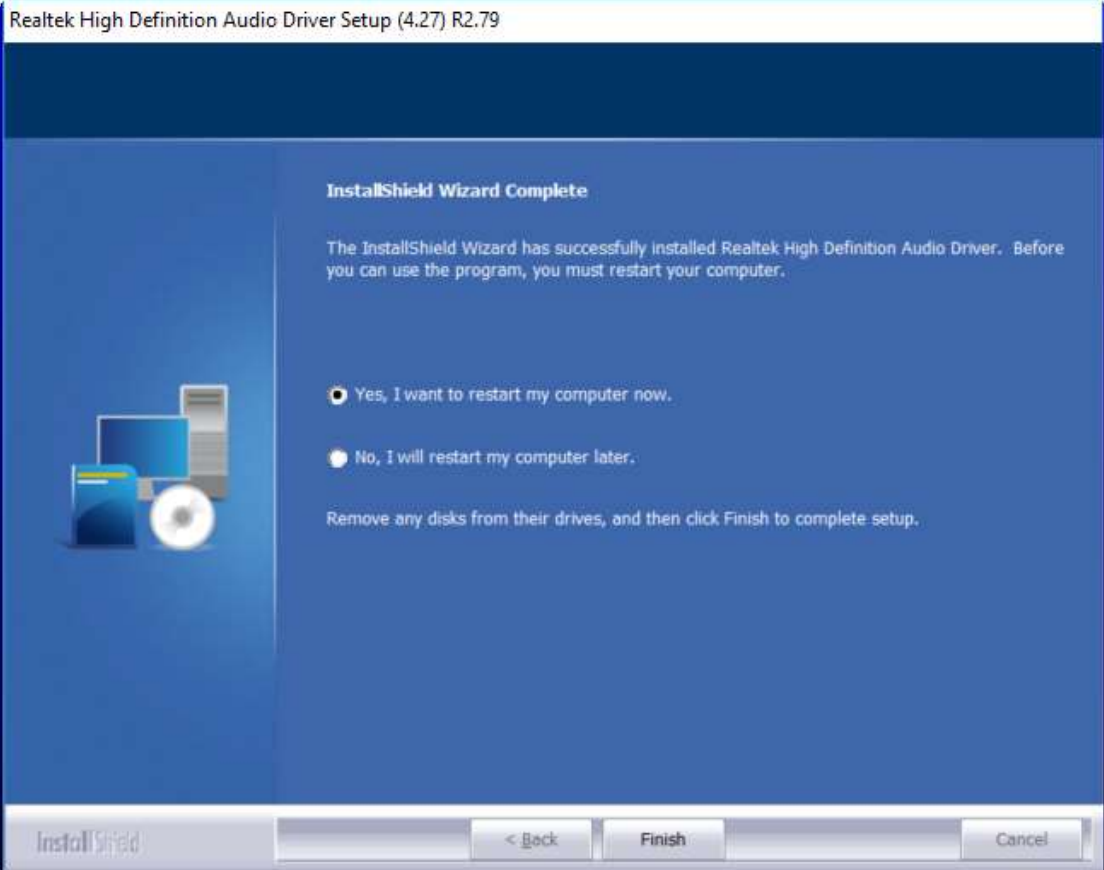

### **[4.4 Intel\\_TXE\(Win\) Driver](#page-4-1)**

To install the Intel\_TXE(Win) Driver, please follow the steps below.

**Step 1.** Select **Intel\_TXE(Win) Driver** from the list

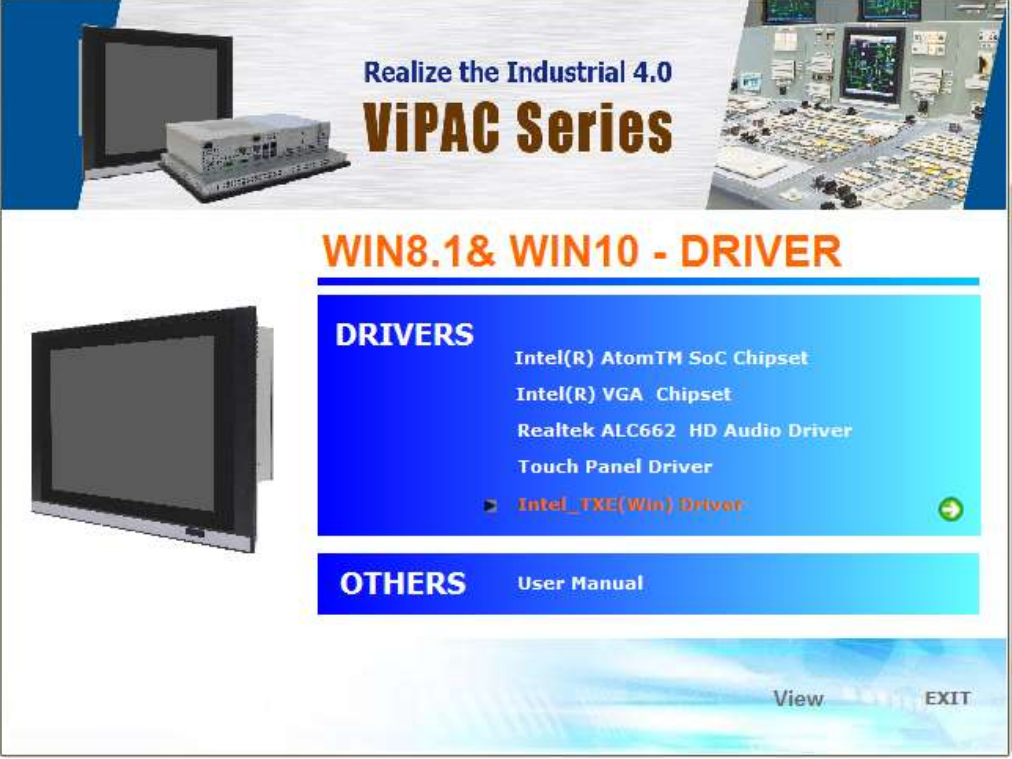

#### **Step 2.** Click **Next** to continue.

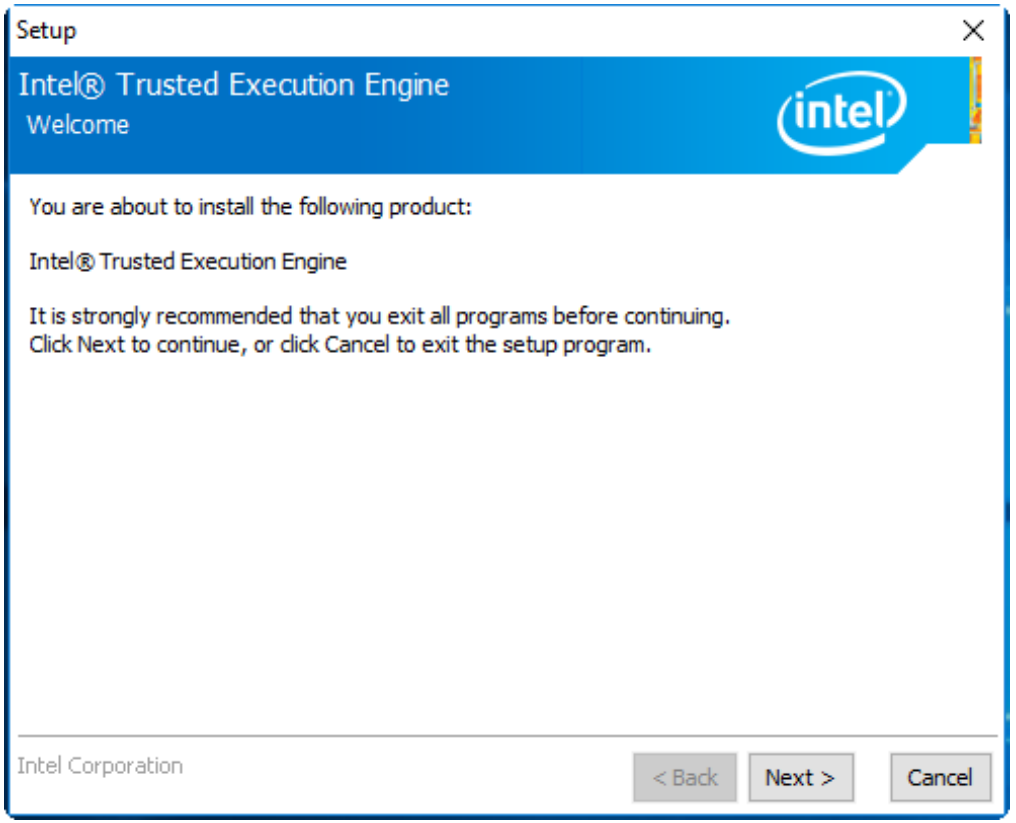

**Step 3.** Read the license agreement. Choose **Accept** and click **Next** to accept all of the terms of the license agreement.

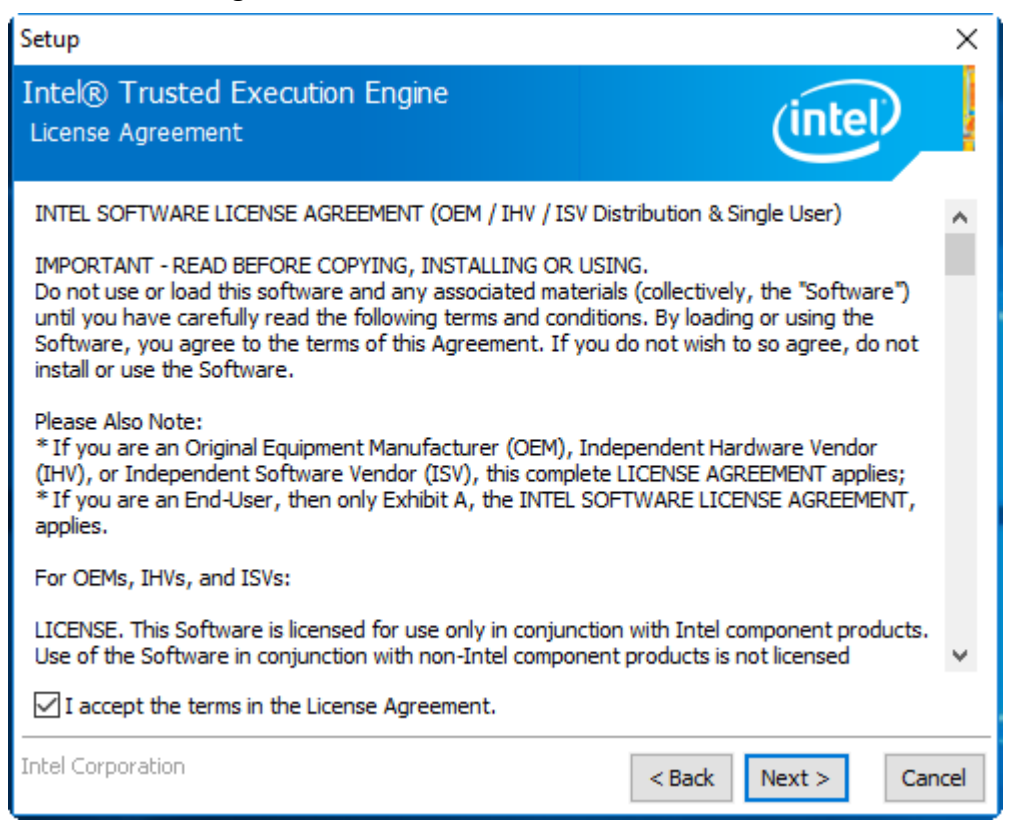

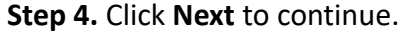

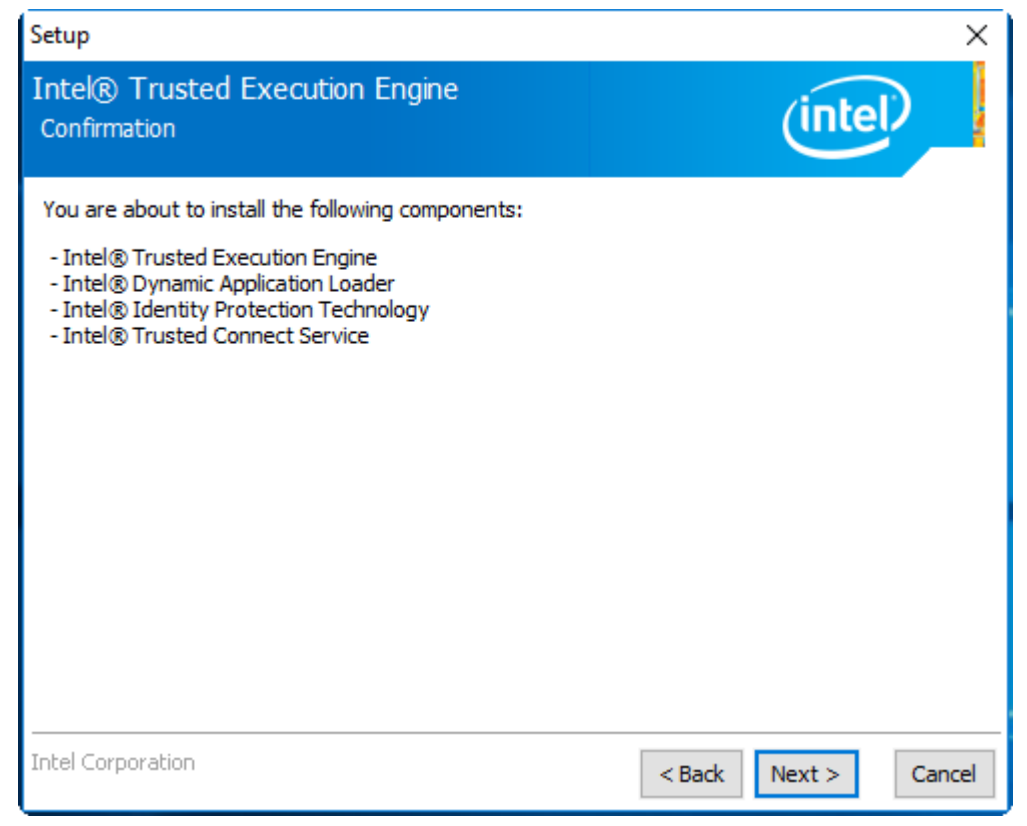

**Step 5.** Click **Finish** to complete the installation.

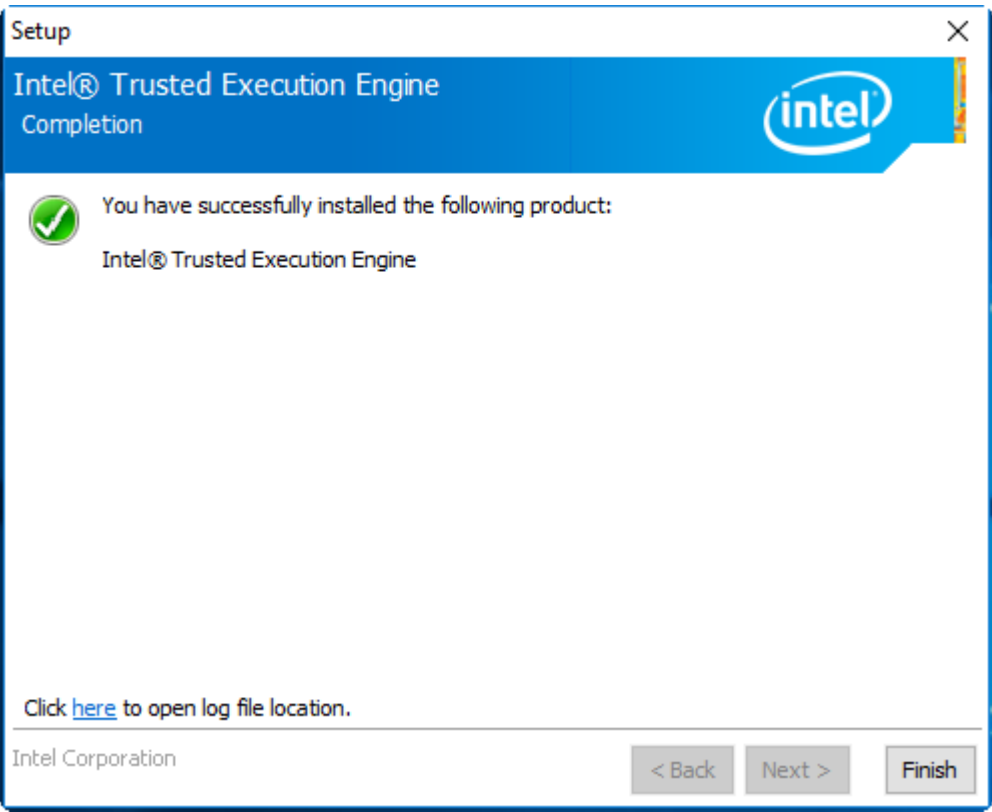

# **[Chapter 5 Touch Screen Installation](#page-4-1)**

This chapter describes how to install drivers and other software that will allow your touch screen work with different operating systems.

### **5.1Windows 8.1/10 [Universal Driver Installation for](#page-4-2)**

### **[PenMount 6000 Series](#page-4-2)**

Before installing the Windows 8.1/10 driver software, you must have the Windows 8.1/10 system installed and running on your computer. You must also have one of the following PenMount 6000 series controller or control boards installed: PM6500, PM6300.

### **Resistive Touch**

If you have an older version of the PenMount Windows 7 driver installed in your system, please remove it first. Follow the steps below to install the PenMount DMC6000 Windows 7 driver.

**Step 1.** Insert the product CD, the screen below would appear. Click **Touch Panel Driver** from the list.

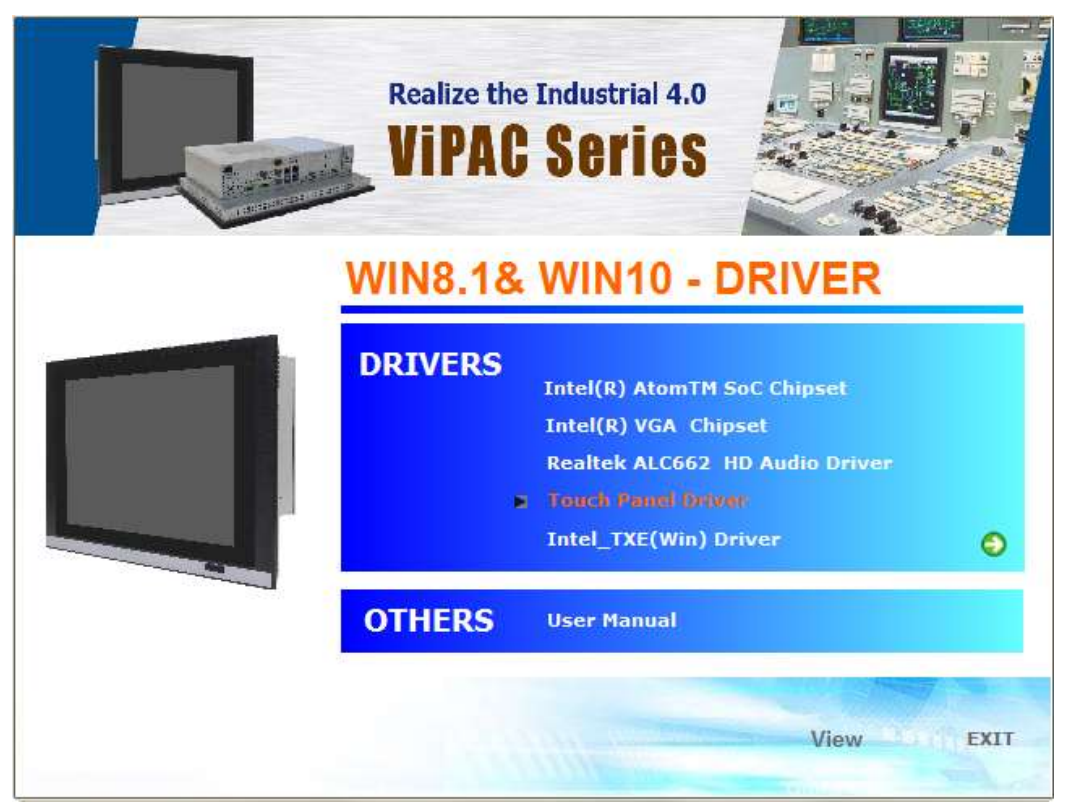

**VIPAC-8XX Series User Manual** 71
**Step 2.** Click **Next** to continue.

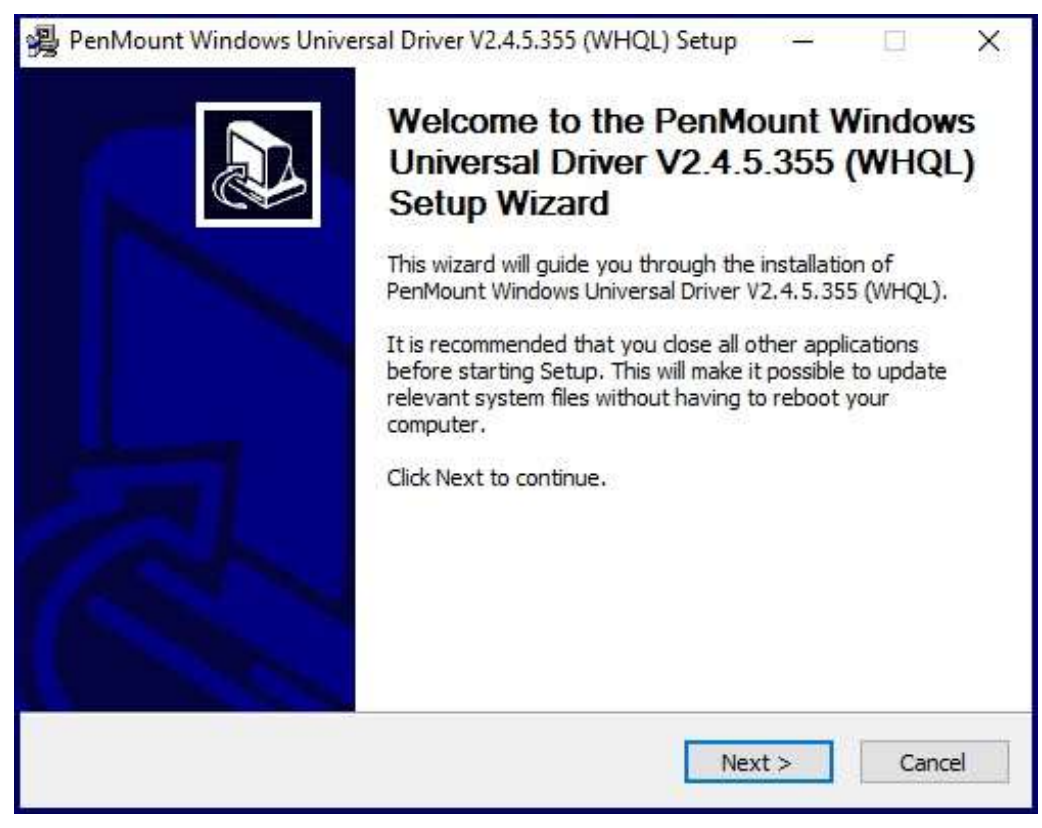

#### **Step 4.** Read the license agreement. Click **I Agree** to agree the license agreement.

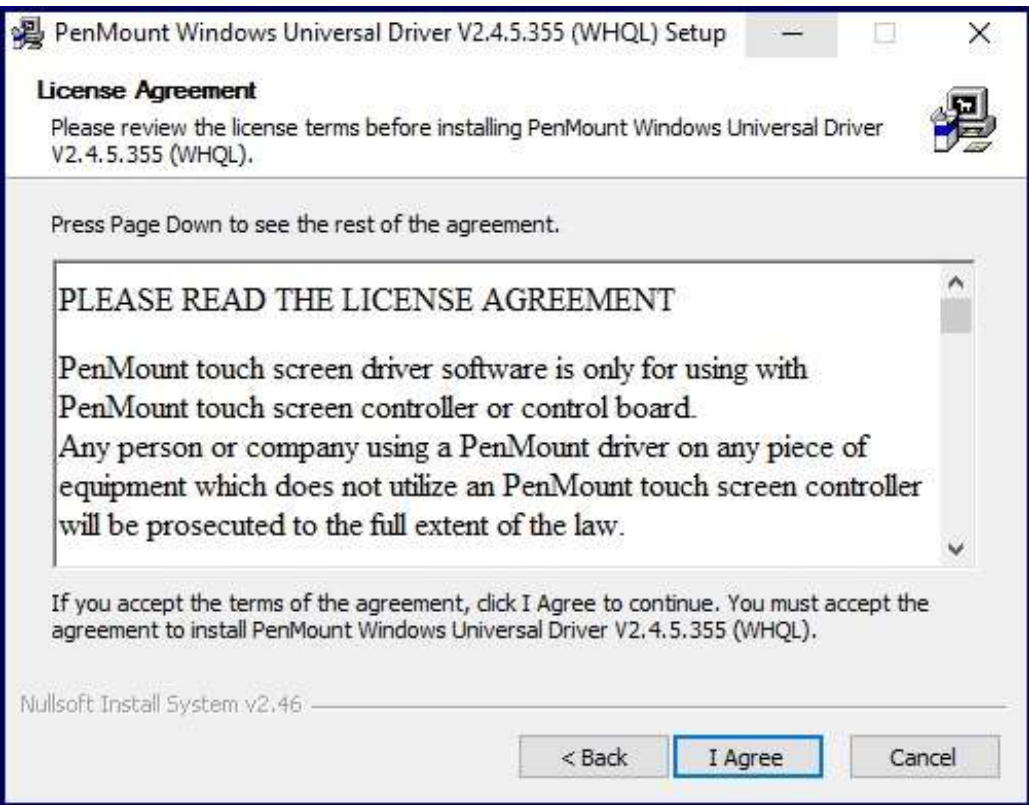

**Step 5.** Choose the folder in which to install PenMount Windows Universal Driver. Click **Install** to start the installation.

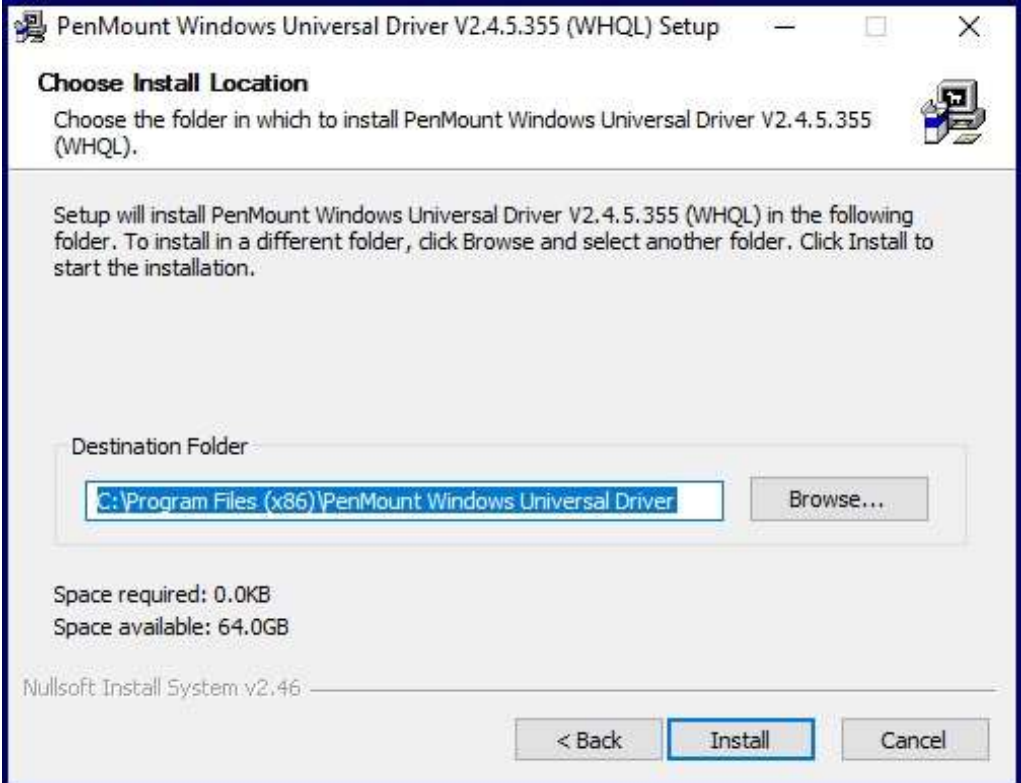

**Step 6.** Click **Yes** to continue.

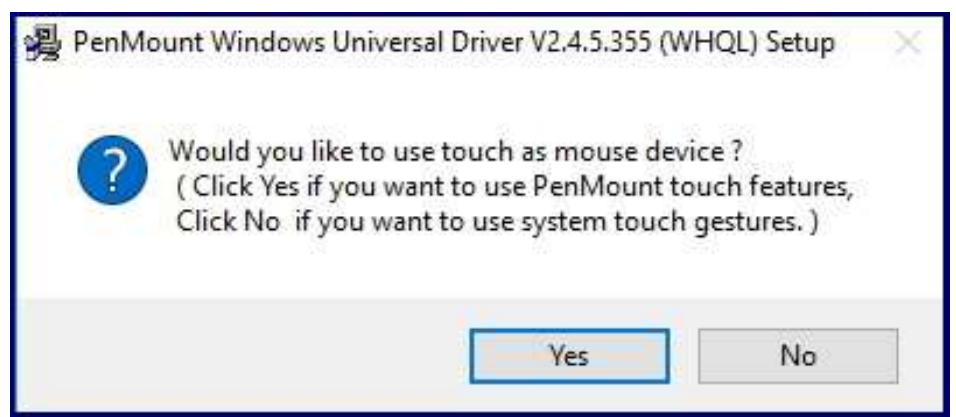

**Step 7.** Click **Finish** to complete installation.

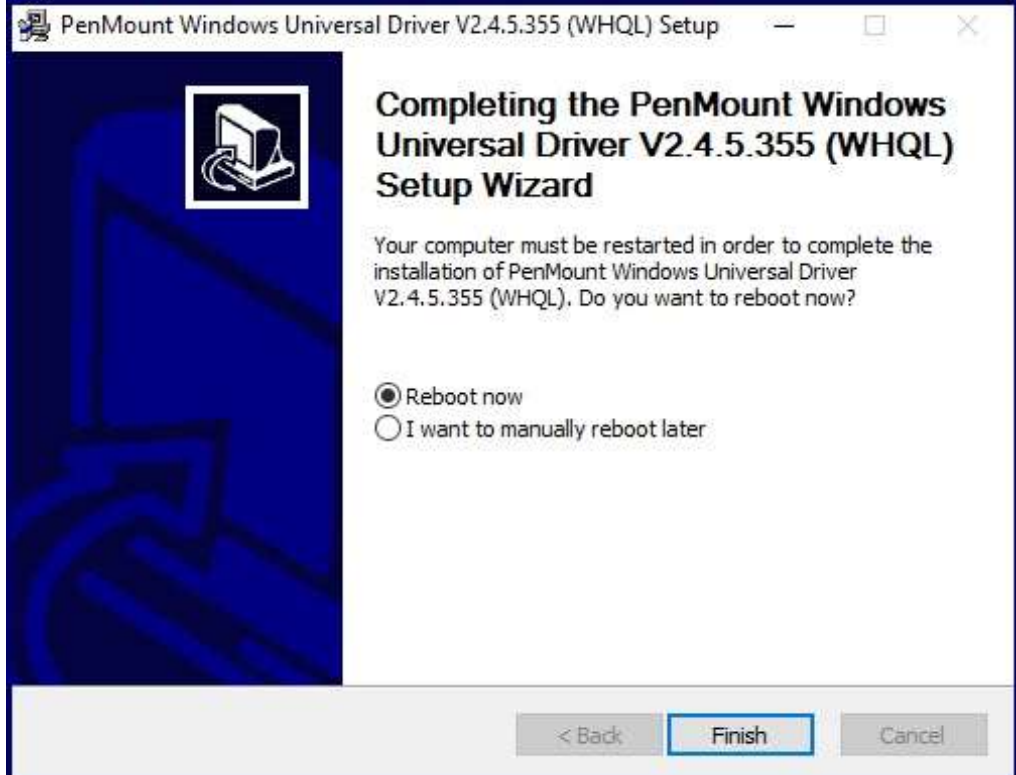

# **5.2 [Software Functions](#page-4-0)**

# **Resistive Touch**

Upon rebooting, the computer automatically finds the new 6000 controller board. The touch screen is connected but not calibrated. Follow the procedures below to carry out calibration.

- 1. After installation, click the PenMount Monitor icon "PM" in the menu bar.
- 2. When the PenMount Control Panel appears, select a device to "Calibrate."

# **PenMount Control Panel(Resistive Touch)**

The functions of the PenMount Control Panel are **Device, Multiple Monitors** ,**Tools**  and **About**, which are explained in the following sections.

## **Device**

In this window, you can find out that how many devices be detected on your system.

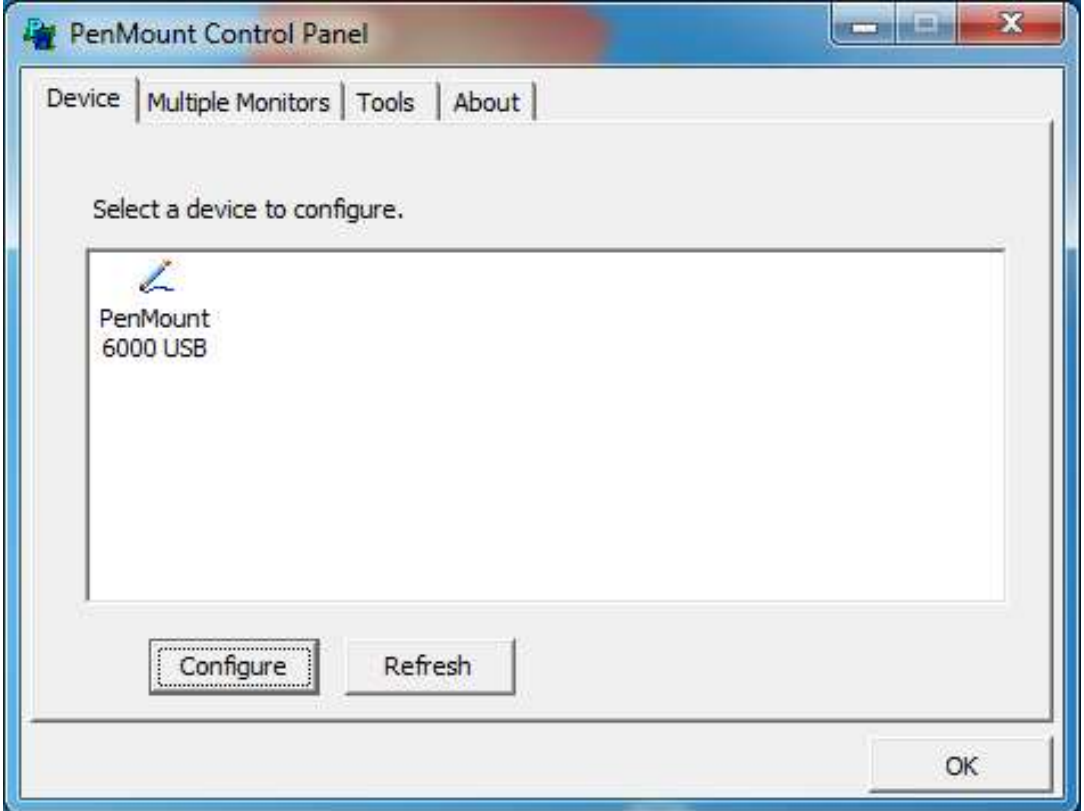

## **Calibrate**

This function offers two ways to calibrate your touch screen. 'Standard Calibration' adjusts most touch screens. 'Advanced Calibration' adjusts aging touch screens.

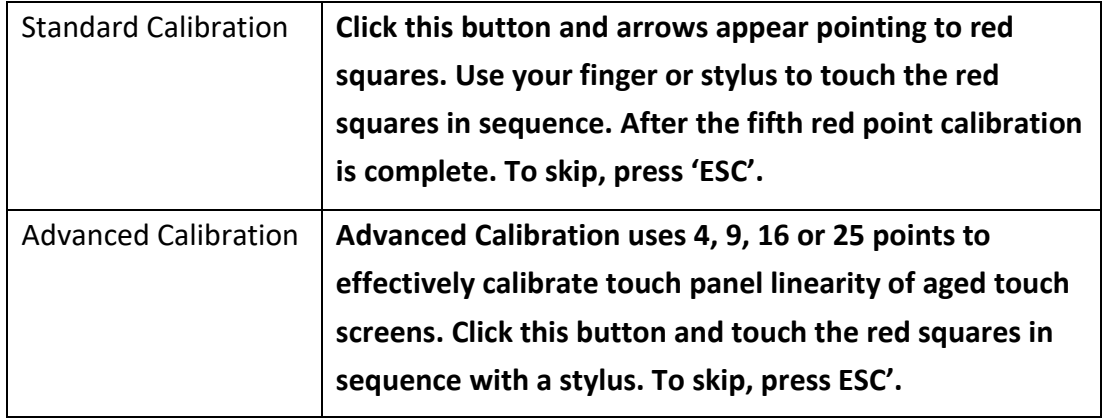

**Step 1.** Please select a device then click "Configure". You can also double click the device too.

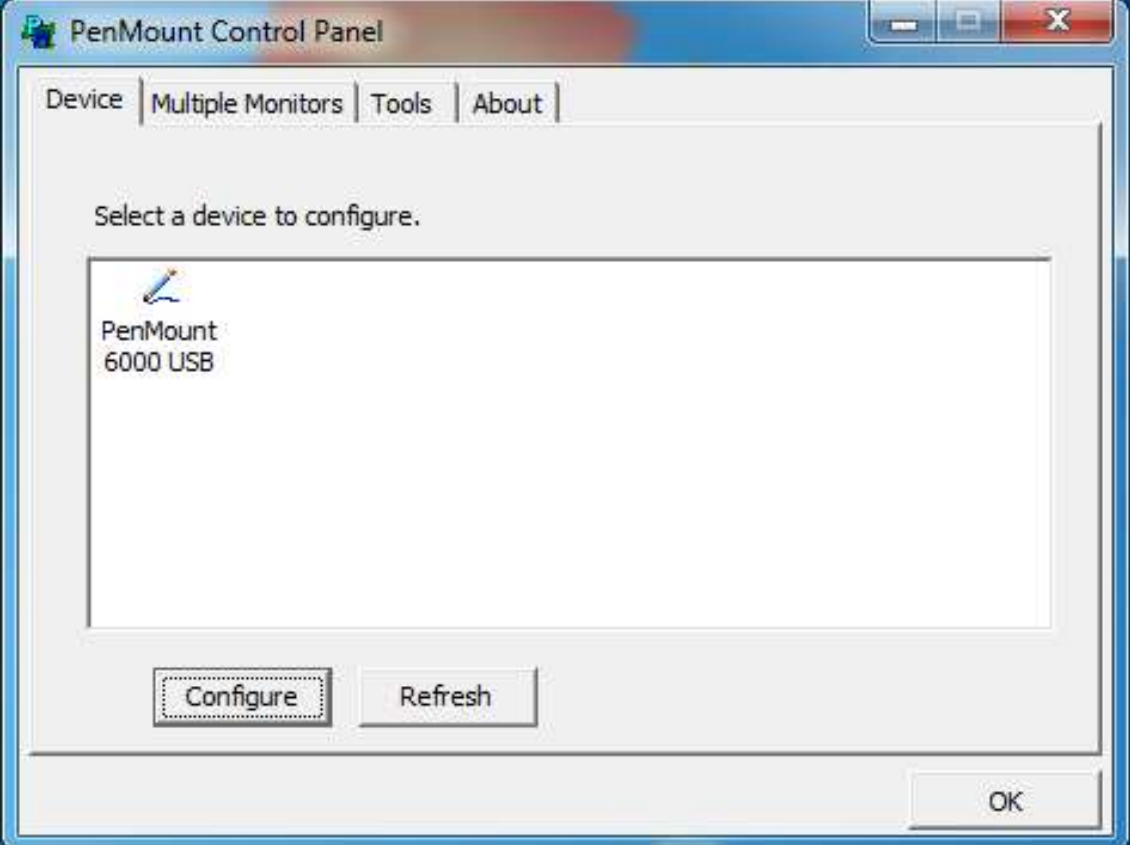

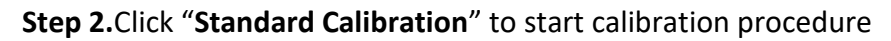

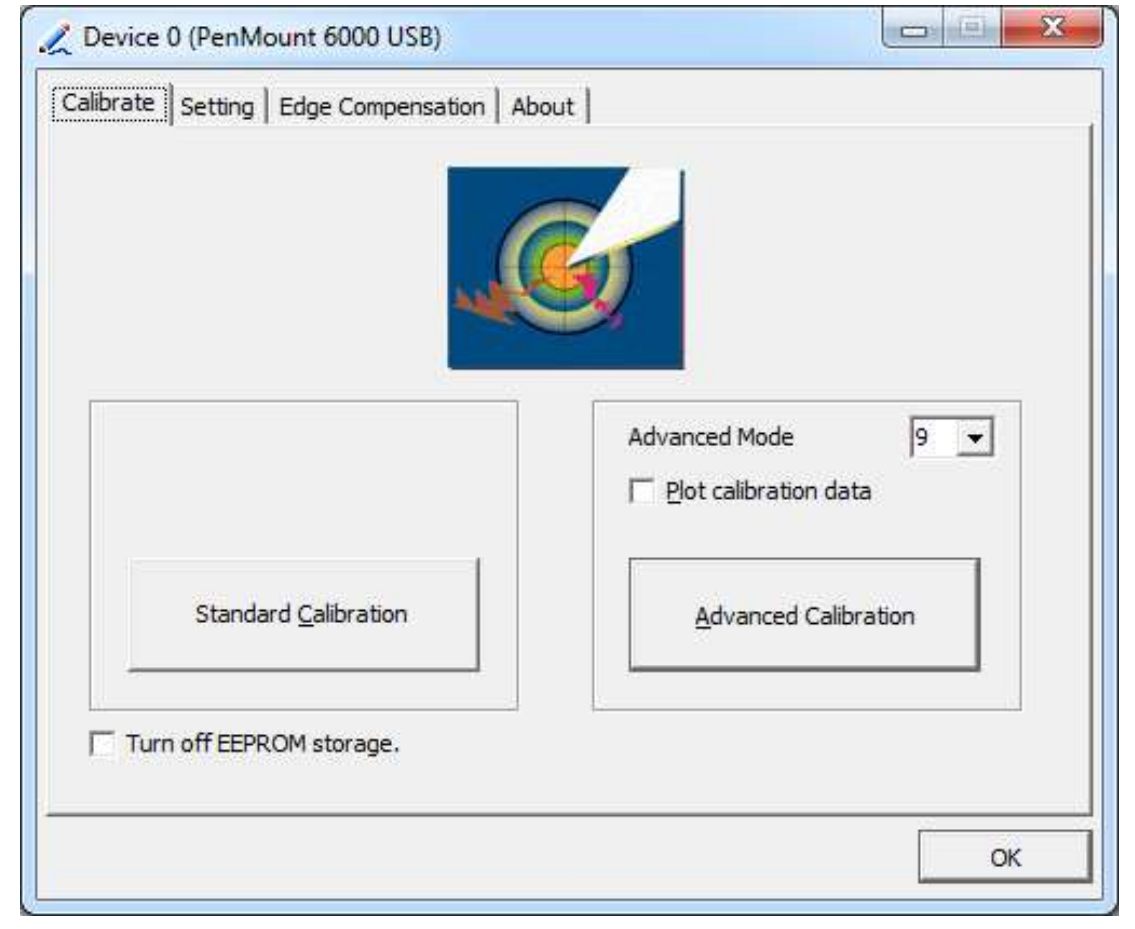

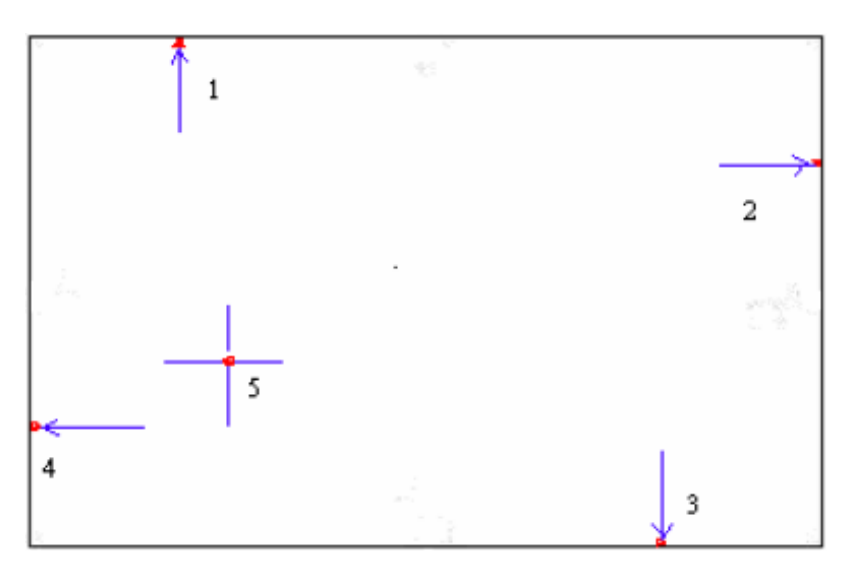

**NOTE:** The older the touch screen, the more Advanced Mode calibration points you need for an accurate calibration. Use a stylus during Advanced Calibration for greater accuracy. Please follow the step as below:

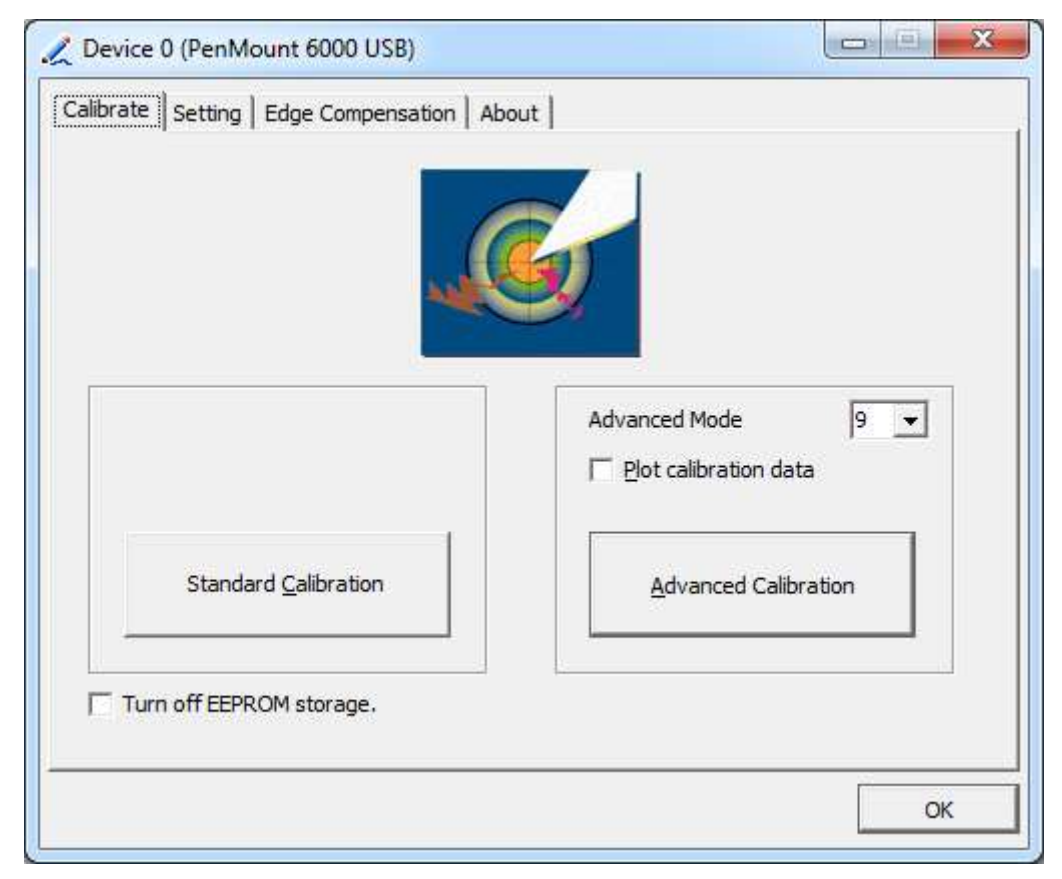

**Step 3.** Select **Device** to calibrate, then you can start to do **Advanced Calibration**.

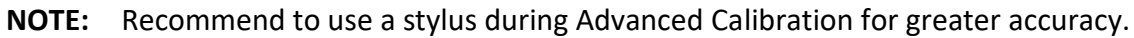

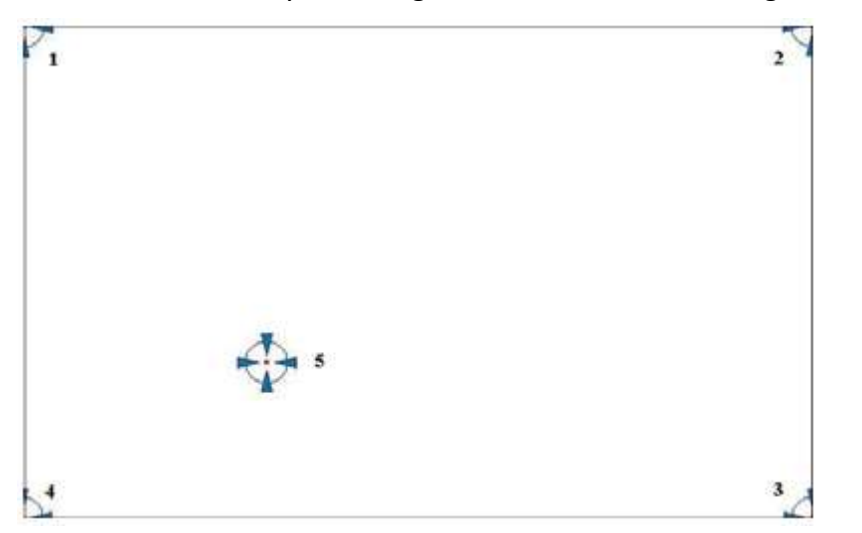

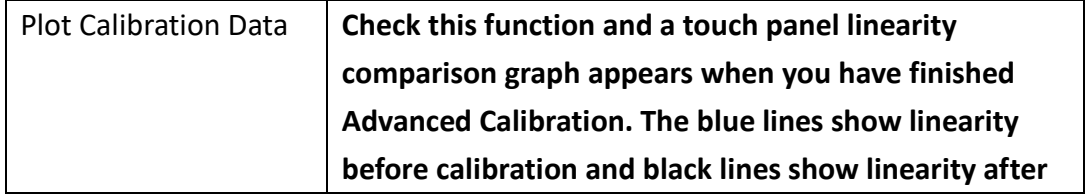

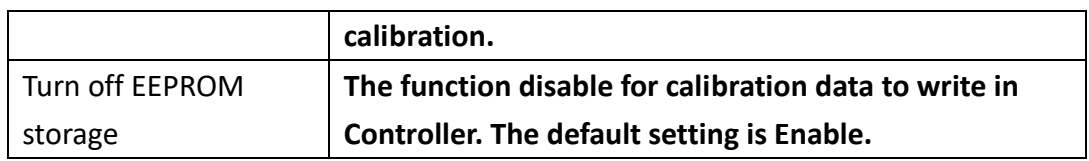

# **Setting**

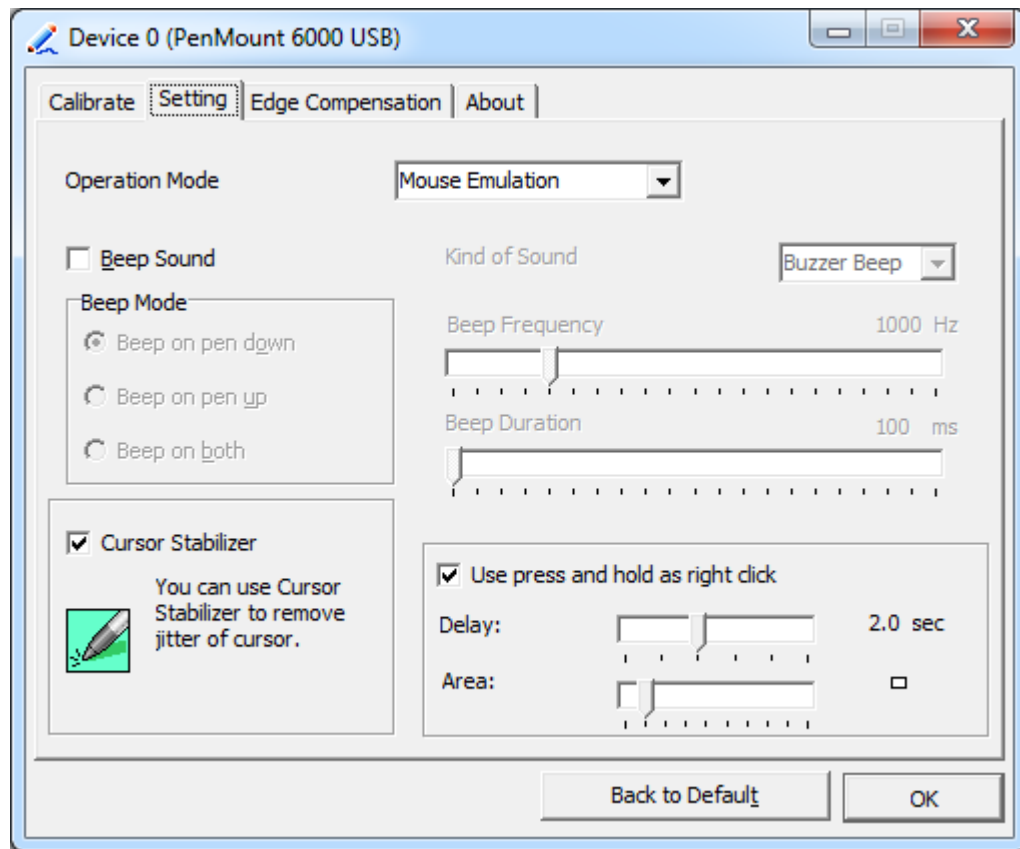

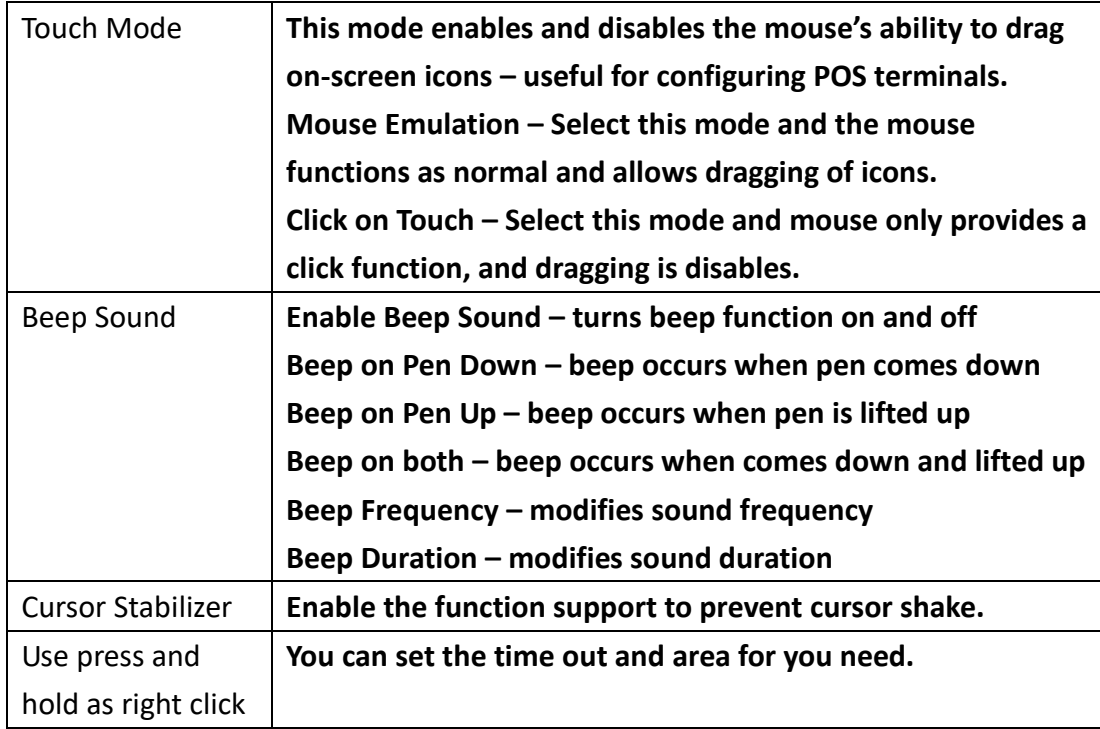

# **Edge Compensation**

You can use Edge Compensation to calibrate more subtly.

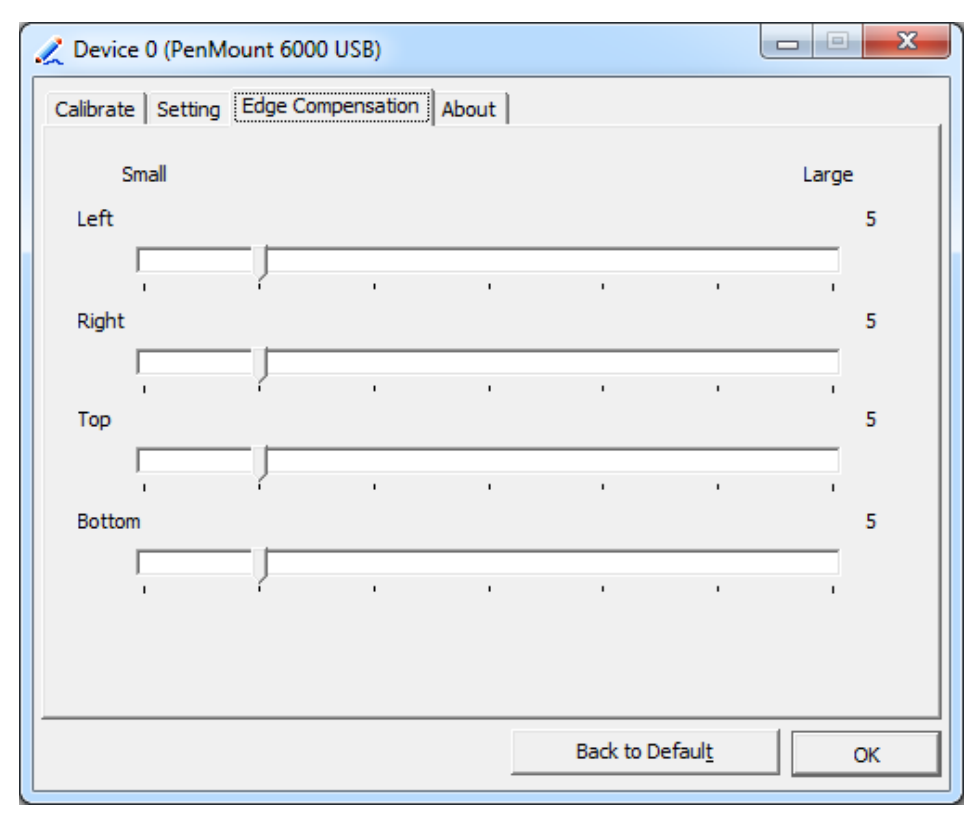

# **About**

This panel displays information about the PenMount controller and driver version.

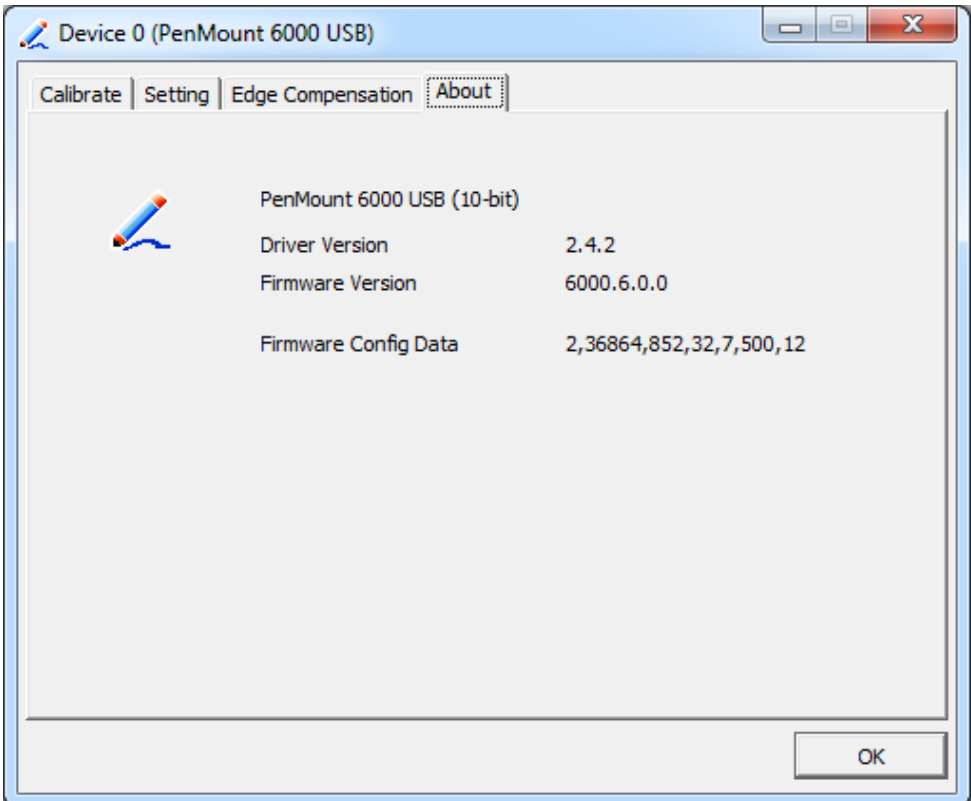

### **Multiple Monitors**

Multiple Monitors support from two to six touch screen displays for one system. The PenMount drivers for Windows 7/8/8.1 support Multiple Monitors. This function supports from two to six touch screen displays for one system. Each monitor requires its own PenMount touch screen control board, either installed inside the display or in a central unit. The PenMount control boards must be connected to the computer COM ports via the USB interface. Driver installation procedures are the same as for a single monitor. Multiple Monitors support the following modes:

> Windows Extends Monitor Function Matrox DualHead Multi-Screen Function nVidia nView Function

**NOTE:** The Multiple Monitor function is for use with multiple displays only. Do not use this function if you have only one touch screen display. Please note once you turn on this function the rotating function is disabled.

Enable the multiple display function as follows:

**1.** Check the **Enable Multiple Monitor Support** box; then click **Map Touch Screens** to assign touch controllers to displays.

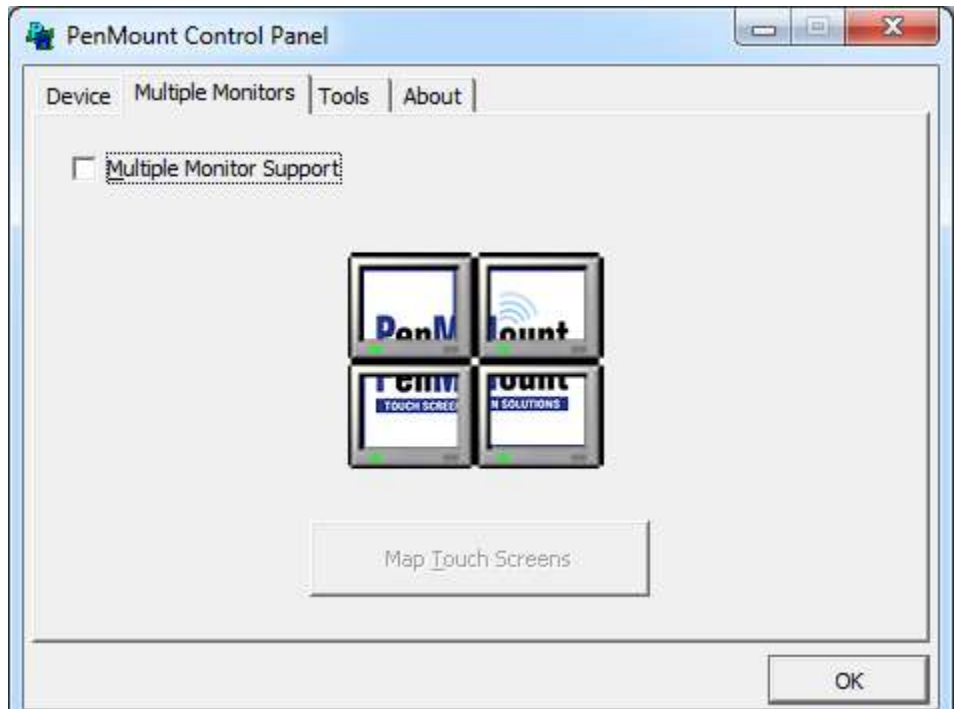

- **2.** When the mapping screen message appears, click **OK.**
- **3.** Touch each screen as it displays "Please touch this monitor". Following this sequence and touching each screen is called **mapping the touch screens.**

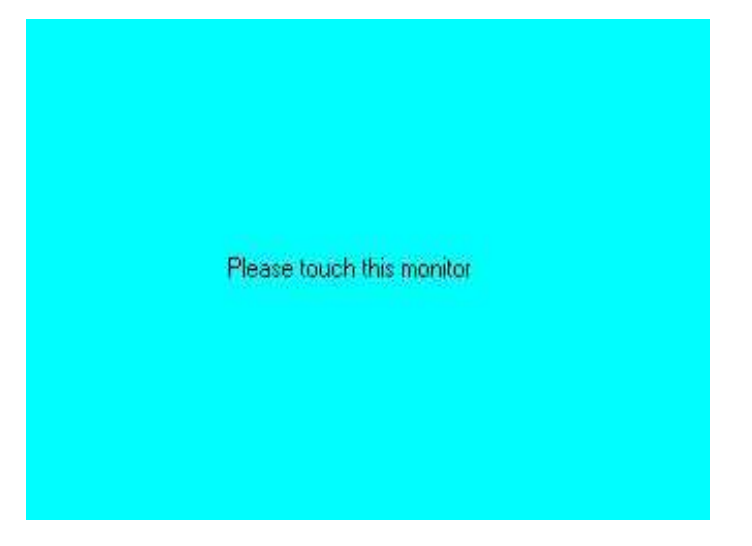

- **4.** Touching all screens completes the mapping and the desktop reappears on the monitors.
- **5.** Select a display and execute the "Calibration" function. A message to start calibration appears. Click **OK.**

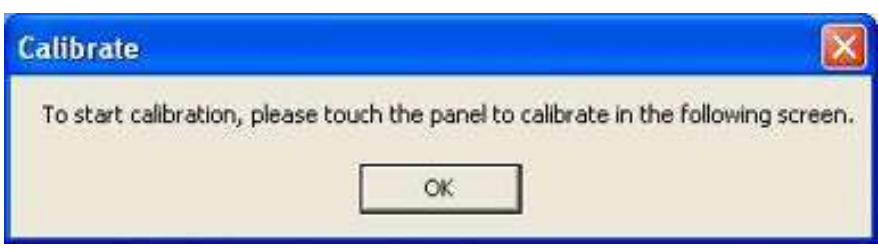

**VIPAC-8XX Series User Manual** 82

- **6.** "Touch this screen to start its calibration" appears on one of the screens. Touch the screen.
- **7.** "Touch the red square" messages appear. Touch the red squares in sequence.
- **8.** Continue calibration for each monitor by clicking **Standard Calibration** and touching the red squares.

#### **NOTES:**

- 1. If you use a single VGA output for multiple monitors, please do not use the **Multiple Monitor** function. Just follow the regular procedure for calibration on each of your desktop monitors.
- 2. The Rotating function is disabled if you use the Multiple Monitor function.
- 3. If you change the resolution of display or screen address, you have to redo **Map Touch Screens,** so the system understands where the displays are.

## **About**

This panel displays information about the PenMount controller and this driver version.

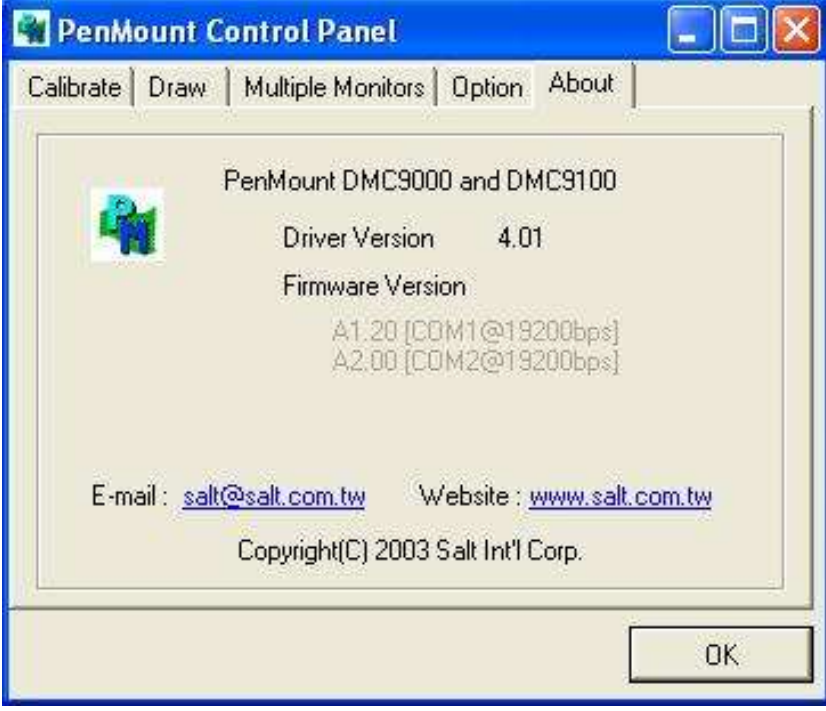

#### **PenMount Monitor Menu Icon**

**VIPAC-8XX Series User Manual** 83 The PenMount monitor icon (PM) appears in the menu bar of Windows 7/8/8.1 system when you turn on PenMount Monitor in PenMount Utilities.

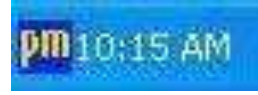

### PenMount Monitor has the following function

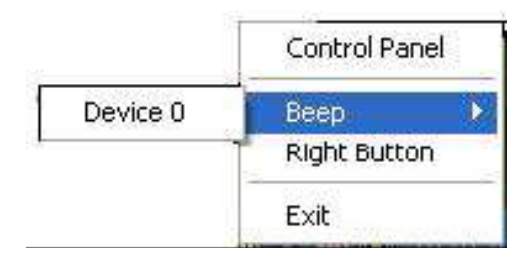

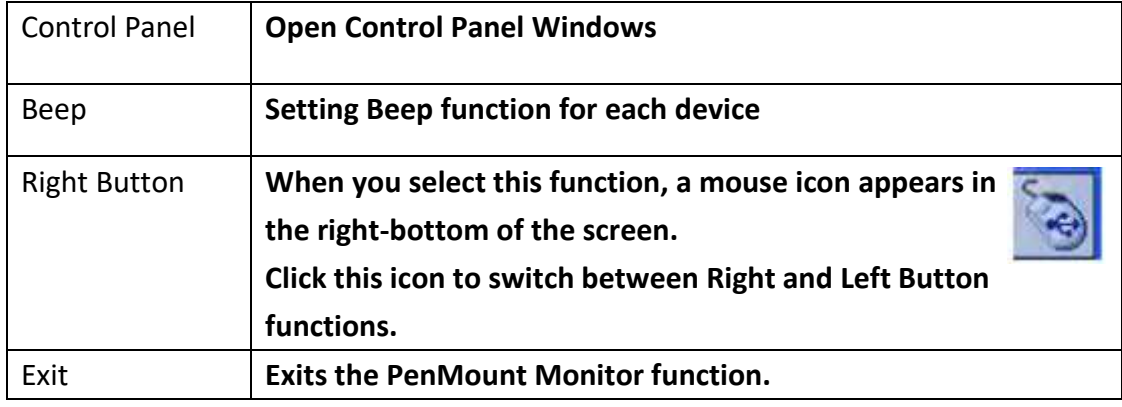

#### **Configuring the Rotate Function**

- 1. Install the rotation software package.
- 2. Choose the rotate function (0°, 90°, 180°, 270°) in the 3rd party software. The calibration screen appears automatically. Touch this point and rotation is mapped.

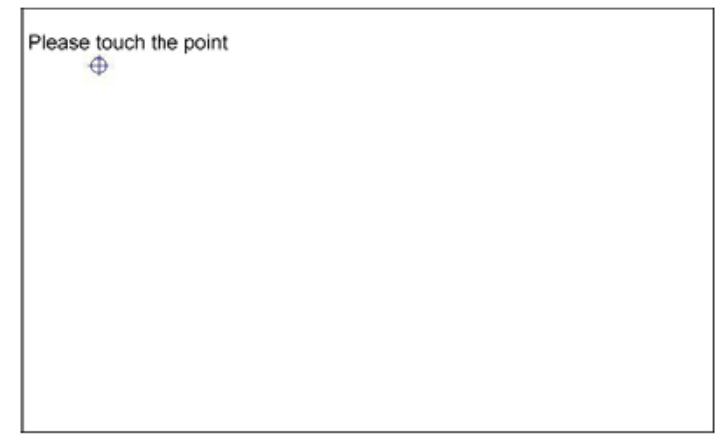

**NOTE:** The Rotate function is disabled if you use Monitor Mapping